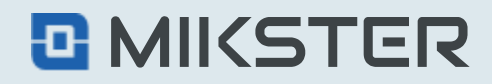

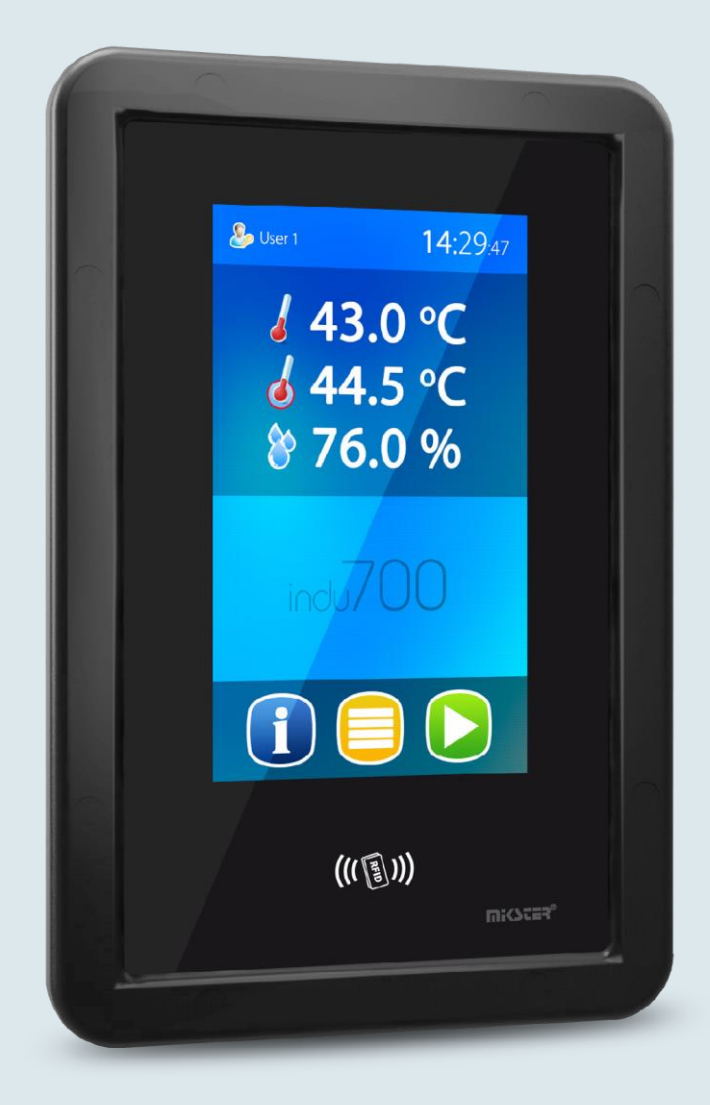

# indu iMAX700

# *<b>INDU IMAX700 INDU IMAX700*

**Instrukcja obsługi**

v1.2(2.116)

#### Spis treści

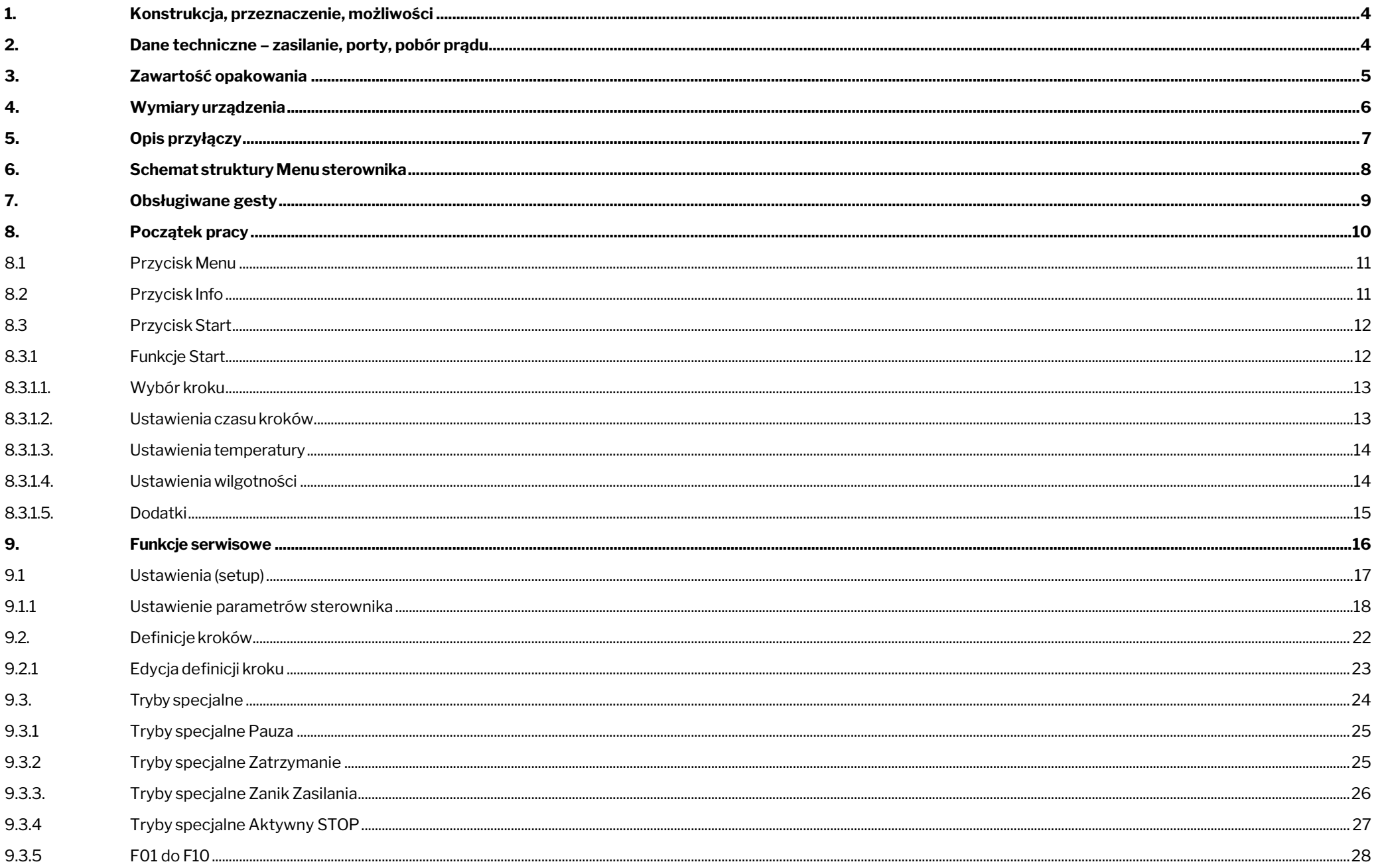

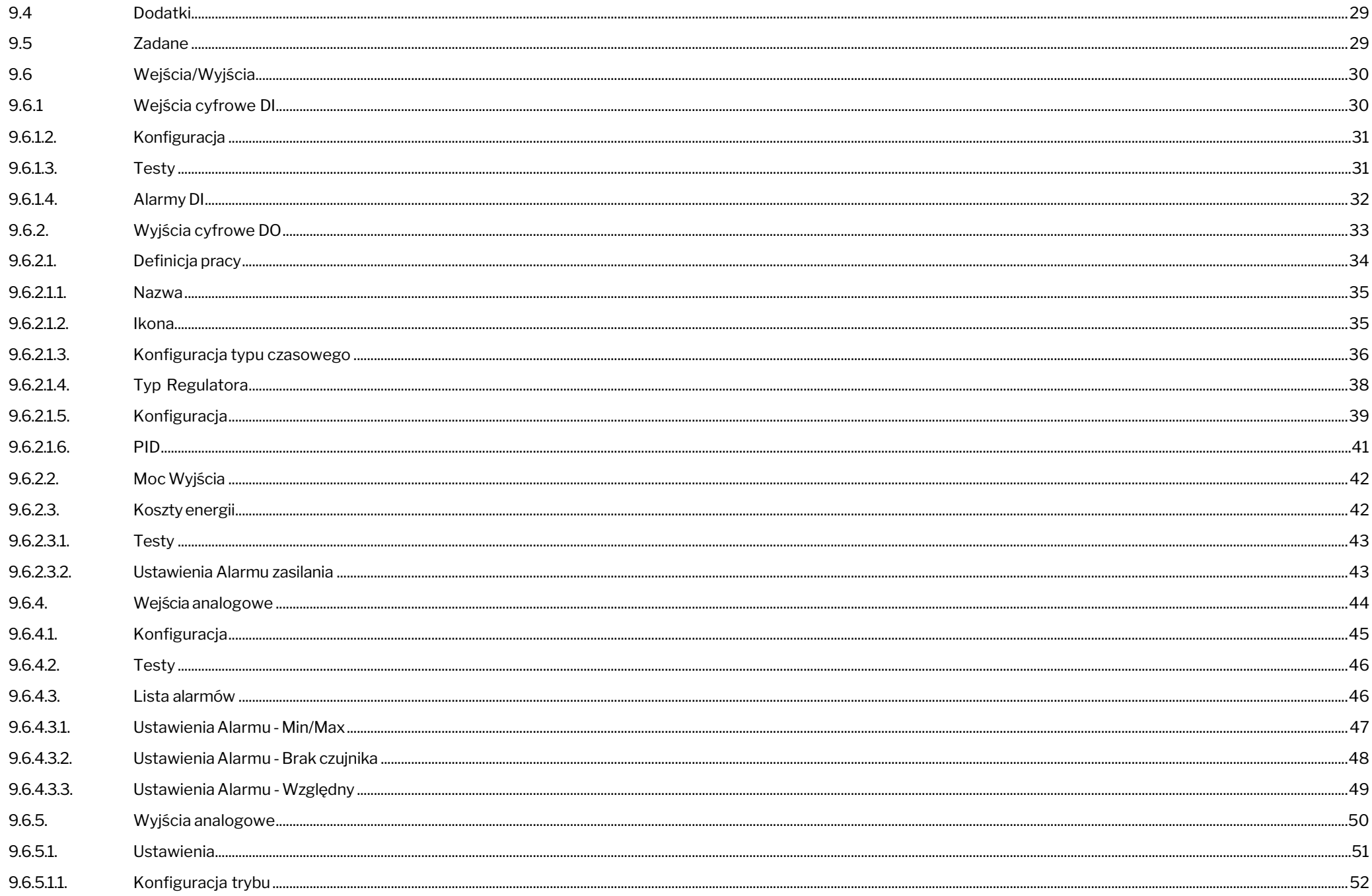

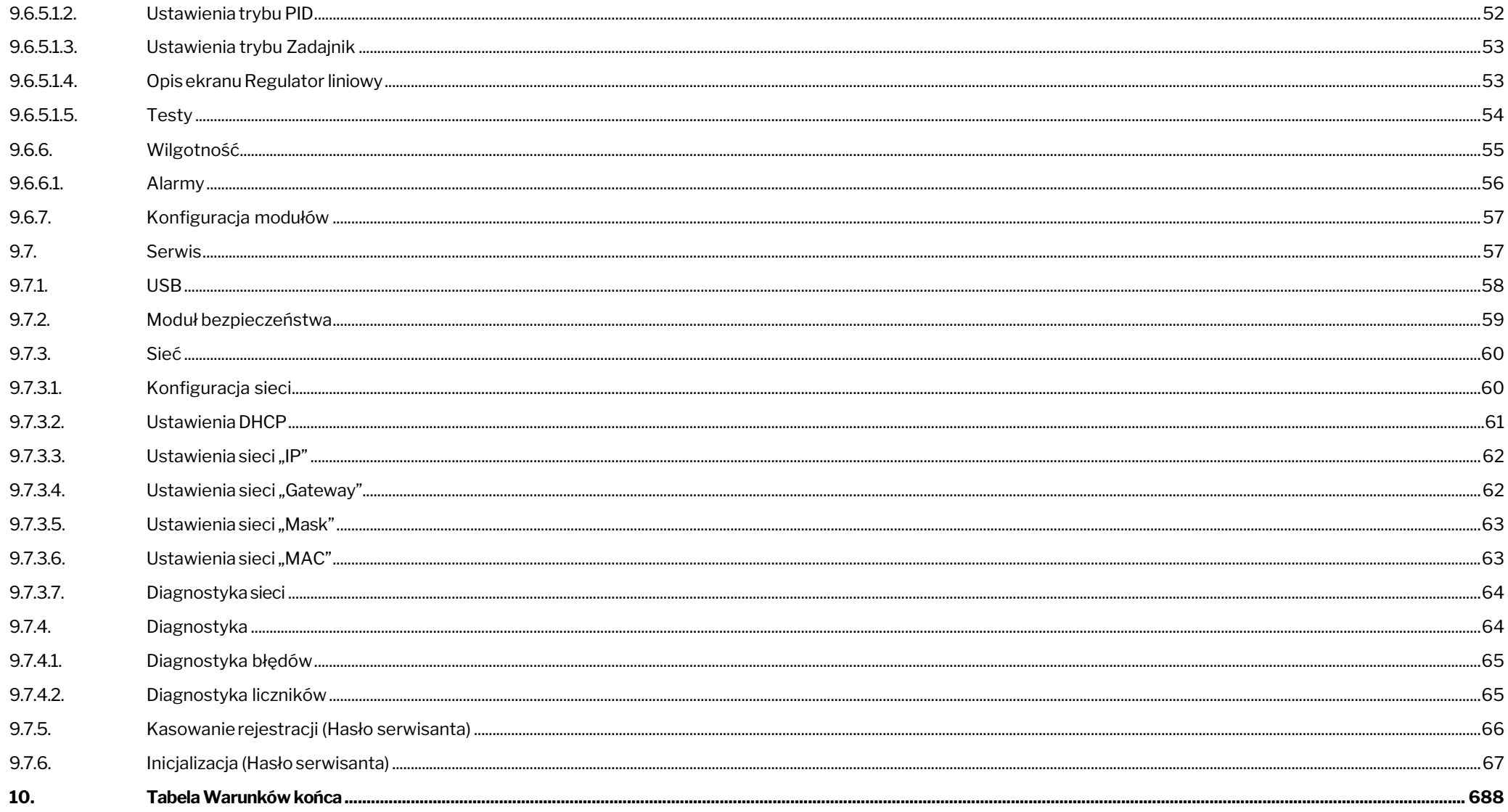

## <span id="page-4-0"></span>1. Konstrukcja, przeznaczenie, możliwości

INDU iMAX 700 jest urządzeniem kompaktowym typu All-in-One czyli integrującym w sobie funkcje sterownika i dotykowego panelu operatorskiego rozbudowanym o opcje komunikacyjne oraz wbudowaną obsługę sygnałów wejściowych i wyjściowych.

Główne jego zastosowanie to sterownie procesami obróbki termicznej w maszynachużywanych w przetwórstwiemięsa iryb takich jak komory wędzarniczo-parzelinicze, komory dojrzewalnicze, komory klimatyczne, komory rozmrażalnicze.

Z frontu sterownika znajduje się wyświetlacz z panelem dotykowym, który służy do wizualizacji danych oraz jego obsługi. Z tyłu sterownika znajdują się przyłącza kablowe układów wejść i wyjść oraz komunikacji.

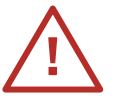

UWAGA! Prace instalacyjne oraz konfigurację sterownika powinna wykonywać osoba o odpowiednich kwalifikacjach z zakresu automatyki przemysłowej.

## **2. Dane techniczne – zasilanie, porty, pobór prądu**

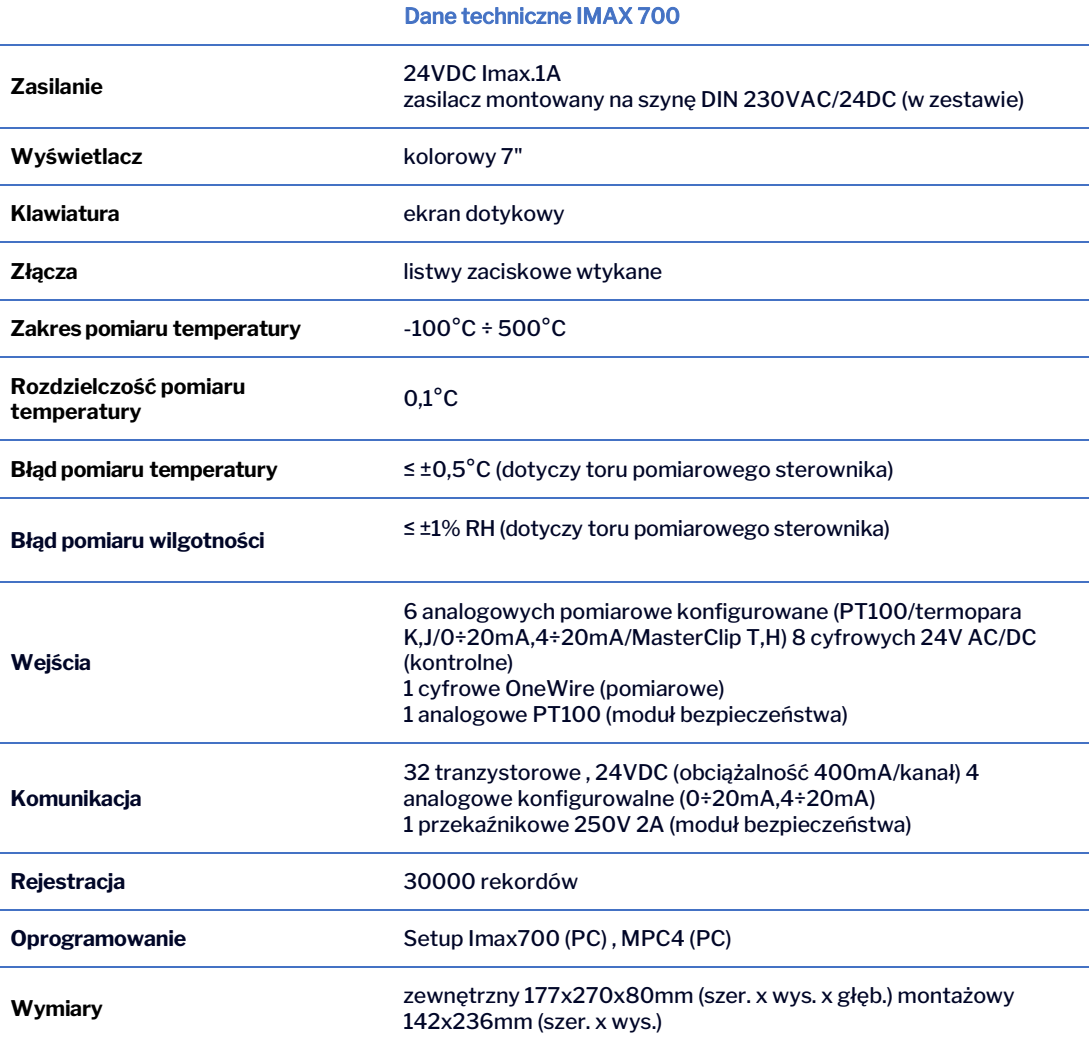

**MIKSTER SP. Z O.O.**

Wojkowicka 21, 41-250 Czeladź [info@mikster.pl](mailto:info@mikster.pl) [www.mikster.eu](http://www.mikster.eu/) +4832 763 77 77

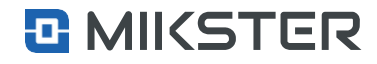

## <span id="page-5-0"></span>3. Zawartość opakowania

- **•** Sterownik Indu IMAX700,
- **•** komplet złączy,
- **•** zestaw montażowy,
- **•** zasilacz,
- **•** instrukcja obsługi,
- **•** karta gwarancyjna.

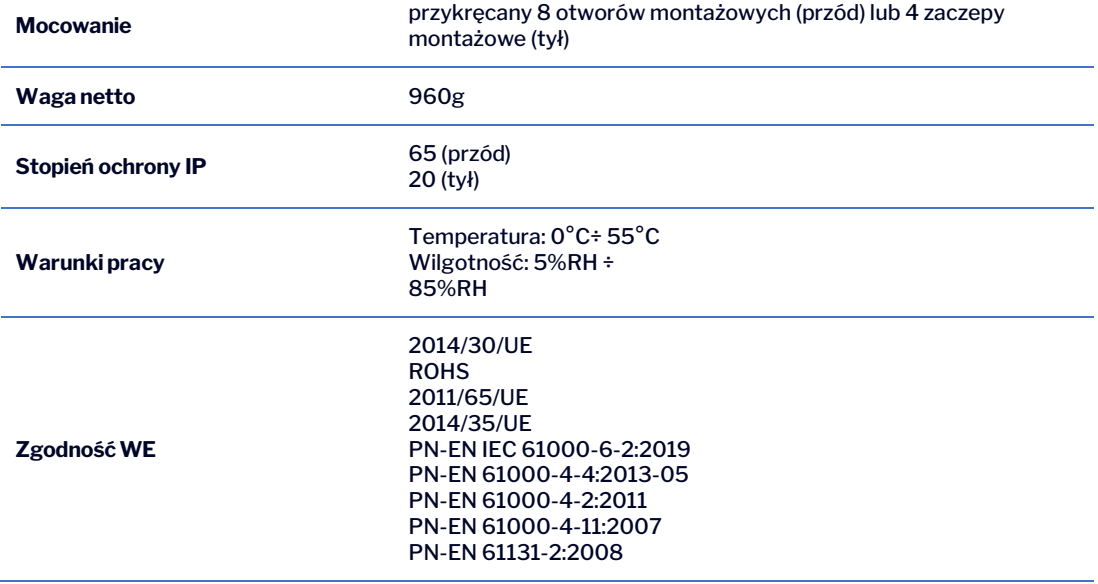

#### **MIKSTER SP. Z O.O.** Wojkowicka 21, 41-250 Czeladź

[info@mikster.pl](mailto:info@mikster.pl) [www.mikster.eu](http://www.mikster.eu/) +4832 763 77 77

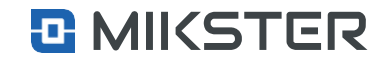

## <span id="page-6-0"></span>4. Wymiary urządzenia

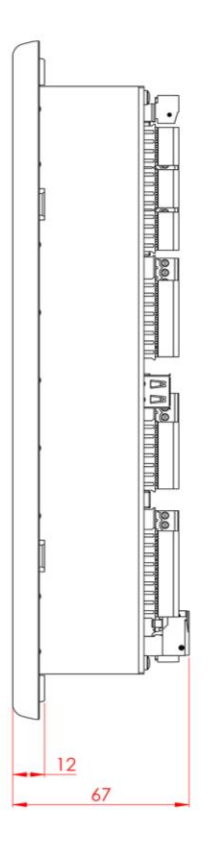

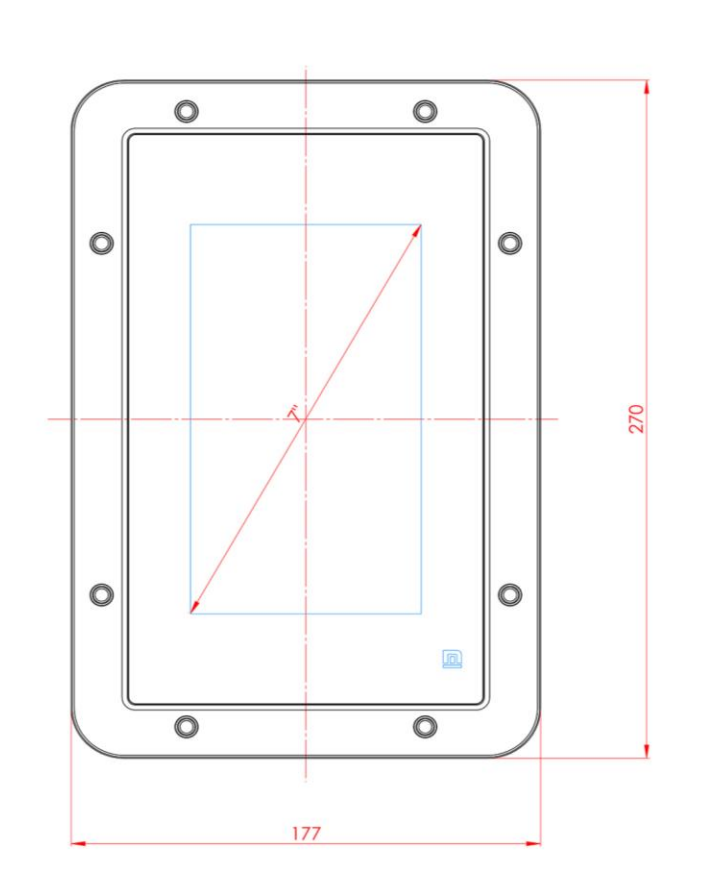

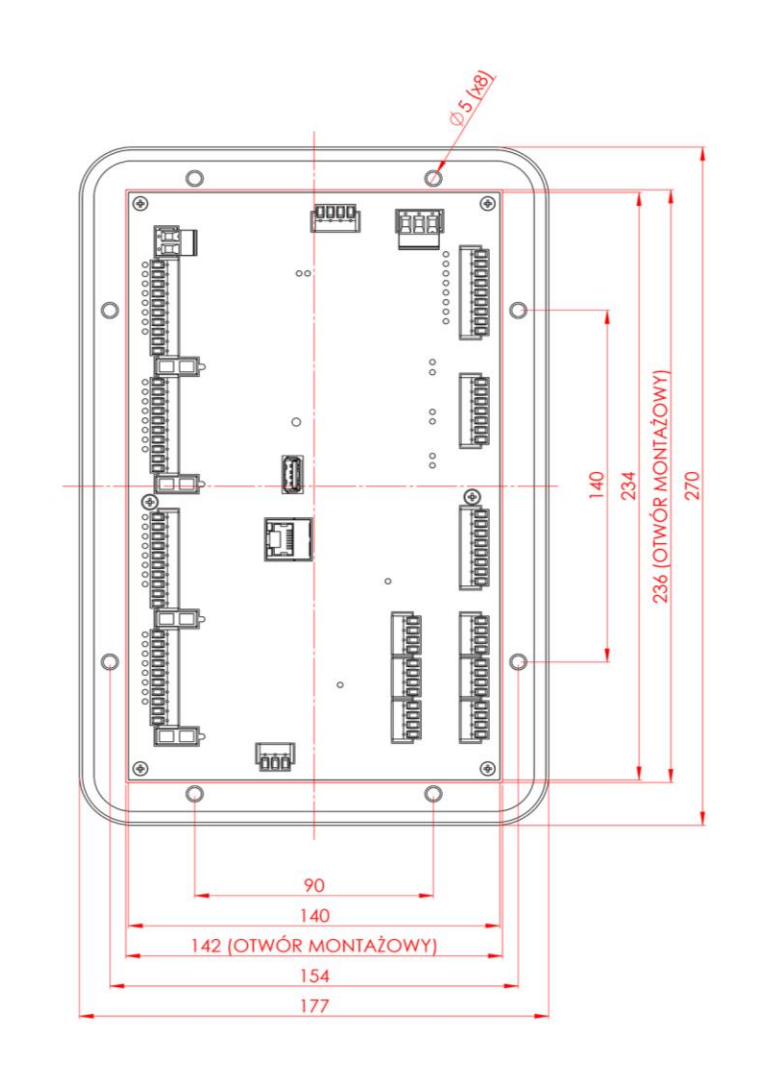

 *Rysunek 1 Rysunek 2*

**MIKSTER SP. Z O.O.** Wojkowicka 21, 41-250 Czeladź

[info@mikster.pl](mailto:info@mikster.pl) [www.mikster.eu](http://www.mikster.eu/) +4832 763 77 77

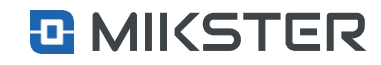

indu IMAX700 | 7 Wersja: v1.2(2.116)

## <span id="page-7-0"></span>**5. Opis przyłączy**

- **1.** Przyłącze czujnika OneWire (CLIP) (98-100).
- **2.** Przyłącze czujników pomiarowych, wejścia analogowe (1-24).
- **3.** Przyłącza wyjść cyfrowych (56-95).
- **4.** Przyłącza wyjść analogowych.
- **5.** Gniazdo LAN.
- **6.** Gniazdo USB.
- **7.** Przyłącza portów komunikacji szeregowej.
- **8.** Przyłącza wejść cyfrowych.
- **9.** Przyłącze zasilania.
- **10.** Przyłącze wyjścia sterującego modułu bezpieczeństwa.
- **11.** Przyłącze czujnika temperatury PT100, moduł bezpieczeństwa.
- **12.** Bezpieczniki;każdyzbezpieczników zabezpieczajedną sekcję (8szt.) wyjść dwustanowych.

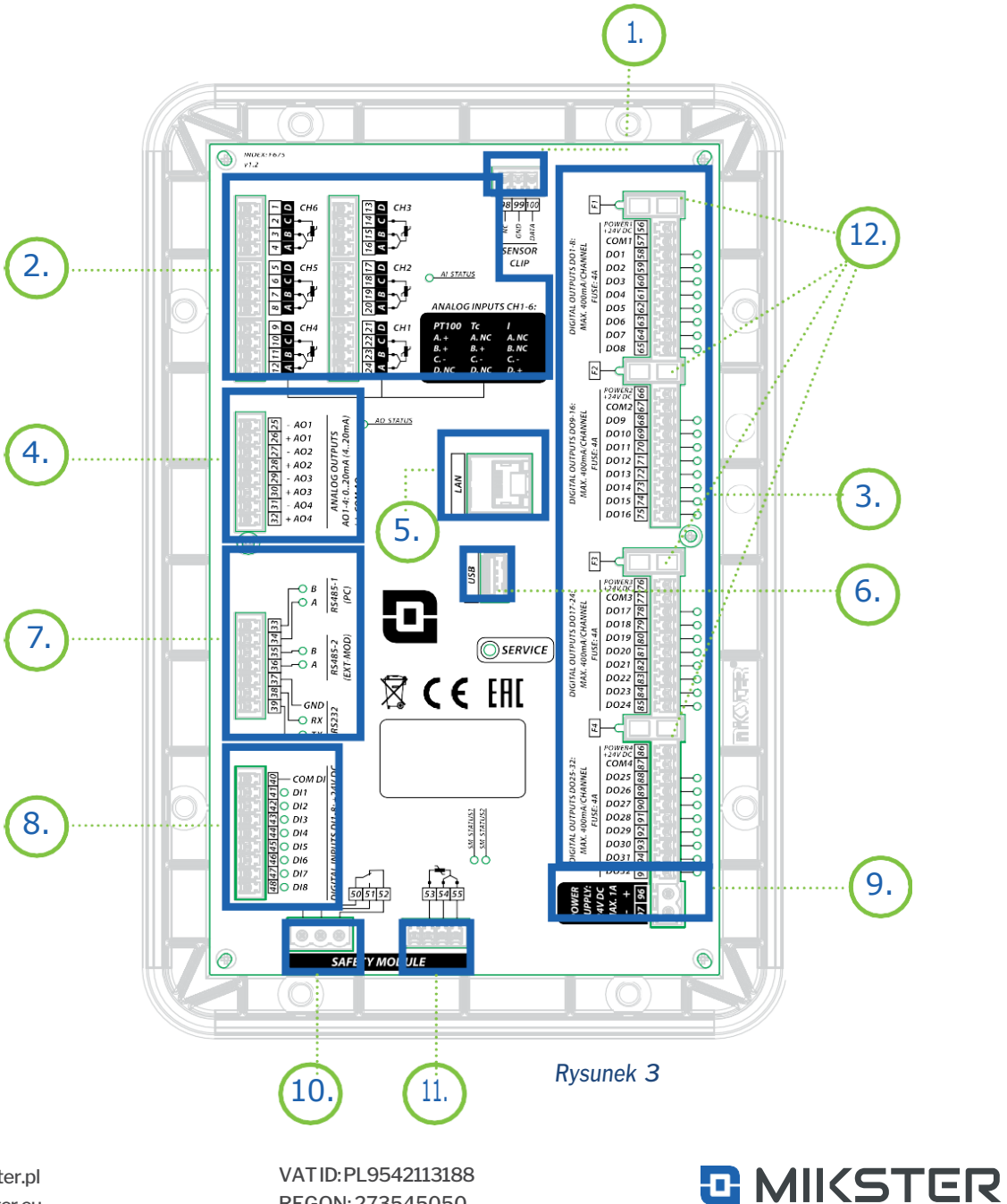

## **MIKSTER SP. Z O.O.**

Wojkowicka 21, 41-250 Czeladź [info@mikster.pl](mailto:info@mikster.pl) [www.mikster.eu](http://www.mikster.eu/) +4832 763 77 77

## <span id="page-8-0"></span>6. Schemat struktury Menu sterownika

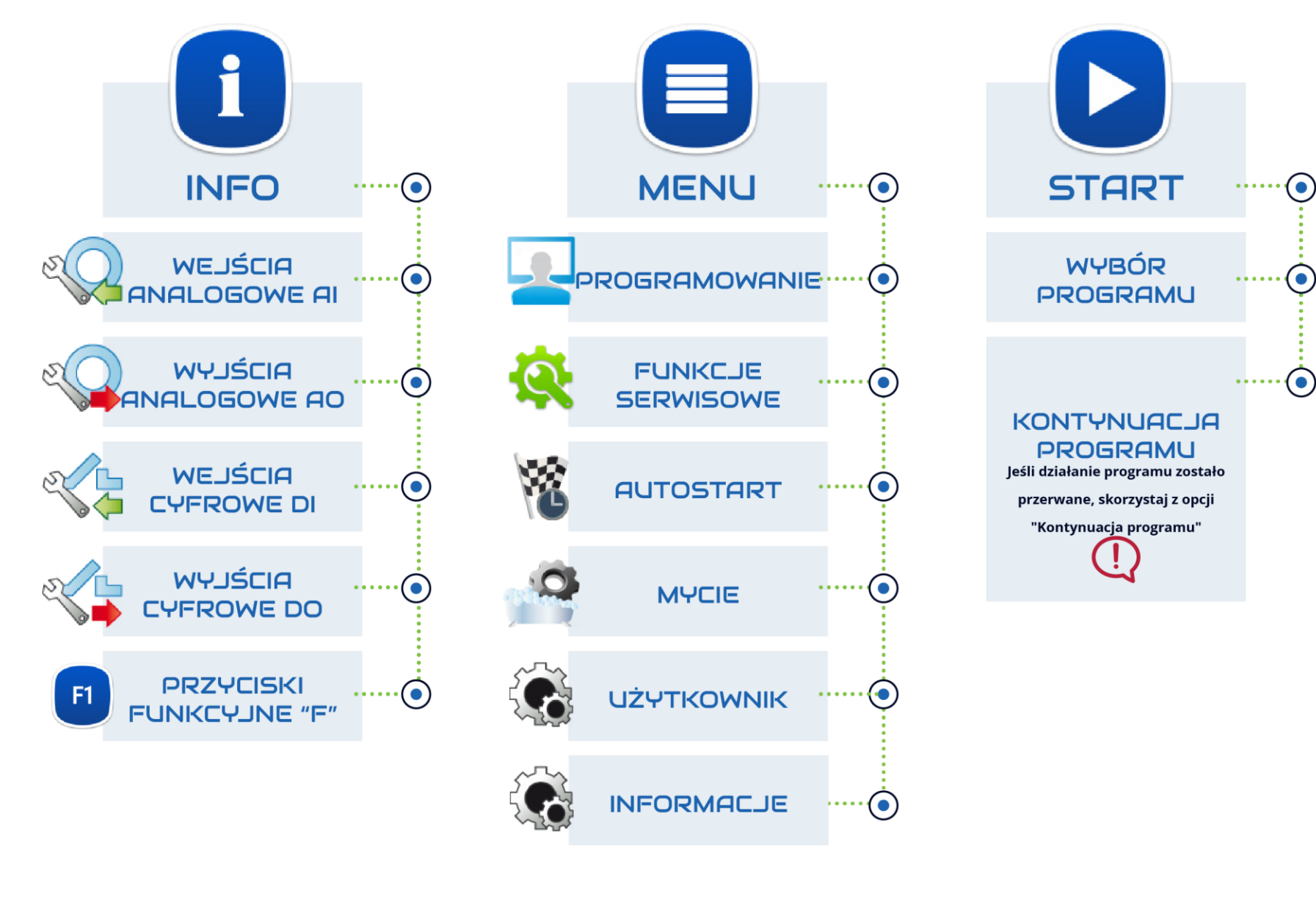

#### **MIKSTER SP. Z O.O.** Wojkowicka 21, 41-250 Czeladź

[info@mikster.pl](mailto:info@mikster.pl) [www.mikster.eu](http://www.mikster.eu/) +4832 763 77 77

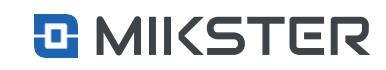

## <span id="page-9-0"></span>7. Obsługiwane gesty

Aplikację możemy obsługiwać za pomocą dwóch typów gestów:

- **1.** Gest wyboru naciśnięcie "pola" na ekranie.
- **2.** Gest przewijania listy -ruch palcem góra/dół po ekranie.

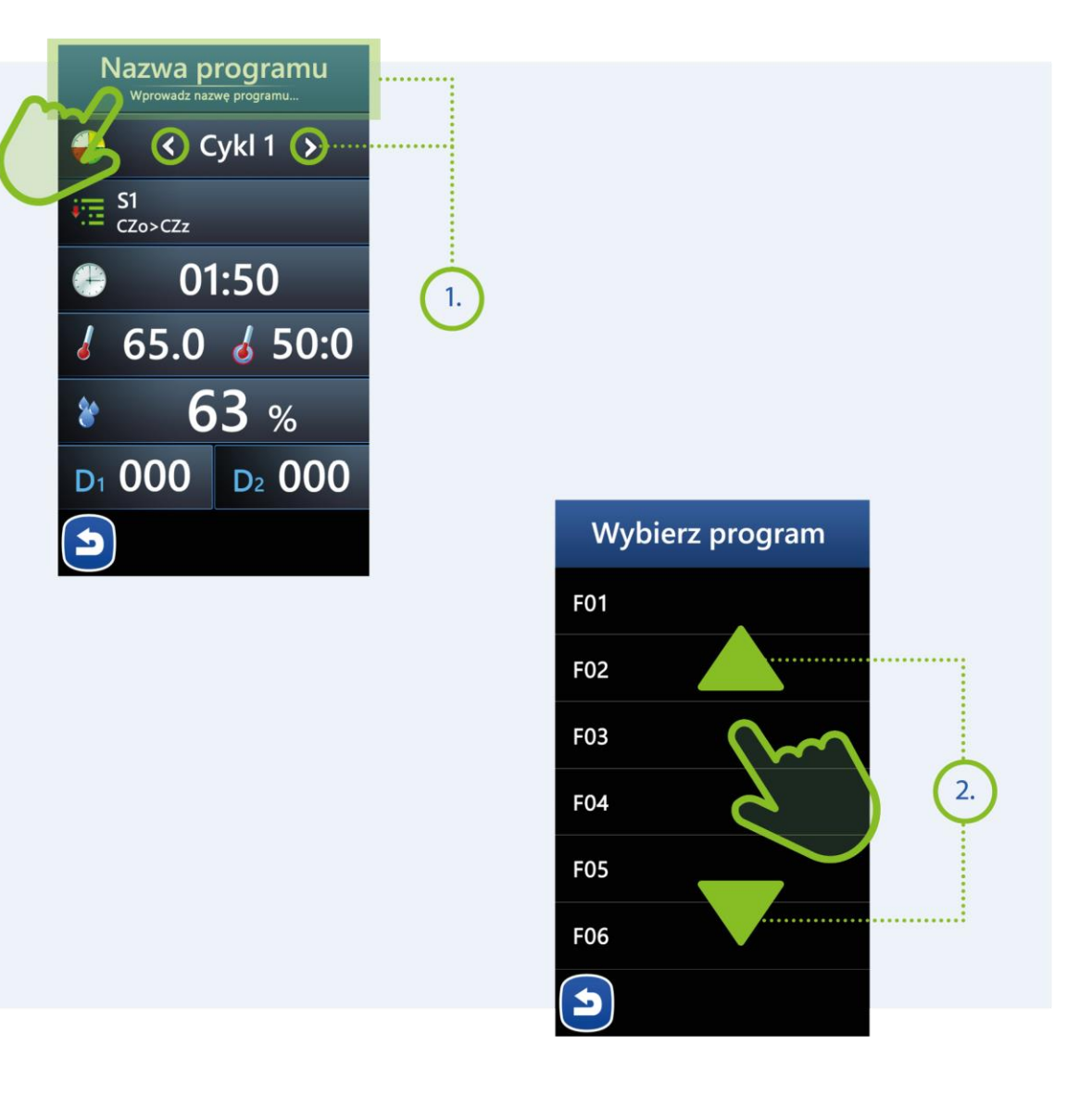

## **MIKSTER SP. Z O.O.**

Wojkowicka 21, 41-250 Czeladź [info@mikster.pl](mailto:info@mikster.pl) [www.mikster.eu](http://www.mikster.eu/) +4832 763 77 77

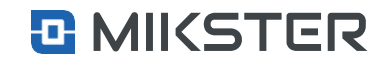

## <span id="page-10-0"></span>8. Początek pracy

Powłączeniuzasilaniana wyświetlaczugraficznymwyświetlany jest ekran główny, na którym wyświetlane są następujące informacje:

- **1.** Obszar informacji systemowych. W tym polu wyświetlane są informacje o aktualnym stanie sterownika:
	- **•** numer seryjny,
	- **•** wersja oprogramowania,
	- **•** data i godzina,
	- **•** informacje o alarmach,
	- **•** stan pracy
- **2.** Obszar Zegar/ pomiary:
	- **•** W zależności od parametru menu >> funkcje serwisowe >> [hasło] >> ustawienia >> F38 w tym obszarze jest wyświetlany zegar czasu rzeczywistegolub aktualne pomiary z kanału pomiarowego 1,2 i 3,
	- **•** F38=1 wyświetlanie zegara,
	- **•** F38=0 wyświetlanie pomiarów.
- **3.** Obszar Mycie:
	- **•** W zależności od parametru Menu >> mycie >> ustawienia >> [hasło] >> Czas do mycia w tymobszarzejest wyświetlana informacja ilepozostało czasu do momentu koniecznego mycia maszyny.
	- **•** Jeżeli parametr "Czas domycia" jest >0toinformacja jest wyświetlana jeżeli <0 informacja nie jest wyświetlana.
- **4.** Logo klienta.
- **5.** Przycisk INFO.
- **6.** Przycisk Menu.
- **7.** Przycisk Start programu.

v 2.30 SN : 87899 20.01.20 14:05:22 Stan: STOP 43.0°C 44.5°C 83.2% Czas do mycia 10:00 : . . . . . . . . . . . 

#### **MIKSTER SP. Z O.O.** Wojkowicka 21,

41-250 Czeladź

[info@mikster.pl](mailto:info@mikster.pl) [www.mikster.eu](http://www.mikster.eu/) +4832 763 77 77

6.

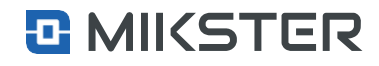

#### Ekranpoczątkowy | Menu

## <span id="page-11-0"></span>8.1 Przycisk Menu

Naciśniecie przycisku Menu spowoduje wyświetlenie naekranie widoku następujących funkcji:

- **1.** Nazwa aktualnego widoku.
- **2.** Przycisk Programowanie:
- **•** Programowanie procesów technologicznych.
- **3.** Przycisk funkcje serwisowe: **•** Konfiguracjasterownika. Funkcja dostępna dla serwisanta urządzenia.
- **4.** Przycisk Autostart:
	- **•** Wejście domenukonfiguracji i uruchomienia autostartu.
- Ekran początkowy | Info

## <span id="page-11-1"></span>8.2 Przycisk Info

Naciśnięcie przycisku Info spowoduje wyświetlenie na ekranie widoku następujących funkcji:

- **1.** Wyświetlenie informacji o stanie wejść analogowych.
- **2.** Wyświetlenie informacji o stanie . wyjść analogowych.
- **3.** Wyświetlenie informacji o stanie wejść cyfrowych.
- **4.** Wyświetlenie informacji o stanie wyjść cyfrowych.
- **5.** Przycisk Mycie: **•** Wejściedofunkcji związanych
- z konfiguracją i programami mycia komory. **6.** Przycisk Ustawienia/Użytkownik:
	- **•** Dostępdoustawieńurządzenia: data, język, koszty energii, logi.
- **7.** Przycisk Informacje:
	- **•** Wyświetlenie informacji systemowych sterownika.
- **8.** PrzyciskWróć:
	- **•** Powrót do ekranu głównego.

5. Poniżej obszaru wyboru układu wejść/wyjść jest przycisk pozwalający na zmianę numeru modułu, z którego jest informacja

6. W dolnej części widoku jest

dziesięć przycisków które służą do wywołania trybów specjalnych (opis będzie w miejscu gdzie są ustawienia. trybów specjalnych).

wyświetlana.

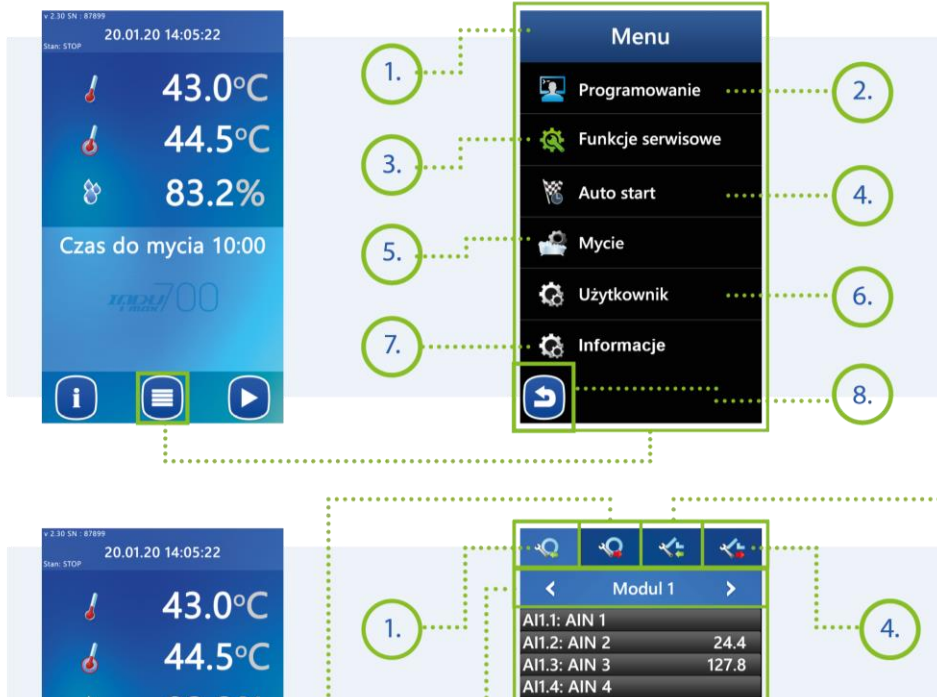

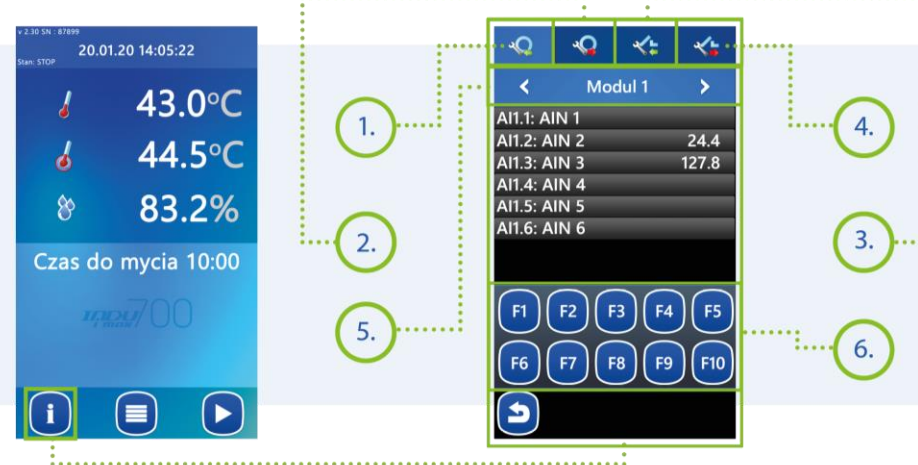

#### **MIKSTER SP. Z O.O.** Wojkowicka 21,

41-250 Czeladź

[info@mikster.pl](mailto:info@mikster.pl) [www.mikster.eu](http://www.mikster.eu/) +4832 763 77 77

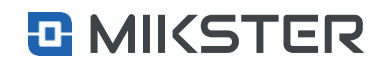

#### Ekran początkowy | Start

## <span id="page-12-0"></span>8.3 Przycisk Start

Naciśnięcieprzycisku**Start** spowoduje wyświetlenie na ekranie widoku poniższych funkcji.

Ekran początkowy | Start

## <span id="page-12-1"></span>8.3.1 **Funkcje Start**

- **1.** Nazwa programu, stan pracy, aktualny czas.
- **2.** Nazwa, numer i warunek końca kroku, zadane stałe liczba zapętleń.
- **3.** Zadany i odczytany czas.
- **4.** Zadana i odczytana temperatura komory.
- **5.** Zadana i odczytana temperatura batonu.
- **6.** Zadana i odczytana wilgotność.
- **7.** Aktywne dodatki.
- **8.** Powrót.
- **9.** Info.
- **10.** Pauza
- **11.** Stop
- **12.** Start.

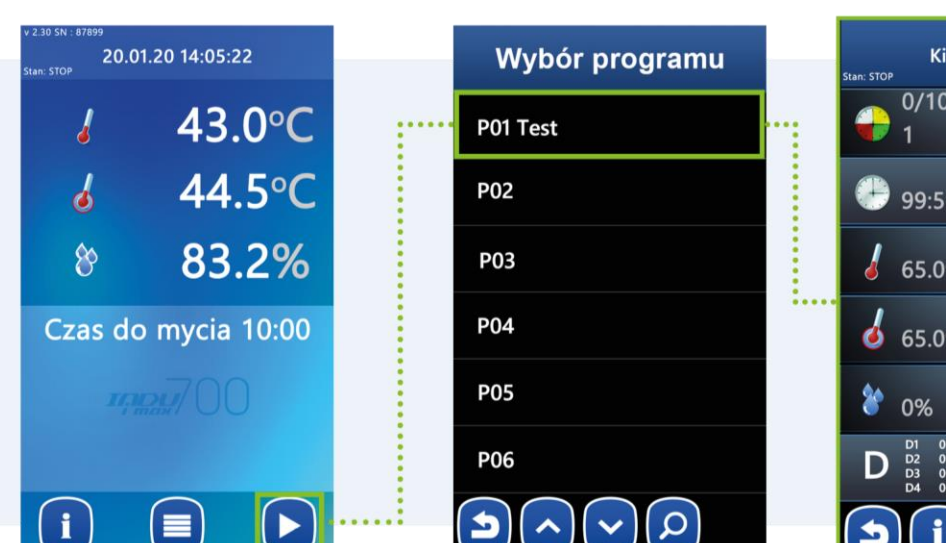

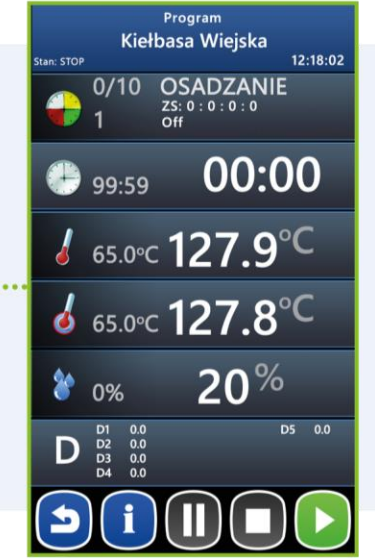

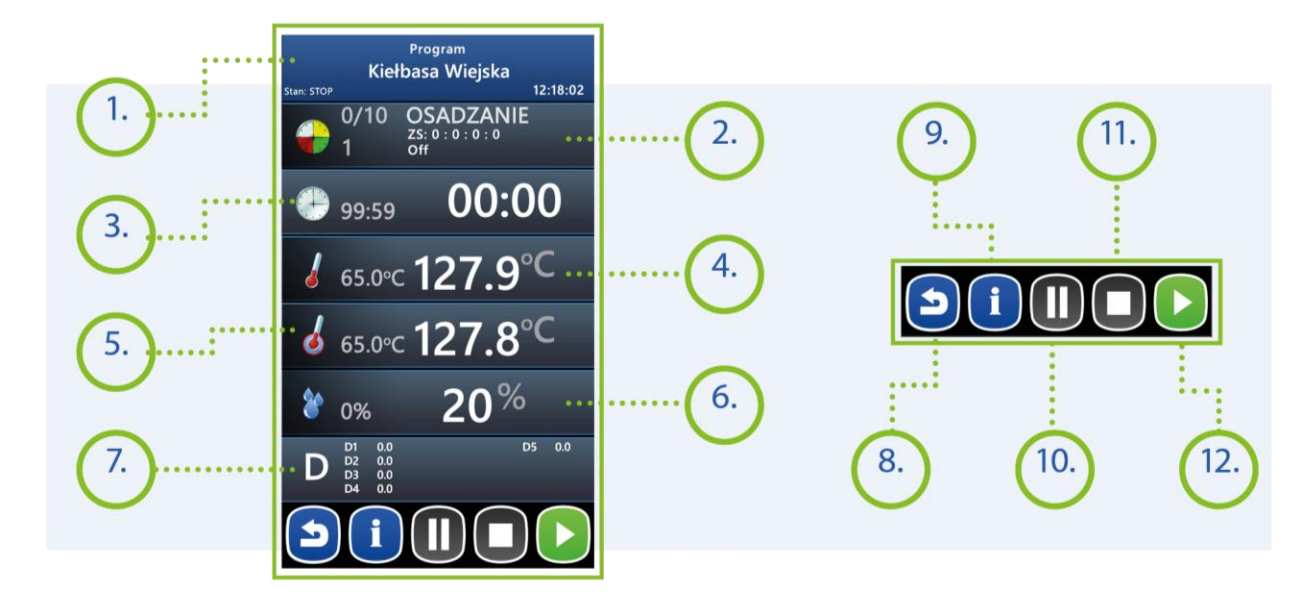

**MIKSTER SP. Z O.O.** Wojkowicka 21, 41-250 Czeladź

[info@mikster.pl](mailto:info@mikster.pl) [www.mikster.eu](http://www.mikster.eu/) +4832 763 77 77

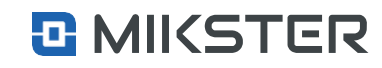

 $\bullet$  99:59

Edycja

 $0/10$  OSADZANIE

 $165.0^{\circ}$ c127.9 $^{\circ}$ C

 $65.0^{\circ}$ c127.8 $^{\circ}$ C

 $00:00$ 

## indu IMAX700 | 13 Wersja: v1.2(2.116)

#### Ekran początkowy | Start

## <span id="page-13-0"></span>**8.3.1.1. Wybór kroku**

**1.** Obszar postępu czasu kroku. W tym polu zielony wskaźnik, będzie pokazywał w sposób proporcjonalny ile czasu w danym kroku upłynęło/pozostało. Wskazanie ma charakter orientacyjny.

Wyświetlane są także następujące informacje:

- **•** nazwa cyklu/kroku (np. Osadzanie),
- **•** numer cyklu/kroku (np. 1),
- **•** warunki zakończenia cyklu/kroku (np. CZo>CZz),
- **•** wartości zadanych stałych dla kroku np. ZS: 10:25:0:100.

Ekranpoczątkowy | Start | Edycja

## <span id="page-13-1"></span>**8.3.1.2. Ustawienia czasu kroków**

**1.** Obszar wartości zadanej/odczytanej czasu kroku. W tym polu wyświetlana jest wartość zadana oraz aktualna (odczytana) czasu kroku. Zielony wskaźnik będzie pokazywał w sposób proporcjonalny ile czasu całego procesu upłynęło/pozostało. Wskazanie ma charakter orientacyjny.

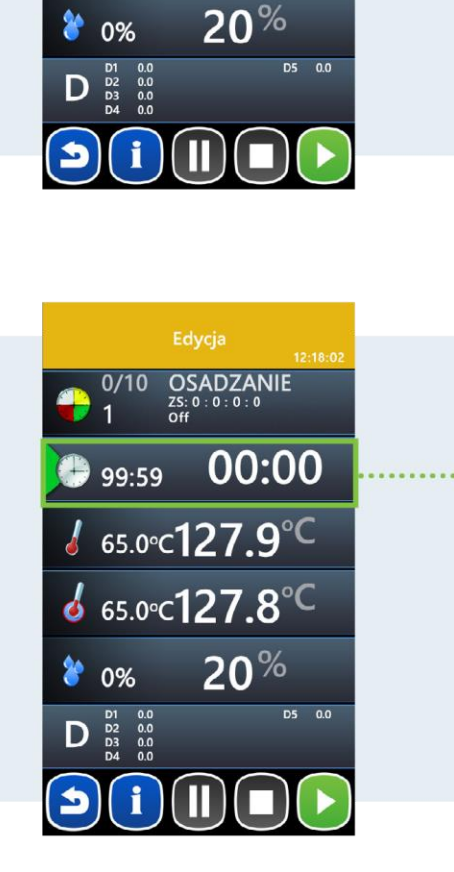

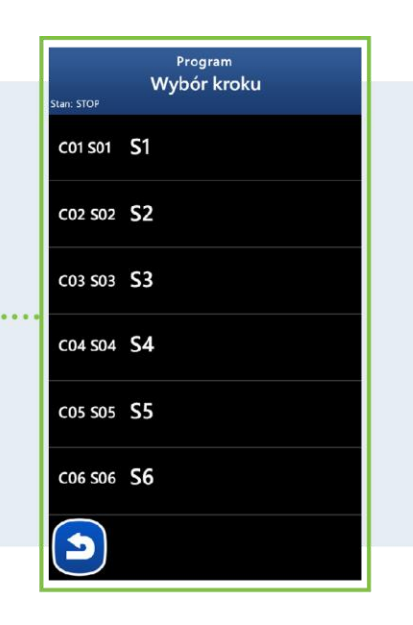

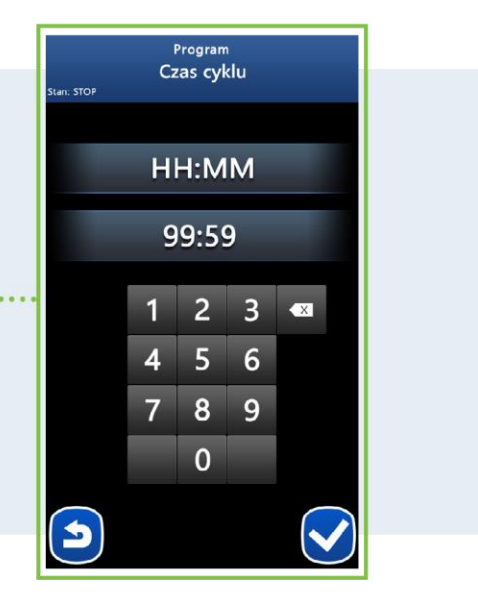

#### **MIKSTER SP. Z O.O.** Wojkowicka 21,

41-250 Czeladź

[info@mikster.pl](mailto:info@mikster.pl) [www.mikster.eu](http://www.mikster.eu/) +4832 763 77 77

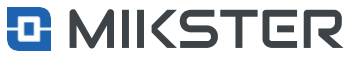

#### Ekranpoczątkowy | Start | Edycja

## <span id="page-14-0"></span>**8.3.1.3. Ustawienia temperatury**

- 1. Obszar wartości zadanej temperatury komory. W tym polu wyświetlane są następujące informacje:
	- **•** wartość zadana temperatury komory (np.65.0°C),
	- **•** wartość odczytana temperatury komory (np. 127.9°C).
- 2. Obszar wartości zadanej temperatury batonu. W tym polu wyświetlane są następujące informacje:
	- **•** wartość zadana temperatury batonu (np. 65.0°C),
	- **•** wartość odczytana temperatury batonu (np. 127.8°C).

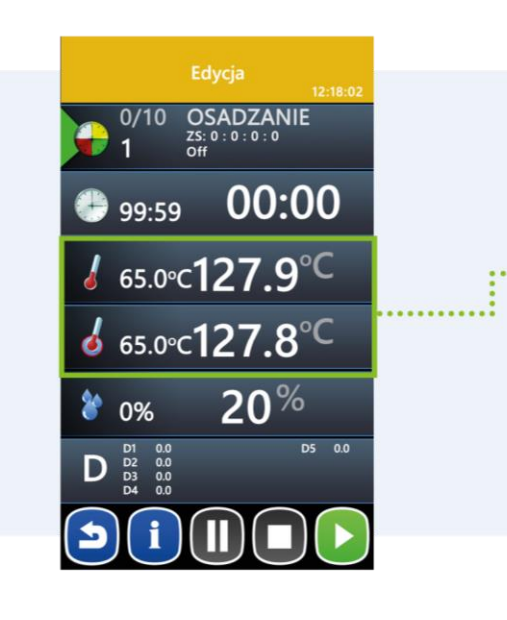

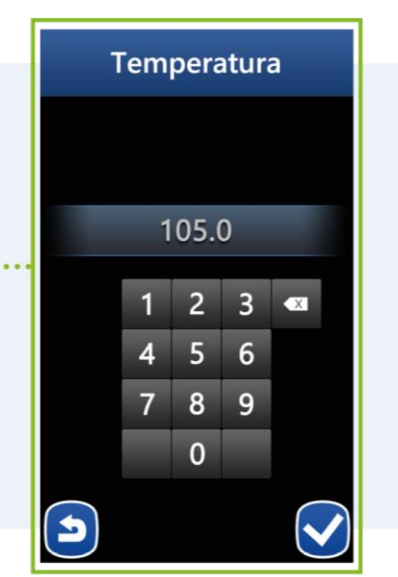

Ekranpoczątkowy | Start | Edycja

## <span id="page-14-1"></span>**8.3.1.4. Ustawienia wilgotności**

- **1.** Obszar wartości zadanej wilgotności.Wtympolu wyświetlanesą następujące informacje:
	- **•** wartość zadana wilgotności (np. 0%),
	- **•** wartość odczytana wilgotności (np. 20%).

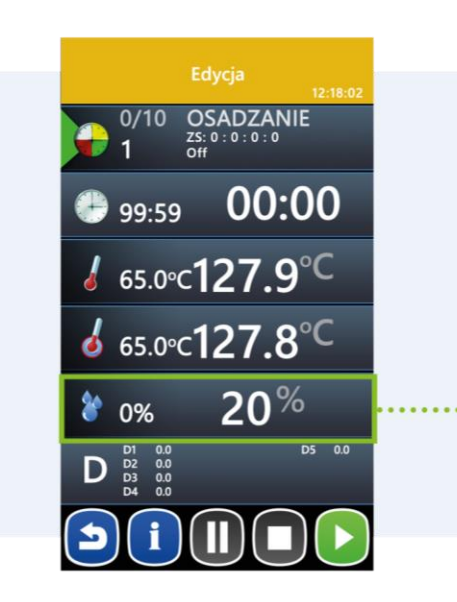

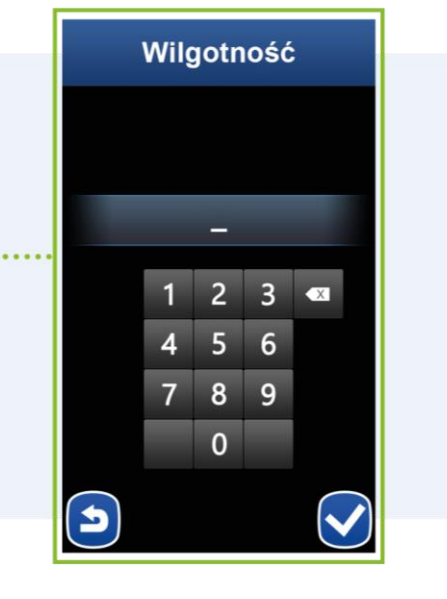

indu IMAX700 | 14 Wersja: v1.2(2.116)

**MIKSTER SP. Z O.O.** Wojkowicka 21, 41-250 Czeladź

[info@mikster.pl](mailto:info@mikster.pl) [www.mikster.eu](http://www.mikster.eu/) +4832 763 77 77

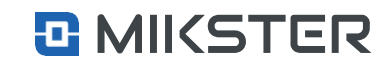

#### Ekranpoczątkowy | Start | Edycja

## <span id="page-15-0"></span>**8.3.1.5. Dodatki**

**1.** Obszar dodatkowych parametrów zadanych w realizowanym kroku.Wartości tesąparametrami zadanymi dlaregulatorów i zadajników. Wyświetlane, jeżeli są aktywne D1 do D8.

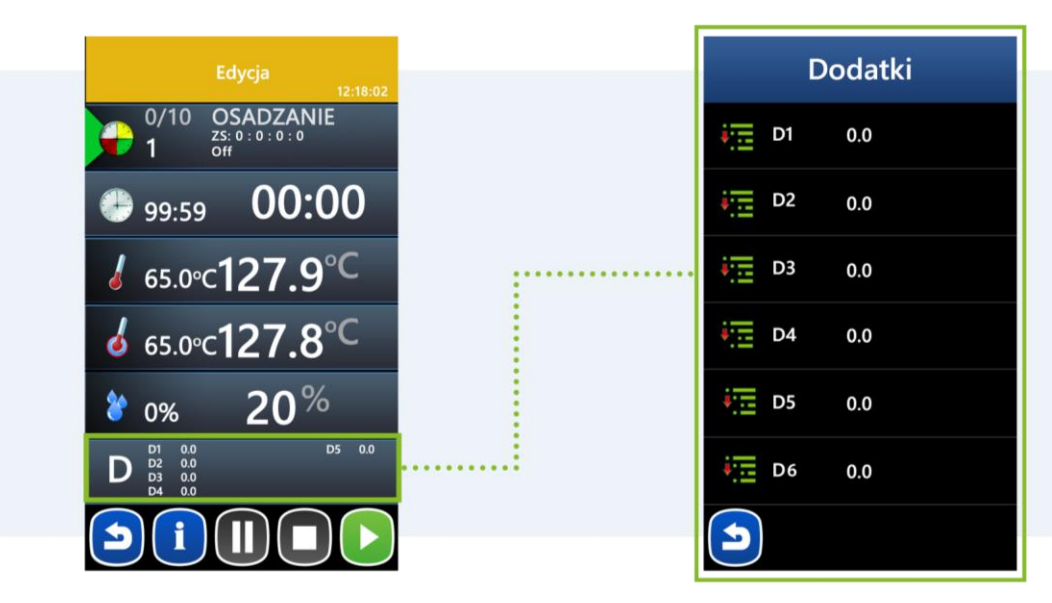

**MIKSTER SP. Z O.O.** Wojkowicka 21, 41-250 Czeladź

[info@mikster.pl](mailto:info@mikster.pl) [www.mikster.eu](http://www.mikster.eu/) +4832 763 77 77

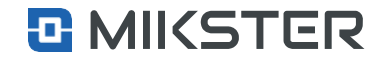

**Auto start** 

Mycie

W

 $\alpha$ 

 $\bullet$ 

indu IMAX700 | 16 Wersja: v1.2(2.116)

Menu | Funkcje serwisowe

## <span id="page-16-0"></span>**9. Funkcje serwisowe**

Wybór pola **Funkcje serwisowe** powoduje wyświetlenie widoku hasło. Podanie prawidłowego hasła (domyślne 2222) pozwala na dostęp do funkcji serwisowych.

- **1.** Nazwa aktualnego widoku.
- **2.** Ustawienia przejście do konfiguracji ustawień sterownika.
- **3.** Parametrykroków programowanie poszczególnychkroków w procesie technologicznym.
- **4.** Stany specjalne ustawienia dotyczące trybów specjalnych sterownika.
- **5.** Dodatki- obsługa dodatków.
- **6.** Zadane wartości globalne dla np. regulatorów, alarmów itp.
- **7.** Wejścia /Wyjścia konfiguracja wejść i wyjść sterownika.
- **8.** Serwis ustawienia sterownika.
- **9.** Powrót do wcześniejszego ekranu.

Jest możliwość wyłączenia zabezpieczenia hasłem jeżeli parametr [menu] >> funkcje serwisowe >> [hasło] >> ustawienia >> F36=0

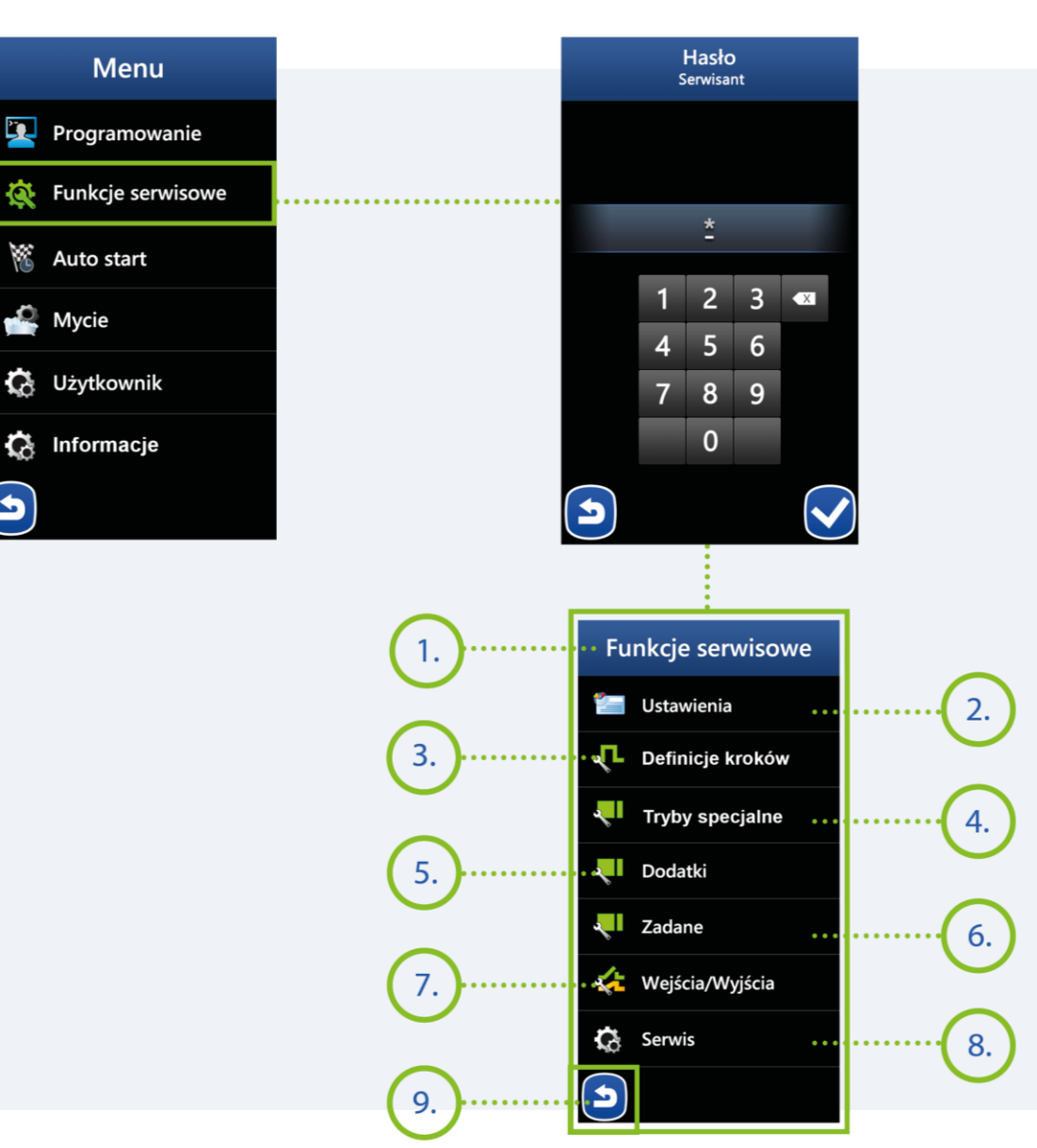

## **MIKSTER SP. Z O.O.**

Wojkowicka 21, 41-250 Czeladź [info@mikster.pl](mailto:info@mikster.pl) [www.mikster.eu](http://www.mikster.eu/) +4832 763 77 77

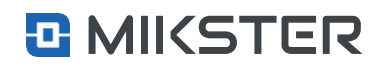

#### Menu | Funkcje serwisowe | Ustawienia

## <span id="page-17-0"></span>**9.1** Ustawienia (setup)

Widok **Ustawienia** zawiera listę parametrów konfiguracyjnych sterownika. Szczegółowy opis w tabeli poniżej.

#### Klawisze nawigacyjne:

- 1. Przycisk Wróć.
- 2. Przycisk Nawigacja do góry.
- 3. Przycisk Nawigacja w dół.
- 4. Przycisk Wybór numeru komórki.

Funkcje serwisowe Ustawienia **L** Definicje kroków **Tryby specjalne** U Dodatki .... a T Zadane Wejścia/Wyjścia  $\mathbf{G}$  Serwis  $\blacktriangleright$ 

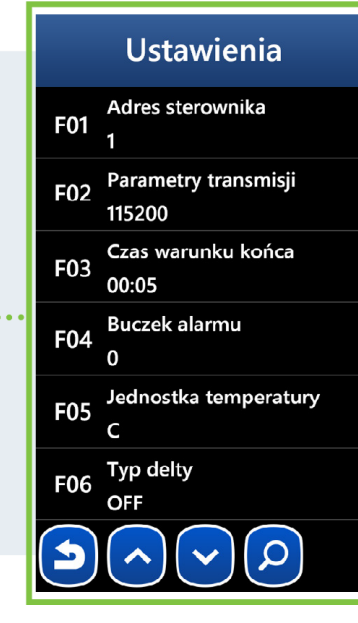

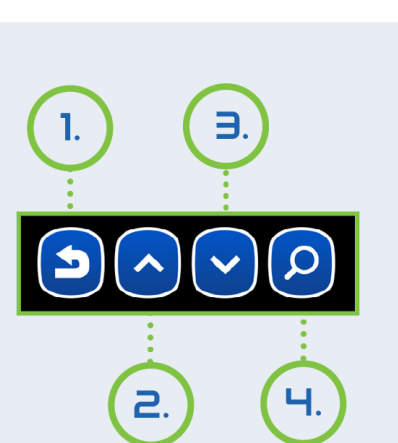

indu IMAX700 | 17 Wersja: v1.1(2.116)

**MIKSTER SP. Z O.O.** Wojkowicka 21, 41-250 Czeladź

[info@mikster.pl](mailto:info@mikster.pl) [www.mikster.eu](http://www.mikster.eu/) +4832 763 77 77

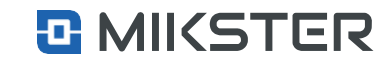

Menu |Funkcje serwisowe | Ustawienia

## <span id="page-18-0"></span>**9.1.1 Ustawienie parametrów sterownika**

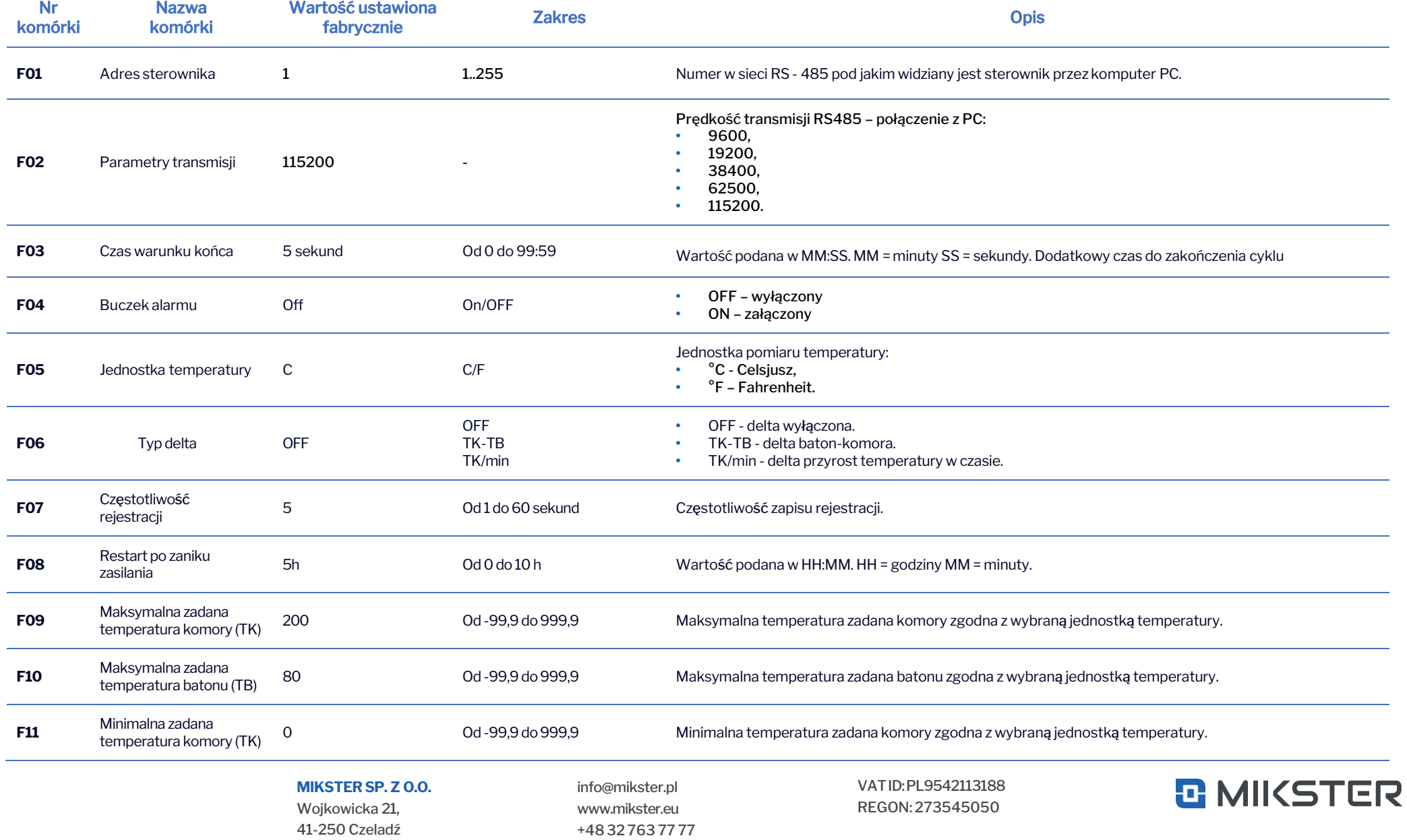

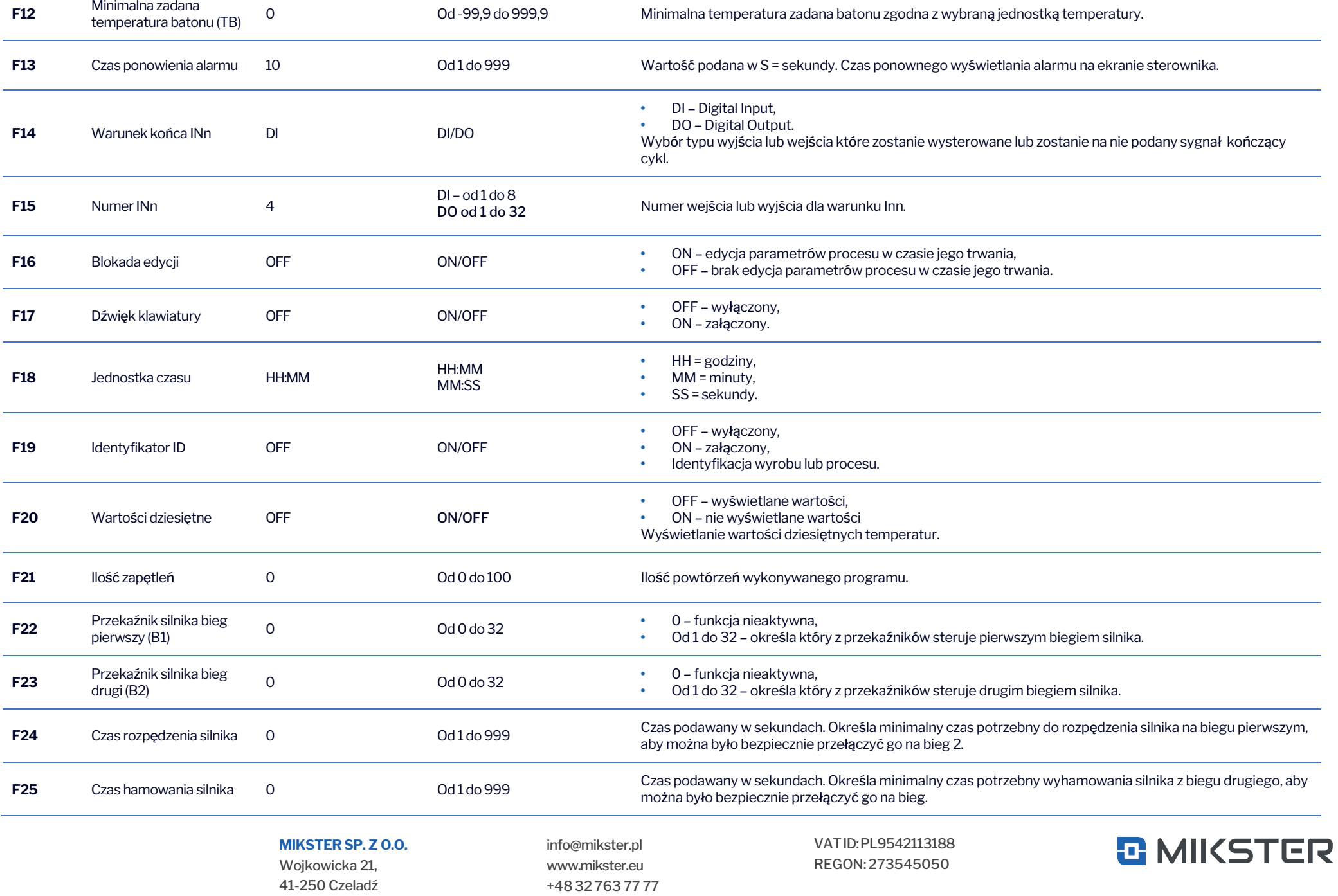

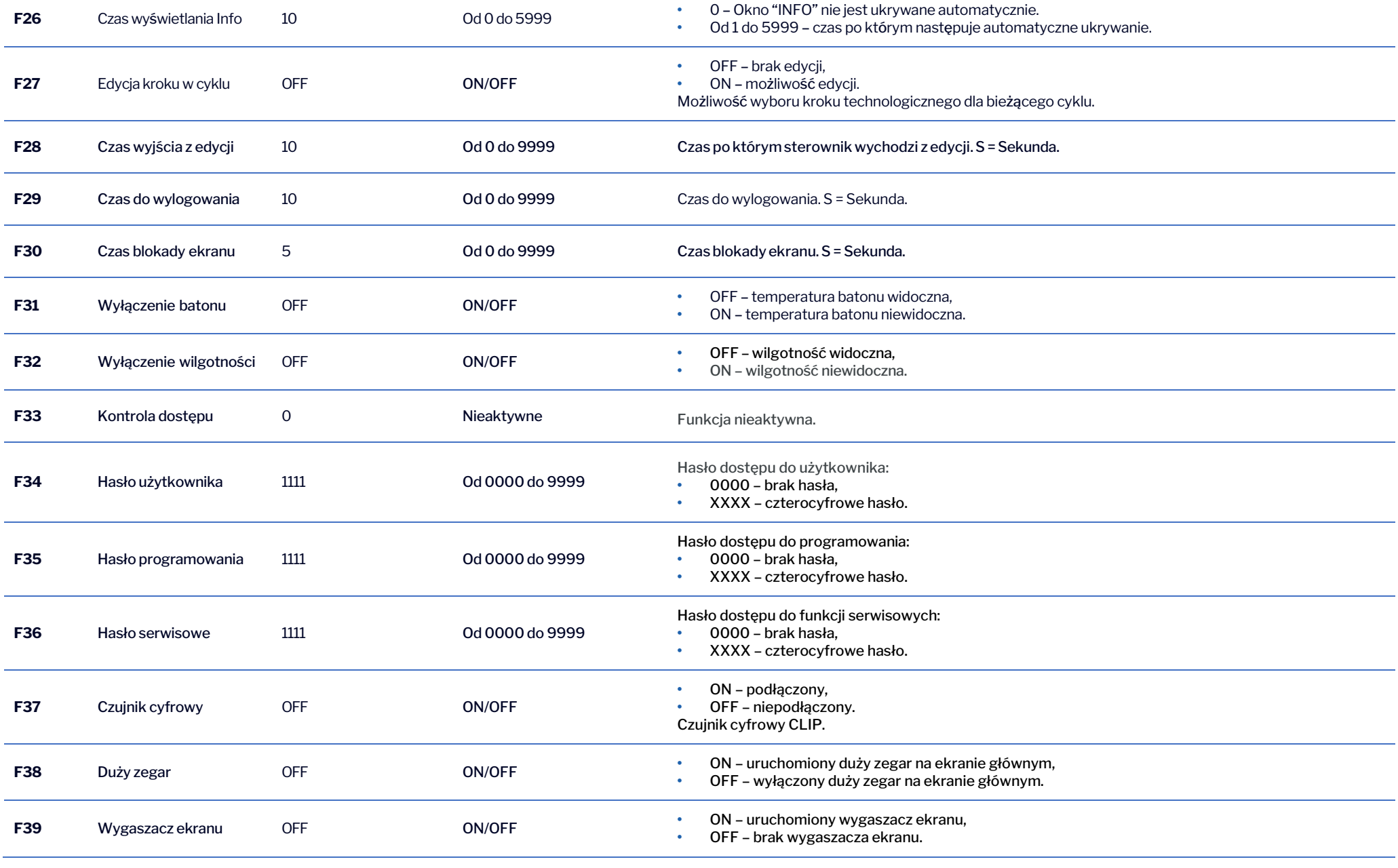

**MIKSTER SP. Z O.O.** Wojkowicka 21, 41-250 Czeladź

[info@mikster.pl](mailto:info@mikster.pl) [www.mikster.eu](http://www.mikster.eu/) +4832 763 77 77

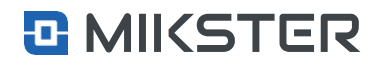

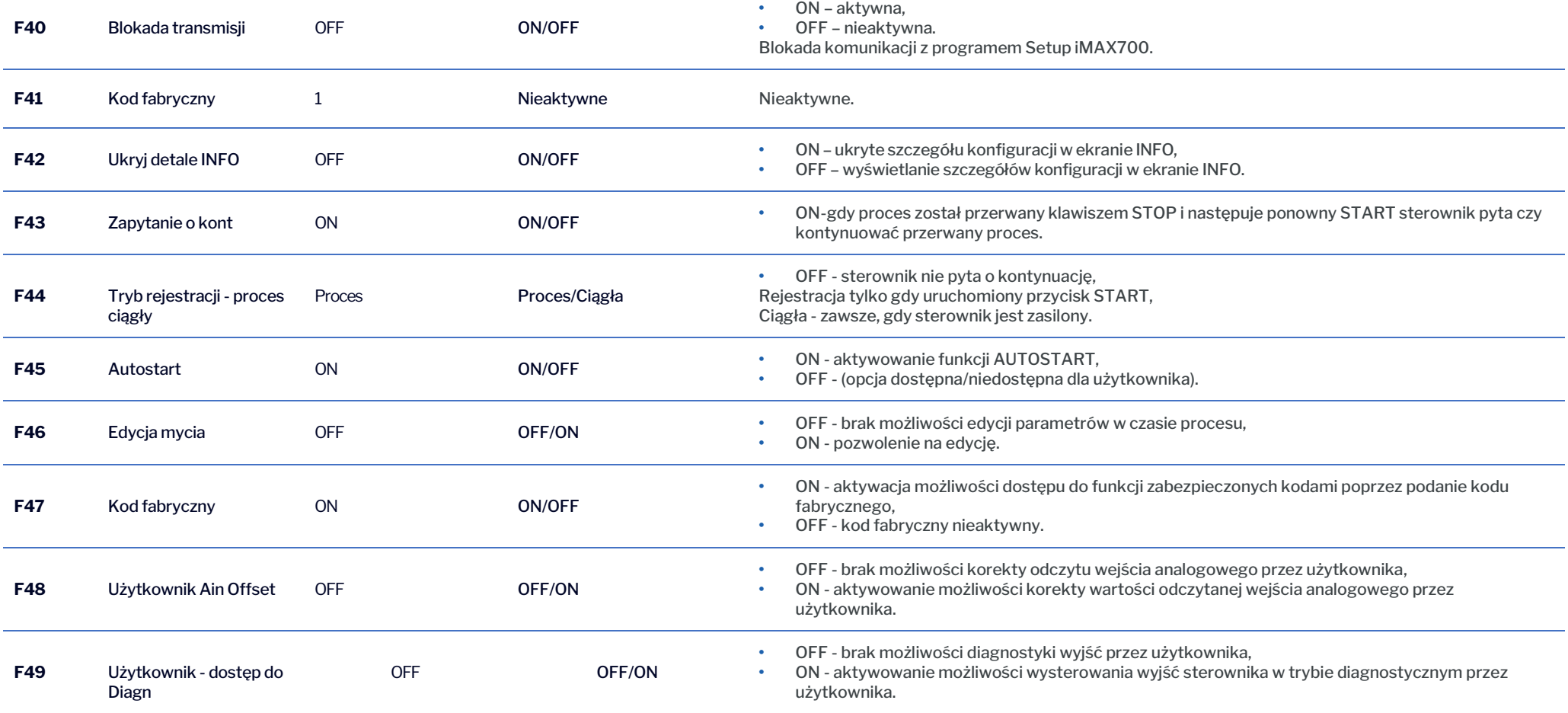

**MIKSTER SP. Z O.O.** Wojkowicka 21, 41-250 Czeladź

[info@mikster.pl](mailto:info@mikster.pl) [www.mikster.eu](http://www.mikster.eu/) +4832 763 77 77

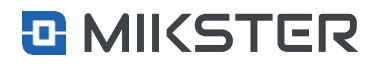

Menu | Funkcje serwisowe | Definicje kroków

## <span id="page-22-0"></span>**9.2. Definicjekroków**

Wybierającopcję **Definicje kroków** zostajewyświetlona lista definicji kroków. Naciskając pole na liście z wybraną definicją kroku przechodzimy do jej edycji.

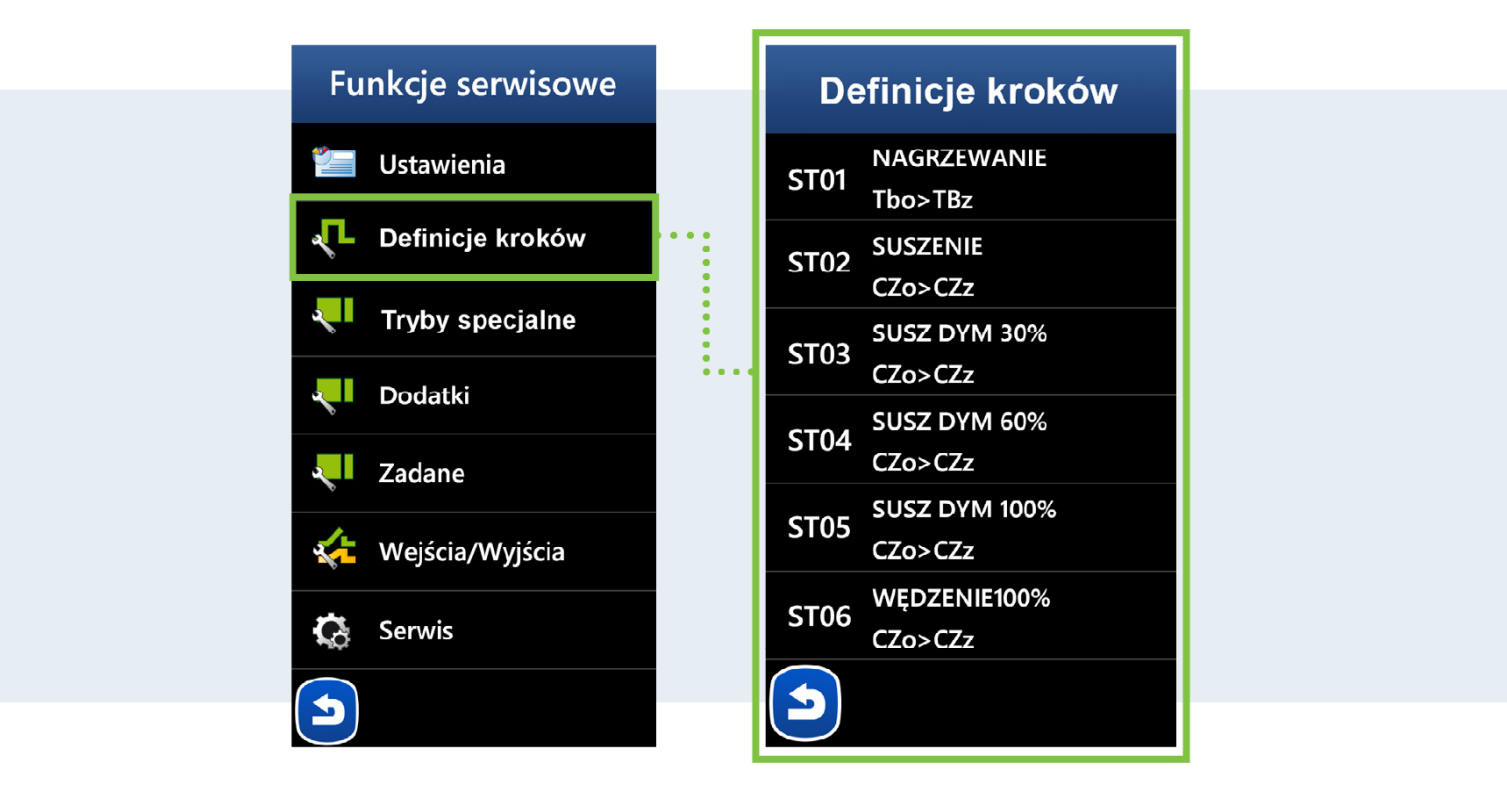

#### **MIKSTER SP. Z O.O.** Wojkowicka 21,

41-250 Czeladź

[info@mikster.pl](mailto:info@mikster.pl) [www.mikster.eu](http://www.mikster.eu/) +4832 763 77 77

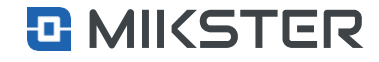

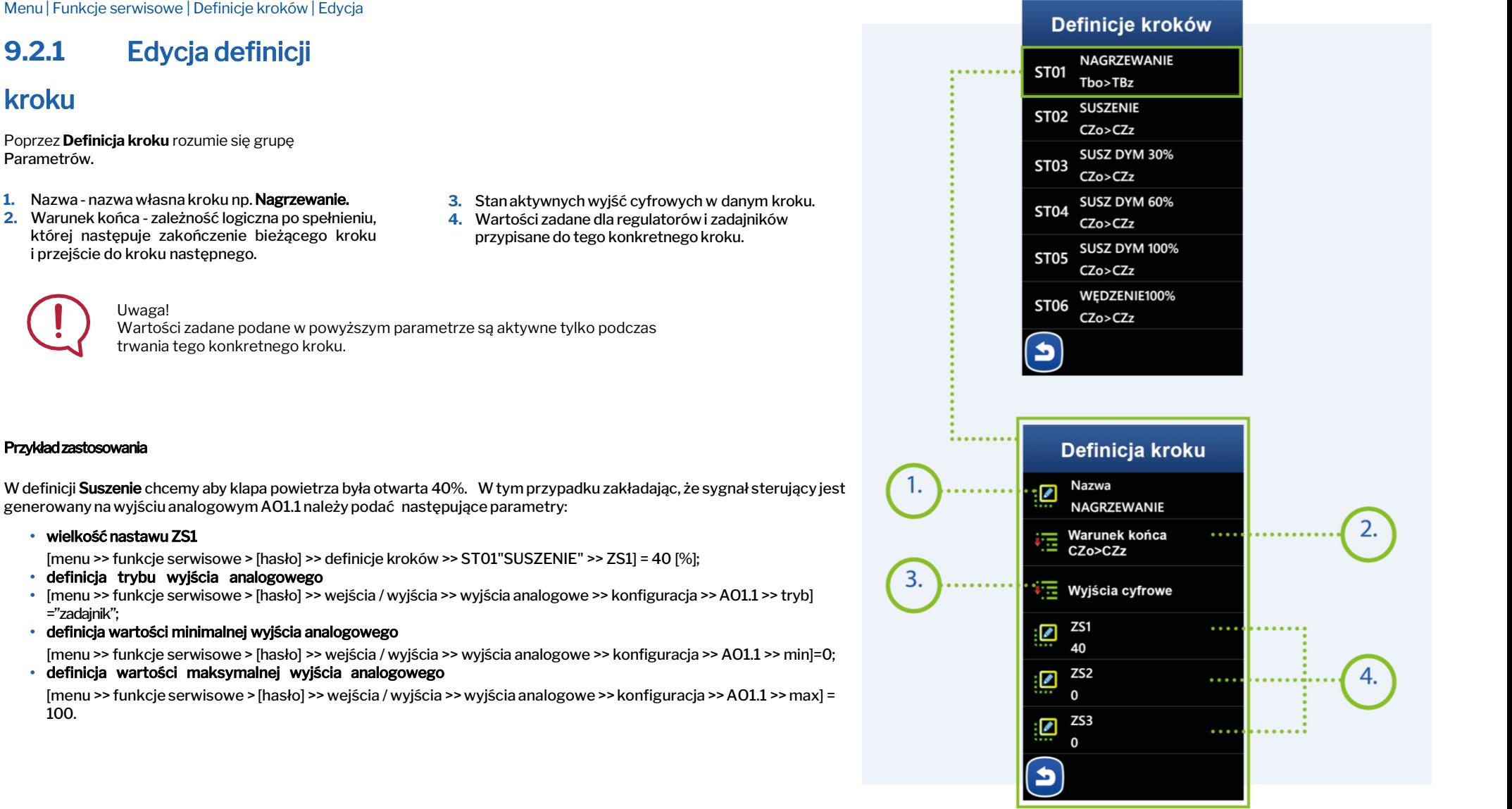

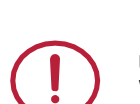

Uwaga! Wartości zadane podane w powyższym parametrze są aktywne tylko podczas trwania tego konkretnego kroku.

#### Przykład zastosowania

W definicji Suszenie chcemy aby klapa powietrza była otwarta 40%. W tym przypadku zakładając, że sygnał sterujący jest generowany na wyjściu analogowymAO1.1 należypodać następujące parametry:

**•** wielkość nastawu ZS1

[menu >> funkcje serwisowe > [hasło] >> definicje kroków >> ST01"SUSZENIE" >> ZS1] = 40 [%];

**•** definicja trybu wyjścia analogowego

<span id="page-23-0"></span>**9.2.1** Edycja definicji

Poprzez **Definicja kroku** rozumie się grupę

i przejście do kroku następnego.

- **•** [menu >> funkcje serwisowe > [hasło] >> wejścia / wyjścia >> wyjścia analogowe >> konfiguracja >>AO1.1 >> tryb] ="zadajnik";
- **•** definicja wartości minimalnej wyjścia analogowego

[menu >> funkcje serwisowe > [hasło] >> wejścia / wyjścia >> wyjścia analogowe >> konfiguracja >> AO1.1 >> min]=0;

**•** definicja wartości maksymalnej wyjścia analogowego

[menu >> funkcje serwisowe > [hasło] >> wejścia / wyjścia >> wyjścia analogowe >> konfiguracja >>AO1.1 >>max] = 100.

> **MIKSTER SP. Z O.O.** Wojkowicka 21, 41-250 Czeladź

[info@mikster.pl](mailto:info@mikster.pl) [www.mikster.eu](http://www.mikster.eu/) +4832 763 77 77 VATID:PL9542113188 REGON: 273545050

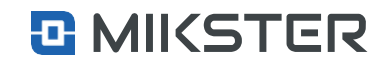

kroku

Parametrów.

Menu | Funkcje serwisowe | Tryby specjalne

## <span id="page-24-0"></span>**9.3.** Tryby specjalne

Przez**Tryb specjalny** rozumie się tryb pracy wywołany przez operatora niezależnie od pracy programowej sterownika lub wywołany automatycznie po zakończeniu realizacji programu/procesu.

**1.** Wywołanie trybu specjalnego powoduje wysterowanie układu wyjść cyfrowych DO i analogowych AO, zgodnie z konfiguracją zdefiniowania dla danego trybu. Wyjścia analogowe AO, można przypisać tylko dla trybów: Zatrzymanie, Aktywny Stop, Pauza.

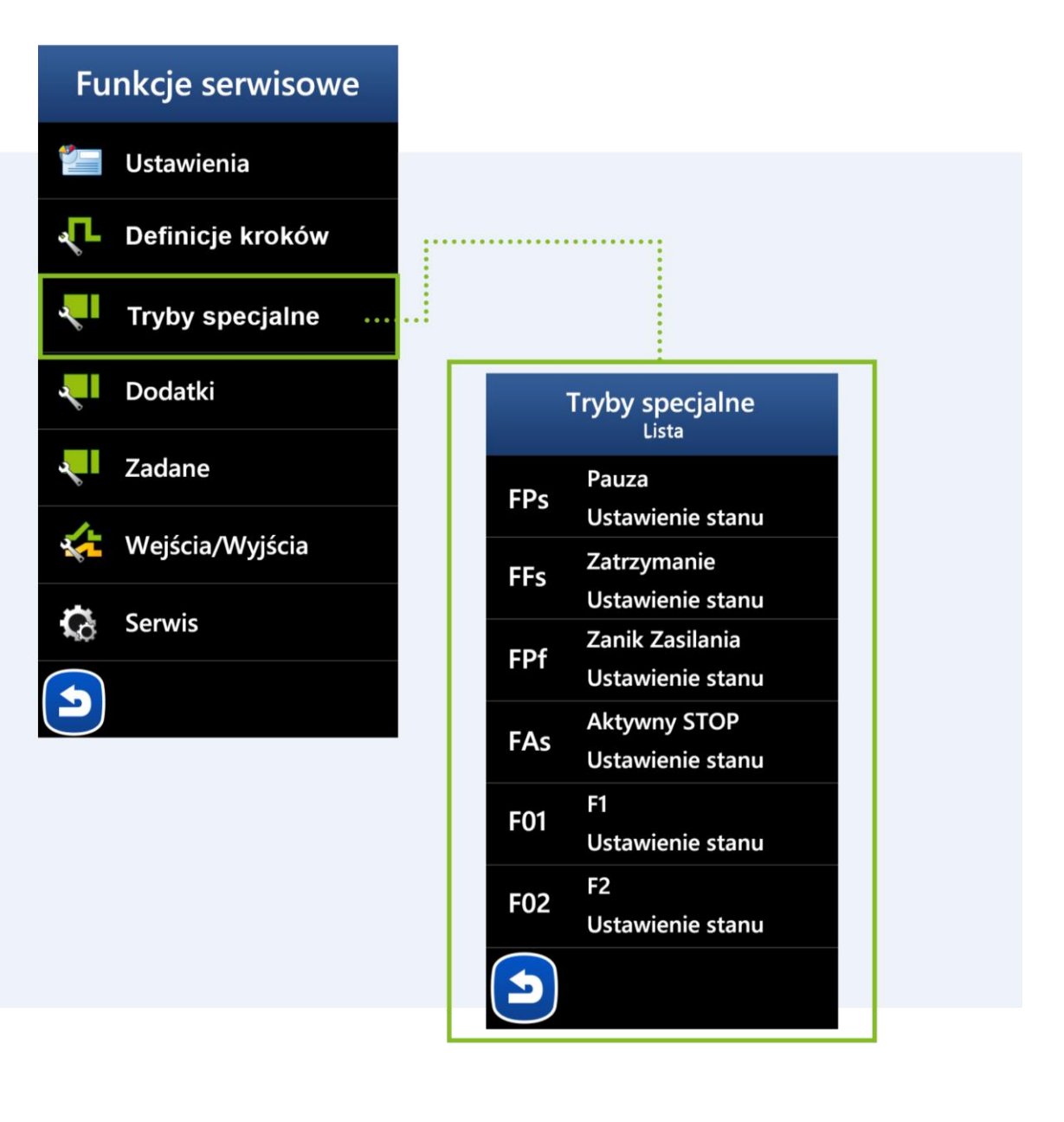

## **MIKSTER SP. Z O.O.**

Wojkowicka 21, 41-250 Czeladź [info@mikster.pl](mailto:info@mikster.pl) [www.mikster.eu](http://www.mikster.eu/) +4832 763 77 77

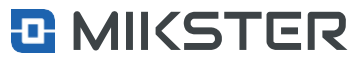

Menu| Funkcje serwisowe | Tryby specjalne | Pauza

## <span id="page-25-0"></span>**9.3.1** Tryby specjalne Pauza

- 1. Tryb Pauza jest wywoływany przyciskiem PAUZA **D** podczas realizacji programu.
- 2. Zakończenie trybu **Pauza** następuje naciśnięcie przycisku PAUZA STOP lub po upływie zadeklarowanego czasu trwania trybu.

## <span id="page-25-1"></span>9.3.2 Tryby specjalne Zatrzymanie

- **1.** Tryb Zatrzymanie (dawniej nazywany stanem specjalnym STOP) jest aktywowanyna dwa sposoby.
	- **•** Przyciskiem STOP podczas realizacji programu.
	- **•** Automatycznie po zakończeniu realizacji programu.
- **2.** Zakończenie trybu zatrzymanie następuje poprzez:
	- **•** naciśnięcie klawisza START (ponowne uruchomienie programu/procesu,
	- naciśnięcie klawisza POWRÓT (przejście do trybu **STOP** lub **STOP** AKTYWNY),
	- **•** lub po upłynięciu zadeklarowanego czasu.

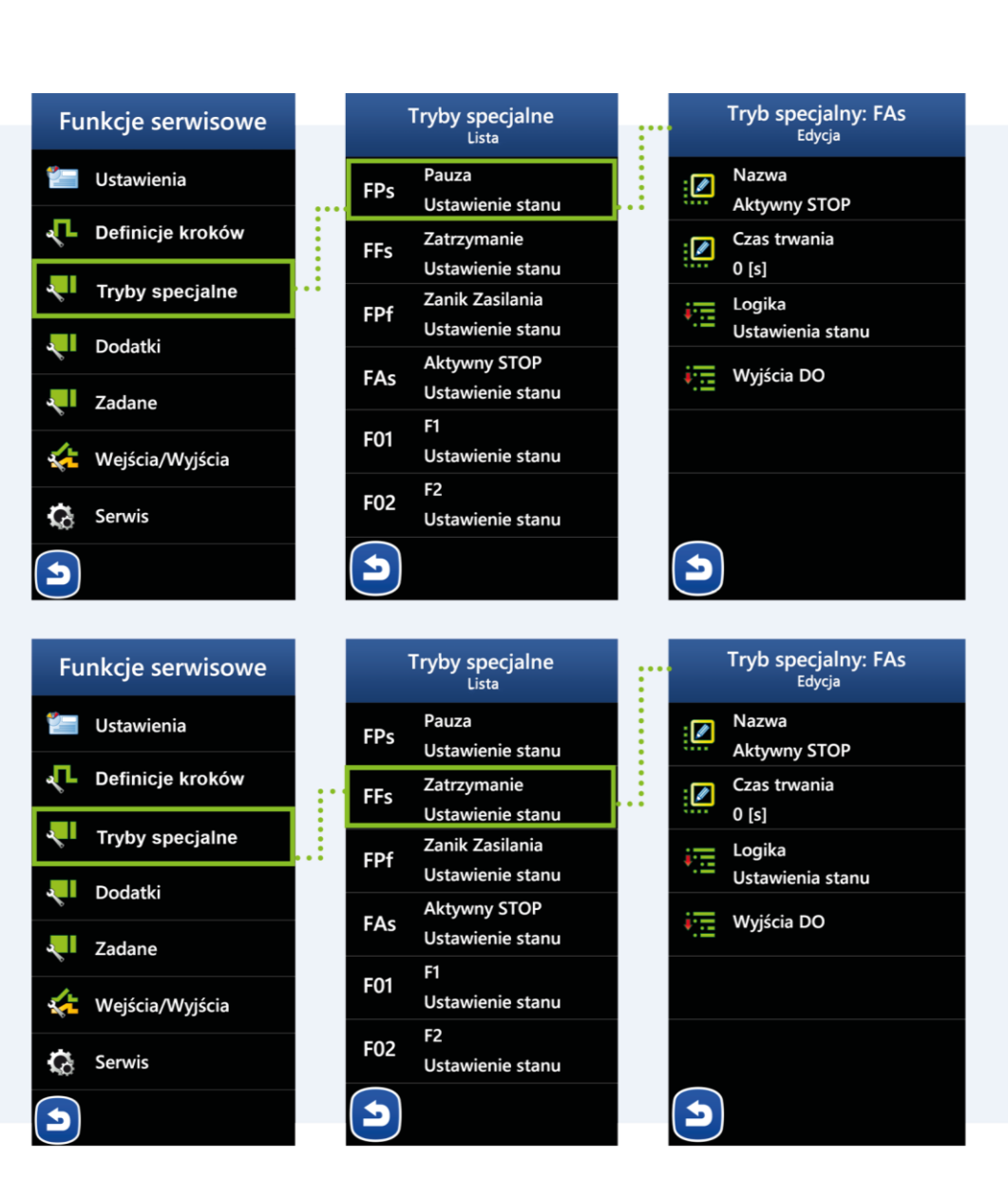

#### **MIKSTER SP. Z O.O.**

Wojkowicka 21, 41-250 Czeladź [info@mikster.pl](mailto:info@mikster.pl) [www.mikster.eu](http://www.mikster.eu/) +4832 763 77 77 VATID:PL9542113188 REGON: 273545050

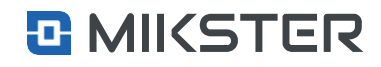

Menu | Funkcje serwisowe | Tryby specjalne | Zatrzymanie

<span id="page-26-0"></span>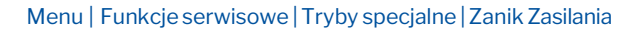

## 9.3.3. Tryby specjalne Zanik Zasilania

**1.** Tryb - Zanik Zasilania - tryb ten wywołuje wcześniej, skonfigurowane zachowanie się sterownika, w momencie powrotu zasilania, po jego zaniku np.: możliwość powrotu do przerwanego procesu, wysterowanie wyjść cyfrowych.

Jest aktywowany w momencie włączenia zasilania sterownika jednak pod warunkiem gdy:

- **•** wcześniej nastąpiłoawaryjne wyłączenie zasilania podczas realizacji programu;
- nie został przekroczony "Dopuszczalny czas zaniku zasilania, menu >> funkcje serwisowe > [hasło] >> tryby specjalne >> zanik zasilania >> Dopuszczalny czas zaniku".

Uwaga! Jeżeli "dopuszczalny czas zaniku"=0, wtedy funkcja jest nieaktywna.

#### Wyświetlenie ustawień dla wybranych trybów:

- **1.** Nazwa Trybu Zanik zasilania.
- **2.** Dopuszczalny czas zaniku.
- **3.** Logika określenie w jaki sposób mają pracować wyjścia DO:
- **•** ustawienie Stanu sterownik załączy tylko zadeklarowane wyjścia DO,
- **•** dodanieStanu– sterownik dodatkowozałączyzadeklarowane wyjścia DO (logiczna suma),
- **•** odjęcie Stanu– sterownik wyłączy zadeklarowane wyjścia DO(logiczny iloczyn).
- **4.** Wyjścia DO deklaracja wyjść i trybu ich pracy w konfigurowanym trybie.

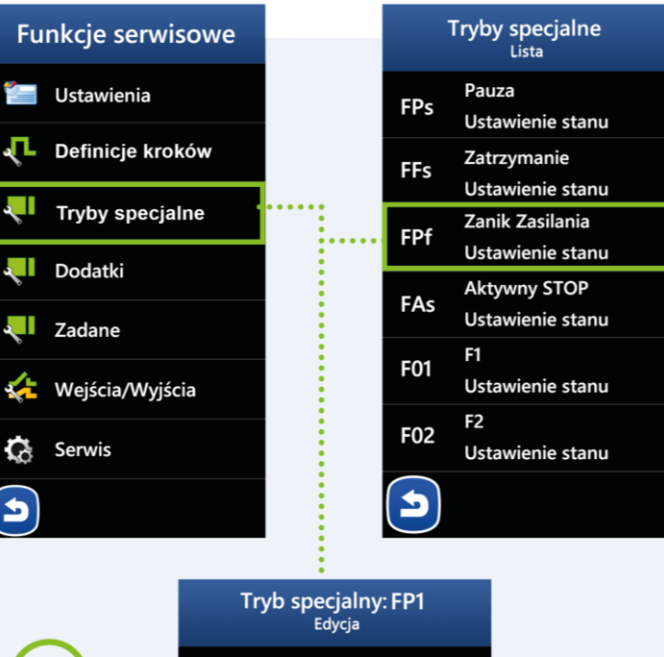

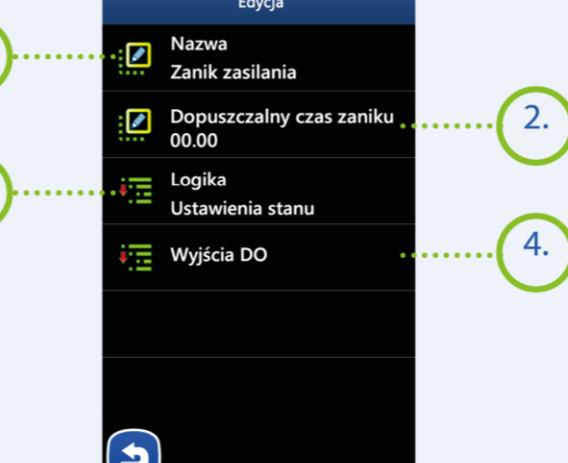

#### **MIKSTER SP. Z O.O.**

Wojkowicka 21, 41-250 Czeladź [info@mikster.pl](mailto:info@mikster.pl) [www.mikster.eu](http://www.mikster.eu/) +4832 763 77 77

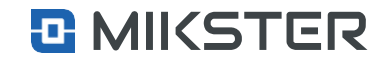

Menu | Funkcje serwisowe | Tryby specjalne | Aktywny STOP

## <span id="page-27-0"></span>9.3.4 Tryby specjalne Aktywny STOP

#### **1.** Tryb – Aktywny STOP

Tryb, w którym pomimo braku realizacji programu technologicznego, sterownik jest w stanie wysterować zadeklarowane dla tego trybu wyjścia cyfrowe.

Jednym z przykładów kiedy aktywuje się AKTYWNY STOP jest sterowanie otwarciem klap, w celu przewietrzania komory.

Wyświetlenie ustawień dla wybranych trybów:

- 1. Nazwa Trybu Aktywny STOP.
- **2.** Czas trwaniaod-1do999sekund– określaczas trwaniaTrybu. Dla wartości -1 tryb trwa w nieskończoność.
- **3.** Logika określenie w jaki sposób mają pracować wyjścia DO:
	- **•** UstawienieStanu sterownik załączy tylko zadeklarowane,
	- **•** Dodanie Stanu– sterownik dodatkowo załączy zadeklarowane,
	- **•** Odjęcie Stanu– sterownik wyłączy zadeklarowane wyjścia DO.
- **4.** Wyjścia DO–deklaracjawyjść i trybuich
- pracy w konfigurowanym trybie.

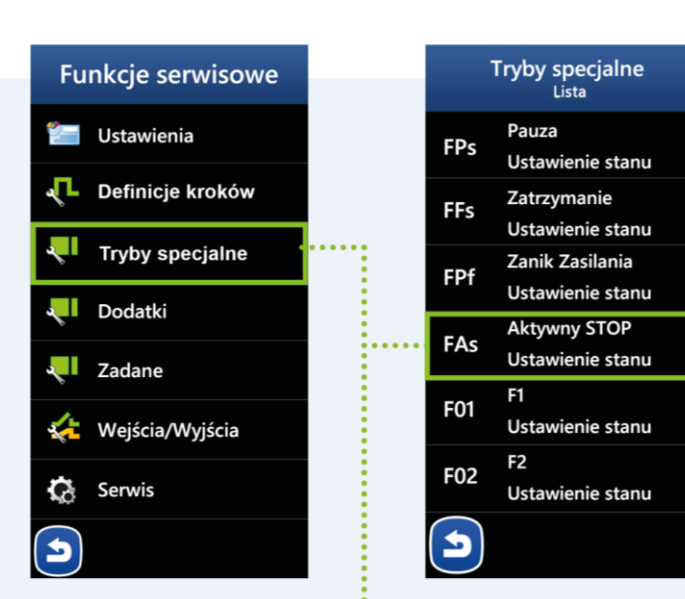

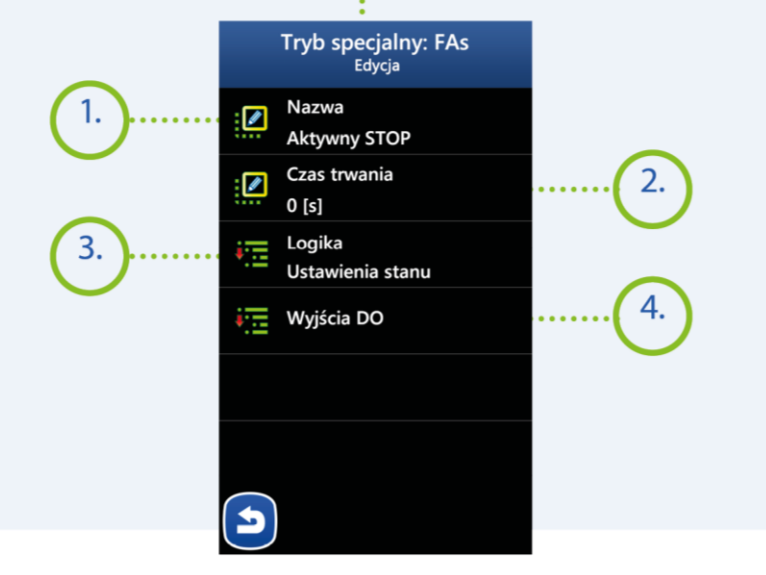

#### **MIKSTER SP. Z O.O.**

Wojkowicka 21, 41-250 Czeladź

[info@mikster.pl](mailto:info@mikster.pl) [www.mikster.eu](http://www.mikster.eu/) +4832 763 77 77

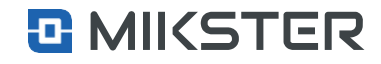

Menu| Funkcje serwisowe | Tryby specjalne | Edycja

## <span id="page-28-0"></span>9.3.5 F01 do F10

Tryby F1-F10 są aktywowane naciśnięciem klawiszy F1-F10 w widoku "INFO". Naciśnięcie w/w klawiszy powoduje wysterowanie układu wyjść cyfrowych DO, zgodnie z konfiguracją zdefiniowaną dla tego trybu. Zakończenie trybu F1-F10 następuje po ponownym naciśnięciu klawisza F1- F10 lub po upływie zadeklarowanego czasu dla tego trybu.

#### **Uwaga!**

Są dwa sposoby działania klawiszy F1-F10. **Monostabilny** - klawisz aktywuje tryb F1-F10 przez cały czas kiedy jest naciśnięty. Puszczenie klawisza wyłącza tryb F1-F10. **Bistabilny** - klawisz aktywuje tryb F-F10 po pierwszym naciśnięciu. Wyłączenie trybu F1-F10 następuje po ponownym naciśnięciu klawisza.

Wybór pól **F01 do F10** powoduje wyświetlenie ustawień dla wybranych trybów specjalnych:

- **1.** NazwaTrybu Dla trybów od F1doF10istnieje możliwość przypisania nazwy.
- **2.** Czas trwania od-1 do999 sekund określa czas trwania Trybu. Dla wartości-1 trybtrwa w nieskończoność.
- **3.** Logika określenie w jaki sposób mają pracować wyjścia DO:
	- **•** Ustawienie Stanu sterownik załączy tylko zadeklarowane wyjścia DO,
	- **•** Dodanie Stanu– sterownik dodatkowo załączy zadeklarowane wyjścia DO(logiczny iloczyn),
	- **•** Odjęcie Stanu– sterownik wyłączy zadeklarowane wyjścia DO(logiczny iloczyn).
- **4.** Wyjścia deklaracja wyjść i trybu ich pracy w konfigurowanym trybie.
- **5.** Typ wyzwalania:
	- **•** Bistabilna wyjścia DO są załączone przez zadeklarowany czasy trwania Trybu,
	- **•** Monostabilne wyjścia DOsą załączone przez czas naciskania przycisku Trybu od F1 do F10.

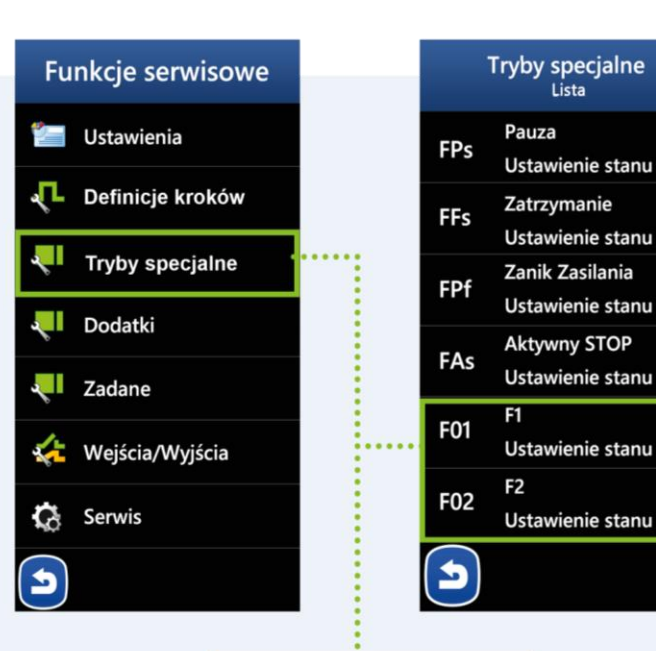

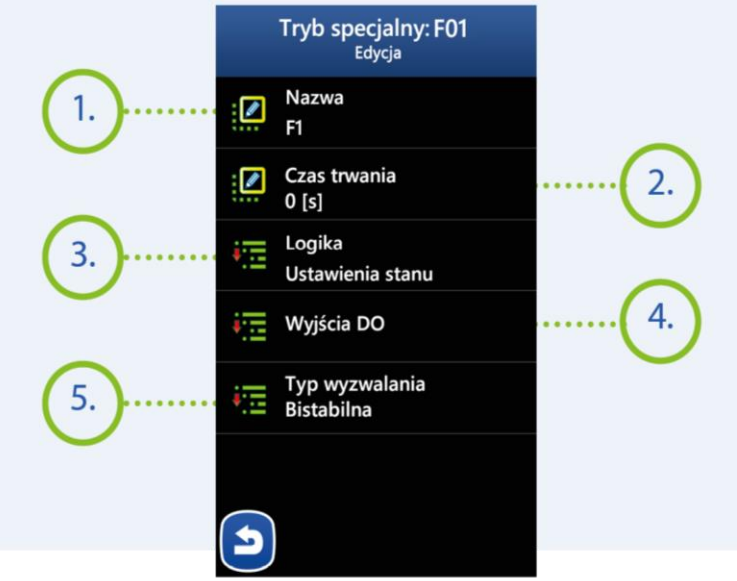

#### **MIKSTER SP. Z O.O.**

Wojkowicka 21, 41-250 Czeladź [info@mikster.pl](mailto:info@mikster.pl) [www.mikster.eu](http://www.mikster.eu/) +4832 763 77 77

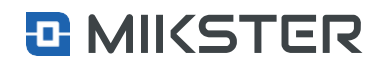

#### Menu | Funkcje serwisowe | Dodatki

## <span id="page-29-0"></span>9.4 Dodatki

DODATKI to grupa parametrów, które można użyć, jako wartości zadane w każdym z kroków technologicznych, dla regulatorów oraz zadajników podczas definiowaniaprogramów technologicznych, a później podczas ichwykonywania.

#### indu IMAX700 Wersja: v1.1(2.116)

#### Funkcje serwisowe **Dodatki** Aktywne dodatki Ustawienia  $\overline{\mathbf{z}}$  $\Omega$ ጔ Definicje kroków  $Max$  0.0 D<sup>1</sup>  $0.0$ Min Ő. **Tryby specjalne** Max 0.0 E D<sub>2</sub>  $0.0$ Min Dodatki Max 0.0 ħ D<sub>3</sub>  $0.0$ Min Zadane Max 0.0 Е D<sub>4</sub> Wejścia/Wyjścia  $0.0$ Min Max 0.0  $\sqrt{12}$  D5  $\mathbf G$ **Serwis** Min 0.0 Ð  $\bullet$

Menu | Funkcje serwisowe | Zadane

## <span id="page-29-1"></span>9.5 Zadane

ZADANE to grupa parametrów, które można użyć jako wartości zadane dla regulatorów i zadajników podczas pracysterownika.Są towartości globalne , możliwe do przypisania we wszystkich ustawieniach, które na to pozwalają.

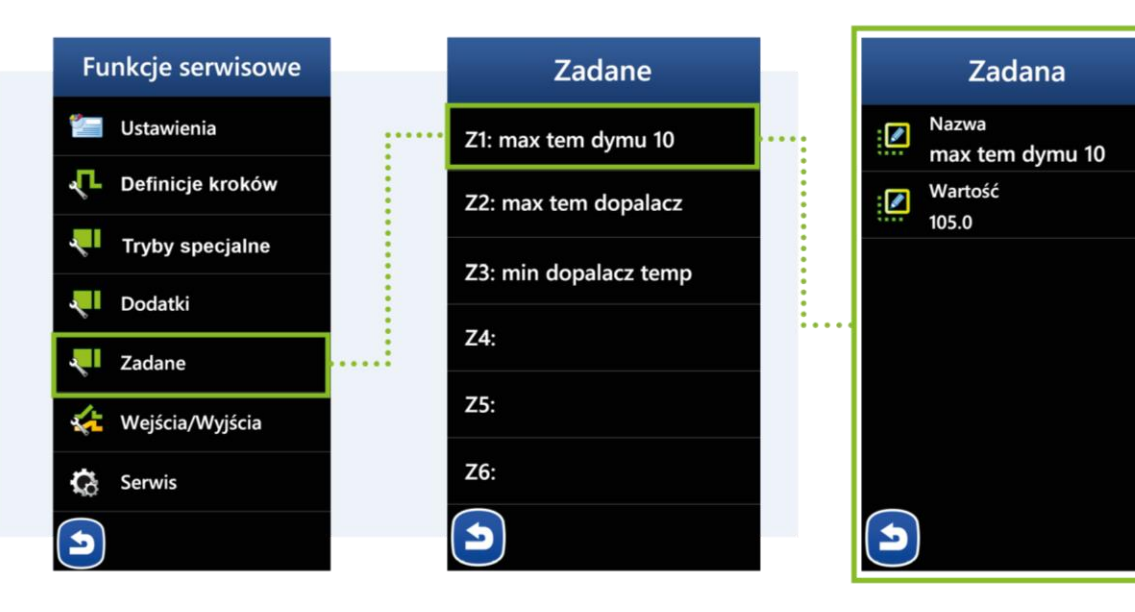

#### **MIKSTER SP. Z O.O.** Wojkowicka 21, 41-250 Czeladź

[info@mikster.pl](mailto:info@mikster.pl) [www.mikster.eu](http://www.mikster.eu/) +4832 763 77 77

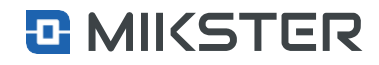

Menu | Funkcje serwisowe |Wejścia/Wyjścia

## <span id="page-30-0"></span>9.6 Wejścia/Wyjścia

Wybór pola Wejścia/Wyjścia powoduje wyświetlenie na ekranie widoku następujących funkcji:

- **1.** Konfiguracja wejść cyfrowych DI (wejścia dwustanowe).
- **2.** Konfiguracja wyjść cyfrowych DO (wyjścia tranzystorowe).
- **3.** Konfiguracja wejść analogowychAI (wejścia pomiarowe).
- **4.** Konfiguracja wyjść analogowychAO (wyjścia prądowe).
- **5.** Konfiguracja pomiaru wilgotności.
- **6.** Aktywacja modułów dodatkowych. Obecnie obsługiwane jest DIN M2..

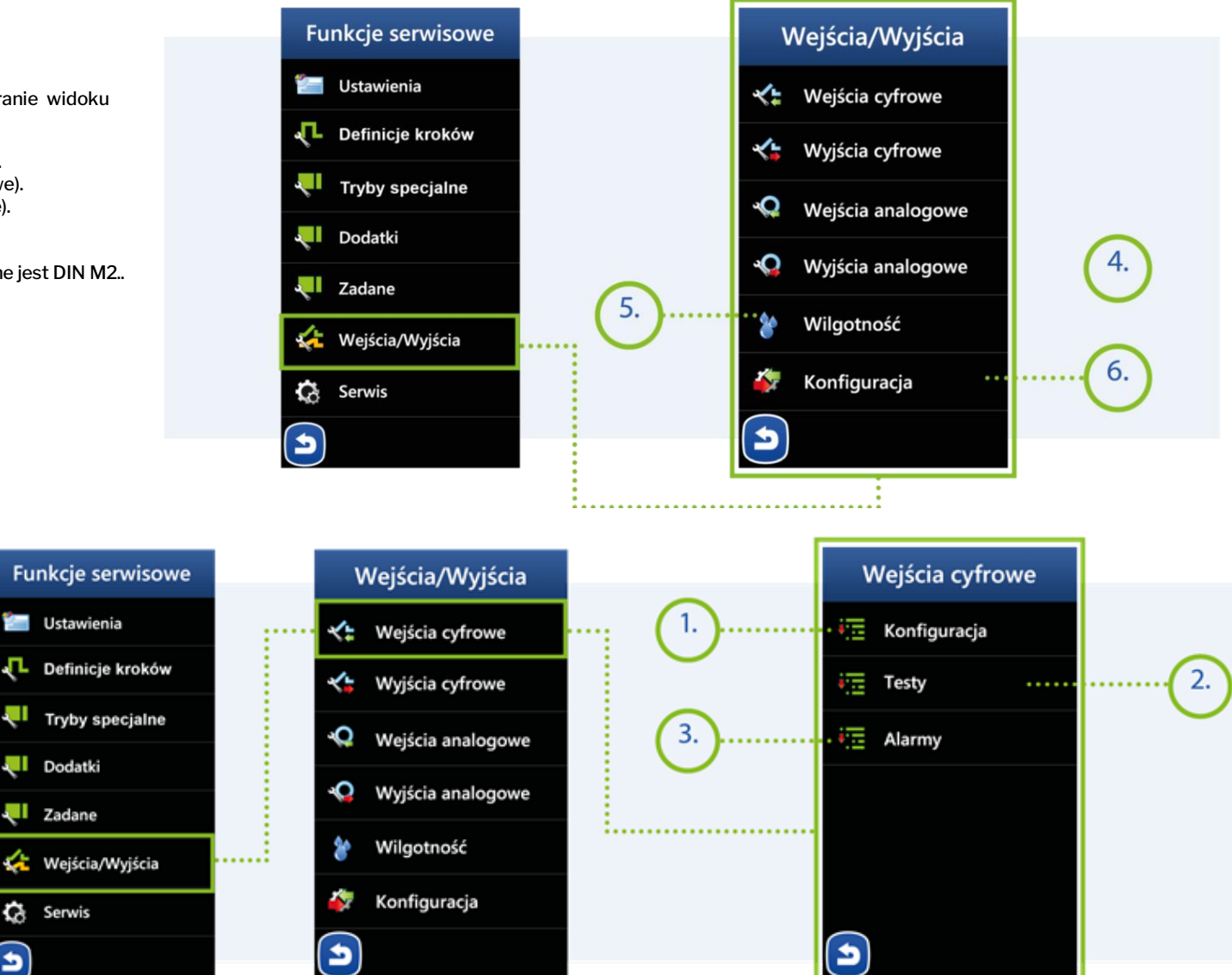

#### Menu|Funkcjeserwisowe|Wejścia/ Wyjścia | Wejścia cyfrowe

## <span id="page-30-1"></span>9.6.1 Wejścia cyfrowe DI

- **1.** Konfiguracja wejść cyfrowychDI (wejścia dwustanowe).
- **2.** Testy wyjść cyfrowych.
- **3.** Konfiguracja alarmów przypisanychdo poszczególnych wejść cyfrowych.

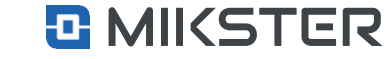

#### **MIKSTER SP. Z O.O.** Wojkowicka 21, 41-250 Czeladź

Э

[info@mikster.pl](mailto:info@mikster.pl) [www.mikster.eu](http://www.mikster.eu/) +4832 763 77 77

#### Menu | Funkcje serwisowe |Wejścia/Wyjścia | Wejścia cyfrowe | Konfiguracja

## <span id="page-31-0"></span>**9.6.1.2. Konfiguracja**

Wybór pola **Wejścia cyfrowe** powoduje wyświetlenie na ekranie przykładowego ekranu z opisem wejść cyfrowych.

- **1.** Konfiguracja nazwy wybranego wejścia.
- **2.** Zachowanie reakcji wejścia na podany sygnał:
	- **•** Dodatnia wejście reaguję na zanik sygnału,
	- **•** Ujemna– wejście reaguję na pojawienie się sygnału.

#### <span id="page-31-1"></span>Menu| Funkcje serwisowe | Wejścia/Wyjścia |Wejścia cyfrowe | Testy **9.6.1.3.** Testy

Ekran pokazujący stan wejść cyfrowych:

- **•** Kolor zielony wejście aktywne,
- **•** Kolor szary wejście nieaktywne.
- **1.** Aktywny moduł M1:
	- **•** ModułM1 wejścia wbudowane w sterownik (DI 1.1 do DI 1.8).
- **2.** Nieaktywne wejście nr 5.
- **3.** Aktywne wejście nr 4.
- **4.** ModułM2– dodatkowymoduł zewnętrzny (aktywacja patrz Konfiguracja).

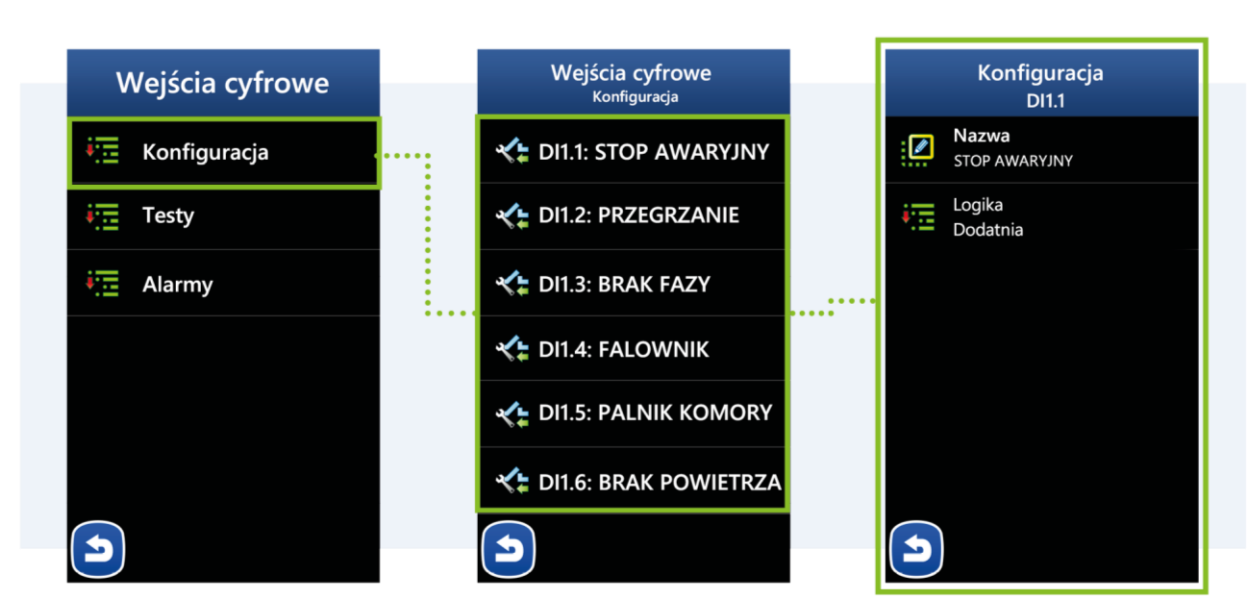

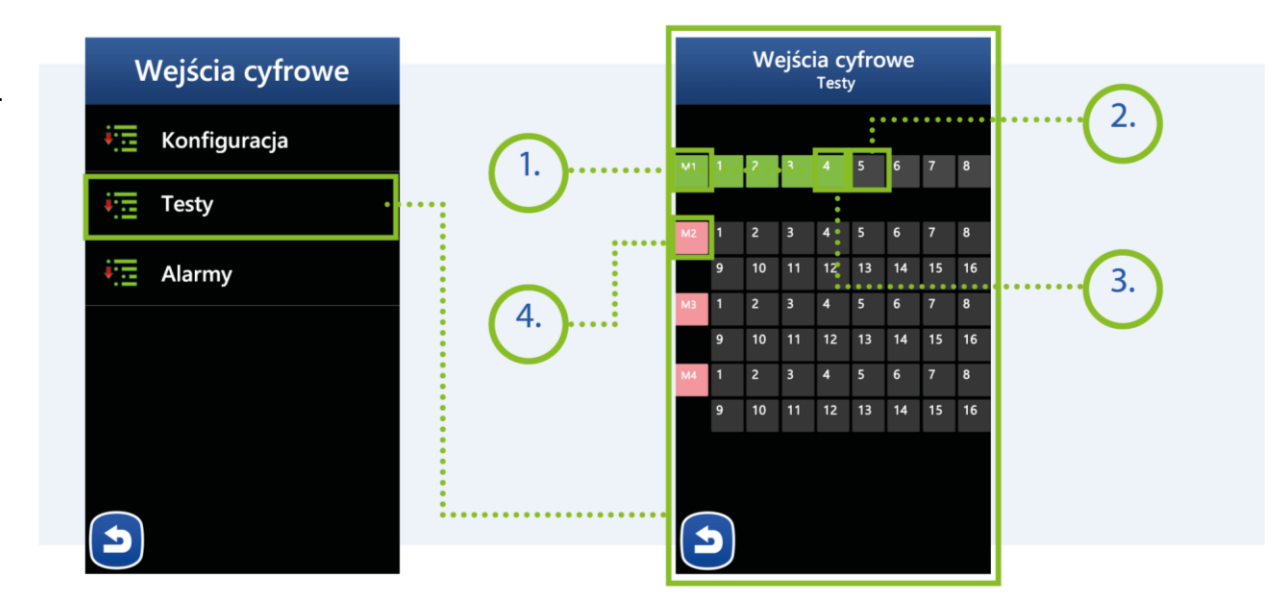

#### **MIKSTER SP. Z O.O.** Wojkowicka 21, 41-250 Czeladź

[info@mikster.pl](mailto:info@mikster.pl) [www.mikster.eu](http://www.mikster.eu/) +4832 763 77 77

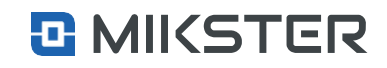

#### Menu|Funkcje serwisowe | Wejścia/Wyjścia |Wejścia cyfrowe | Alarmy

## <span id="page-32-0"></span>**9.6.1.4. Alarmy DI**

Wybórpola **Alarmy** powoduje wyświetlenie następującego widoku:

- **1.** TrybAlarmu:
	- **•** Wyłączony,
	- **•** Przerwanie programu,
	- **•** Kontynuacja programu.
- **2.** Logika określenie w jaki sposób mają pracować wyjścia DO.
	- **•** Ustawienie stanu. Stan wyjść cyfrowychzostaje ustawiony zgodnie z definicją w opcji WYJŚCIA.
	- **•** Dodanie stanu. Stan wyjść cyfrowych stanowi sumę logiczną wyjść wysterowanychw czasie wystąpienia alarmuoraz wyjść zdefiniowanych w opcjiWYJŚCIA.
	- **•** Odjęcie stanu. Stan wyjść cyfrowych stanowi iloczyn logiczną wyjść wysterowanych w czasie wystąpienia alarmuoraz wyjść zdefiniowanych w opcjiWYJŚCIA.
- **3.** Opóźnienie alarmu czas zwłoki, po którym zostanie alarm aktywowany.
- **4.** Wyjścia. Definicja stanu wyjść DO po wystąpieniu alarmu.

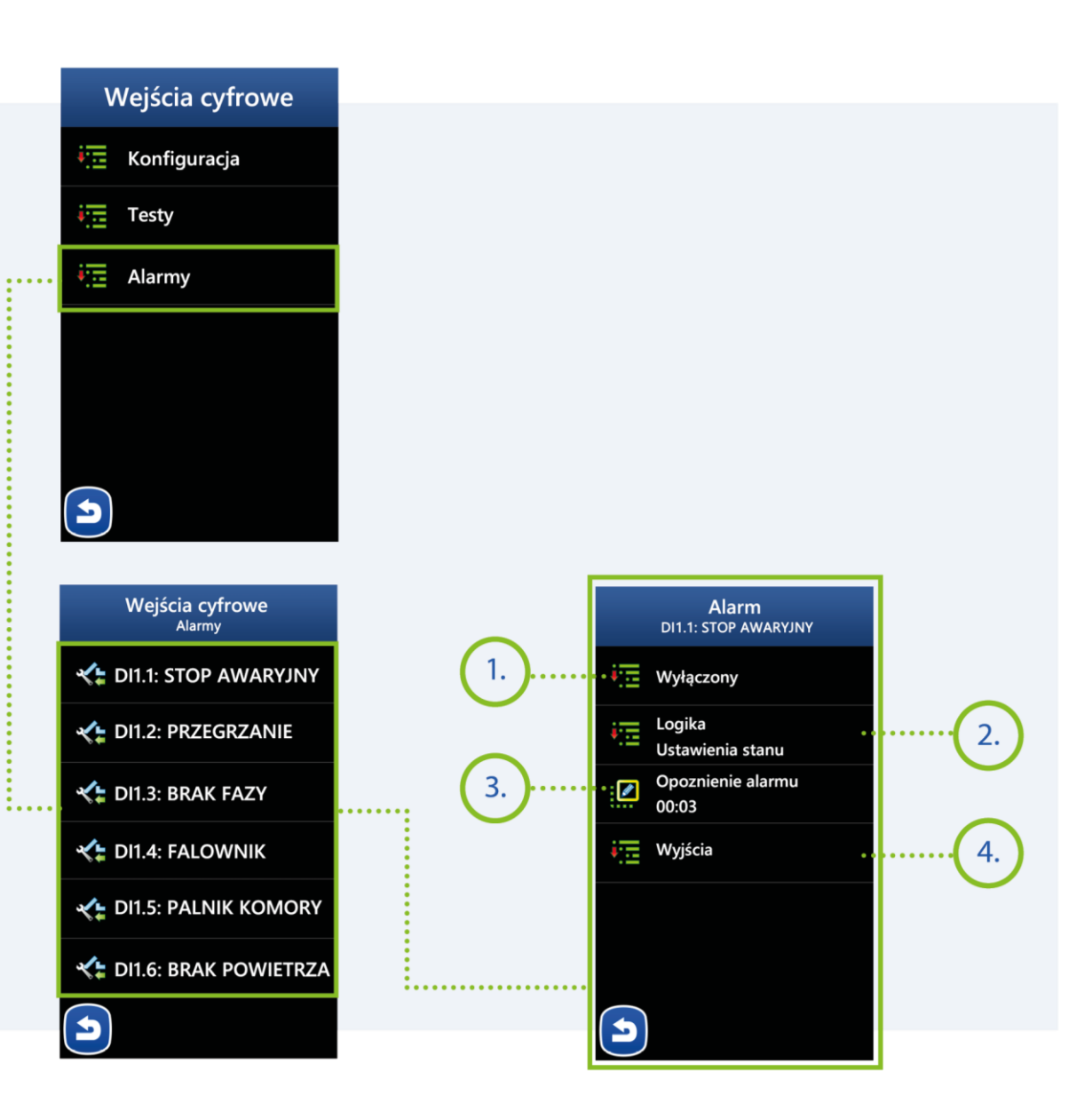

#### **MIKSTER SP. Z O.O.** Wojkowicka 21,

41-250 Czeladź

[info@mikster.pl](mailto:info@mikster.pl) [www.mikster.eu](http://www.mikster.eu/) +4832 763 77 77

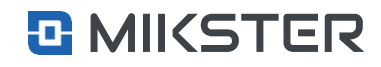

<span id="page-33-0"></span>Menu | Funkcje serwisowe |Wejścia/Wyjścia | Wyjścia cyfrowe

## 9.6.2. Wyjścia cyfrowe DO

Po wybraniu **Wyjścia cyfrowego** sterownik posiada możliwość przypisania 4 różnych definicji pracy dla jednego wyjścia cyfrowego DO.

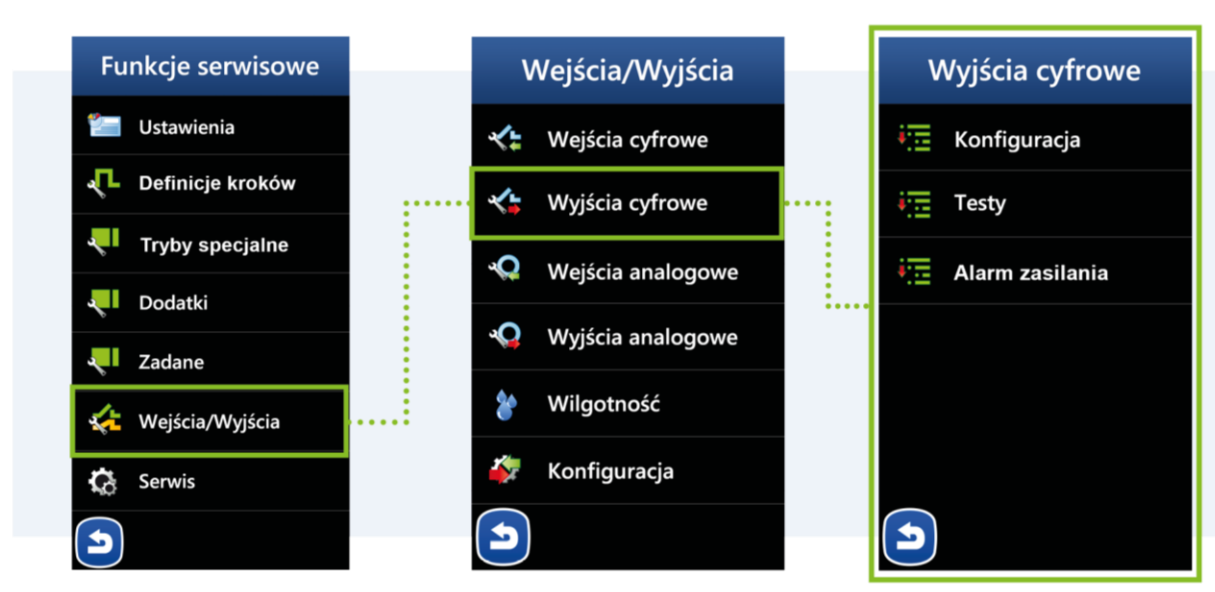

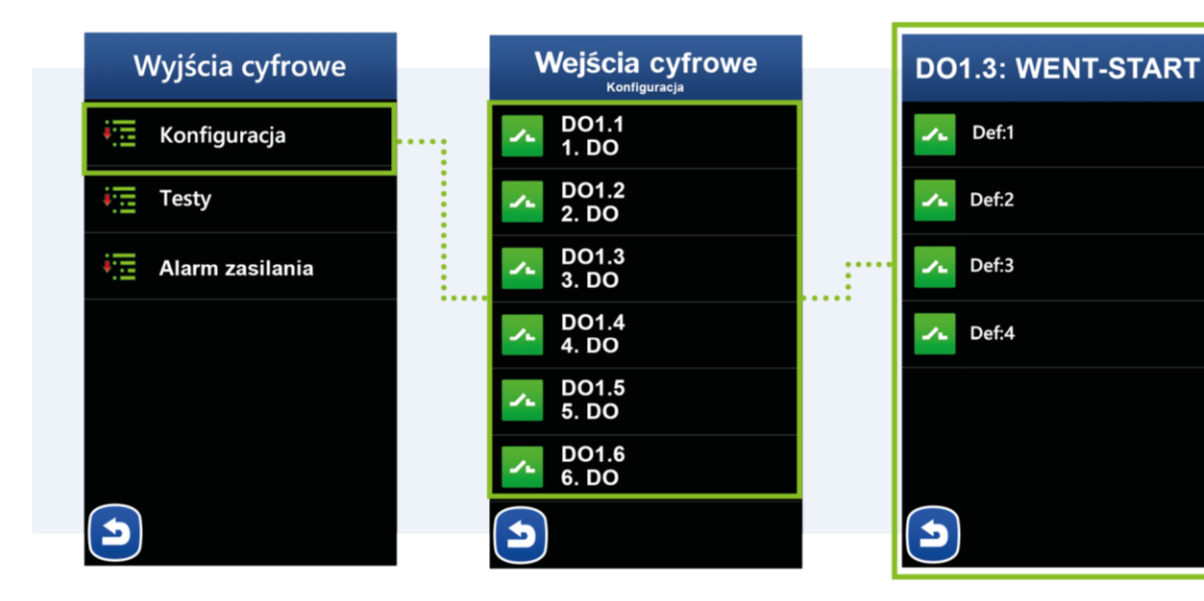

#### **MIKSTER SP. Z O.O.** Wojkowicka 21, 41-250 Czeladź

[info@mikster.pl](mailto:info@mikster.pl) [www.mikster.eu](http://www.mikster.eu/) +4832 763 77 77

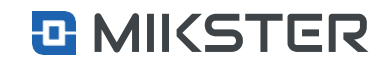

## <span id="page-34-0"></span>**9.6.2.1.** Definicja pracy

Po wybraniu **Wyjścia cyfrowego** sterownik posiada możliwość przypisania4różnychdefinicjipracy dlajednegowyjścia cyfrowego DO.

- **1.** Nazwa konfigurowanego wyjścia.
- **2.** Wybór ikony wyjścia.
- **3.** Wybór sposobu pracy wyjścia cyfrowego zależny od zdefiniowanych czasów -Parametry Ta i Tb.
- **4.** Wybór typu regulatora na podstawie którego działa wyjście cyfrowe.
- **5.** Moc przypisana dla wyjścia.
- **6.** Wybór zdefiniowanych kosztów energii (funkcja w Użytkowniku).

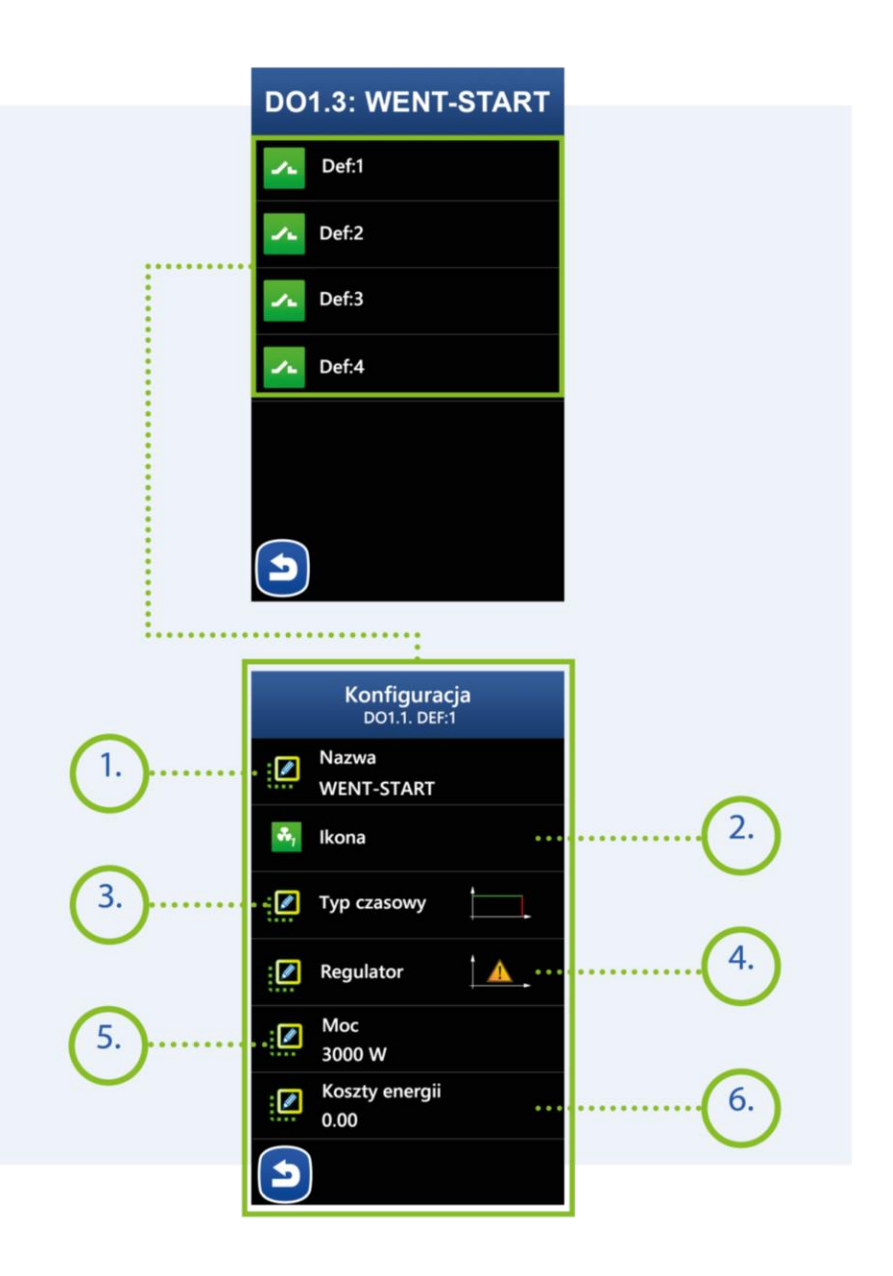

#### **MIKSTER SP. Z O.O.**

Wojkowicka 21, 41-250 Czeladź [info@mikster.pl](mailto:info@mikster.pl) [www.mikster.eu](http://www.mikster.eu/) +4832 763 77 77

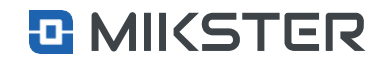

 $\overline{\mathsf{x}}$ 

yuiop

hik  $b$  n m  $a$ 

na

Menu | Funkcje serwisowe | Wejścia/Wyjścia | Wyjścia cyfrowe | Konfiguracja

## <span id="page-35-0"></span>**9.6.2.1.1.** Nazwa

**1.** Nazwa konfigurowanego wyjścia-istniejemożliwość przypisania nazwy.

Menu| Funkcje serwisowe | Wejścia/Wyjścia |Wyjścia cyfrowe | Konfiguracja

## <span id="page-35-1"></span>**9.6.2.1.2.** Ikona

1. Nazwa konfigurowanego wyjścia - istnieje możliwość zmianyikony.

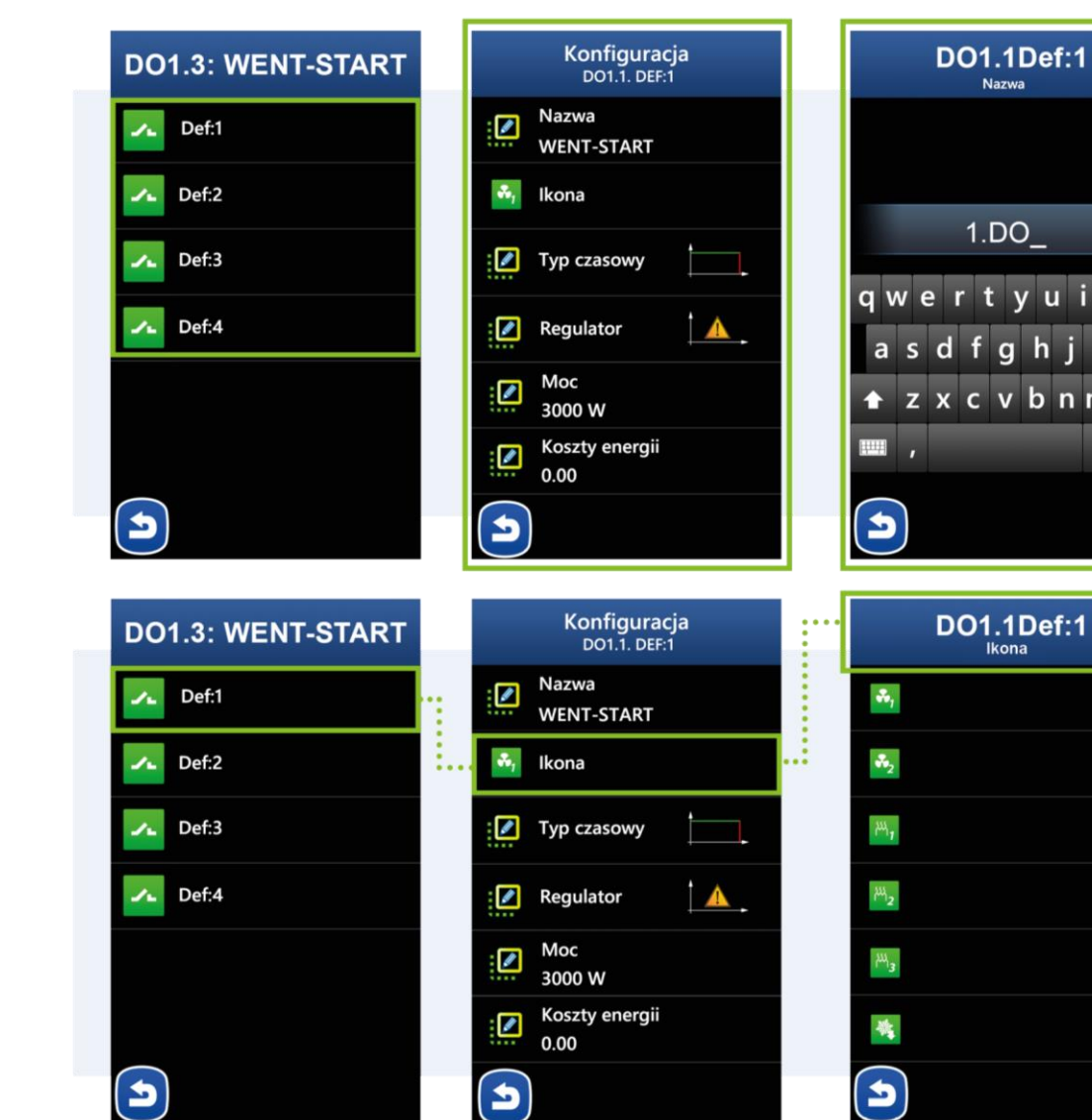

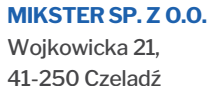

[info@mikster.pl](mailto:info@mikster.pl) [www.mikster.eu](http://www.mikster.eu/) +4832 763 77 77

 $\mathbf{G}$ 

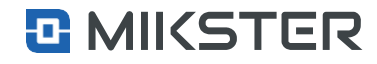

Menu | Funkcje serwisowe | Wejścia/Wyjścia | Wyjścia cyfrowe | Konfiguracja

## <span id="page-36-0"></span>**9.6.2.1.3.** Konfiguracja typu czasowego

#### Rodzaj (ustawienia czasowe):

- **1.** OFF wyjście wyłączone.
- **2.** Wyjście włączone.
- **3.** Opóźnione włączenie (Ta czas opóźnienia).
- **4.** Opóźnione wyłączenie (Ta czas opóźnienia).
- **5.** Tryb pracy jako impulsator Ta czas włączenia Tb czas wyłączenia. Start od stanu"wysokiego".
- **6.** Tryb pracy jako impulsator Ta czas włączenia Tb czas wyłączenia. Start od stanu "niskiego".
- **7.** Tryb pracy pojedynczy impuls Ta czas stanu "niskiego" Tb czas stanu "wysokiego".
- 8. Tryb pracy pojedynczy impuls Ta czas stanu "wysokiego" Tb czas stanu "niskiego".

#### Konfiguracja:

- **1.** Ta, Tb czas w sekundach załączenia lub wyłączenia wyjścia , w zależności od wybranego rodzaju.
- **2.** Tryb wyzwalania zależność , względem której będzie uruchamiane wyjście.
- **3.** Krok wyjście uruchamiane względem początku kroku.
- **4.** Regulator wyjście uruchamiane względem regulatora.

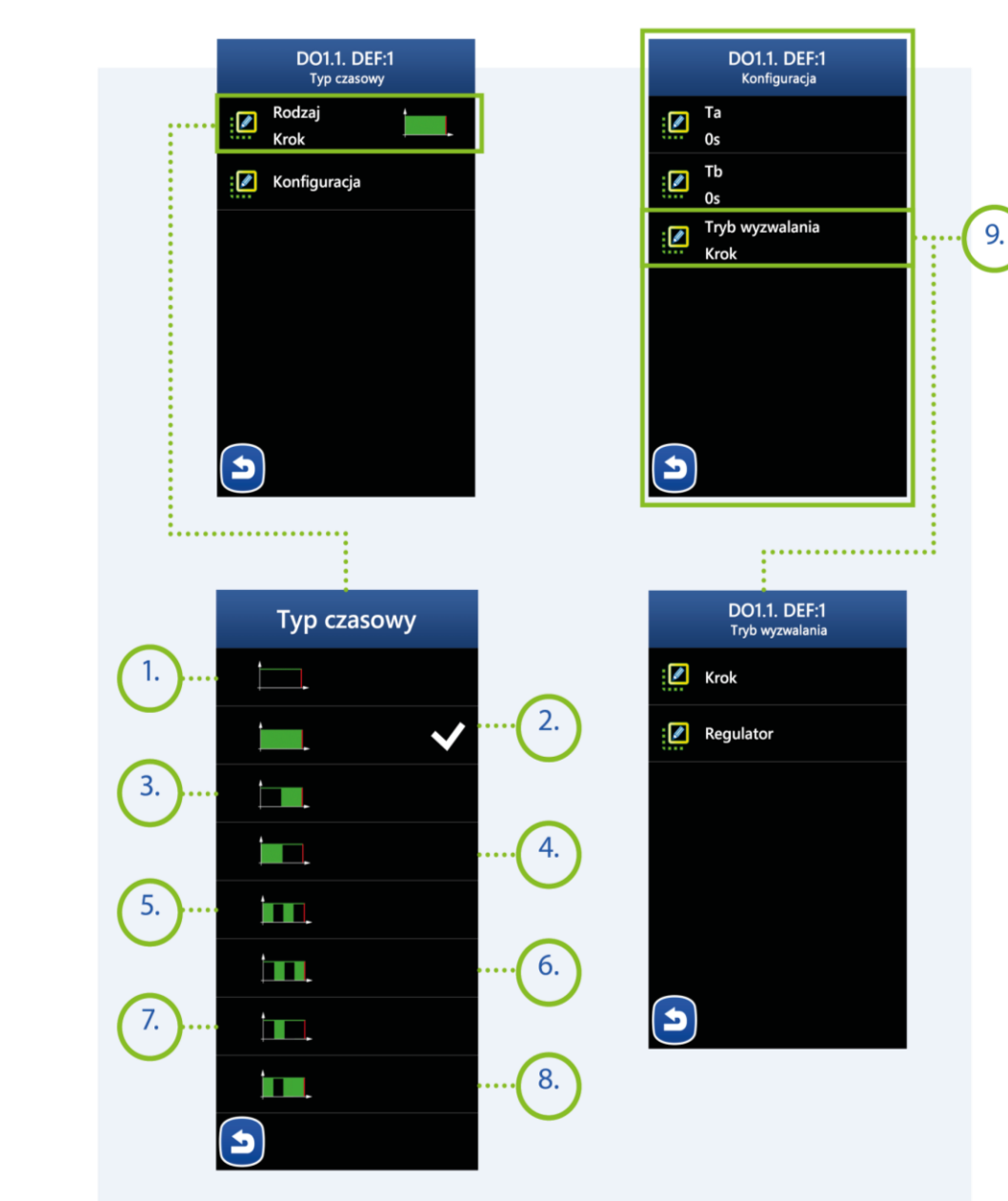

#### **MIKSTER SP. Z O.O.**

Wojkowicka 21, 41-250 Czeladź

[info@mikster.pl](mailto:info@mikster.pl) [www.mikster.eu](http://www.mikster.eu/) +4832 763 77 77

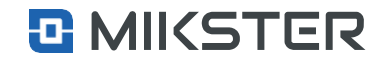

#### *Rysunek 4*

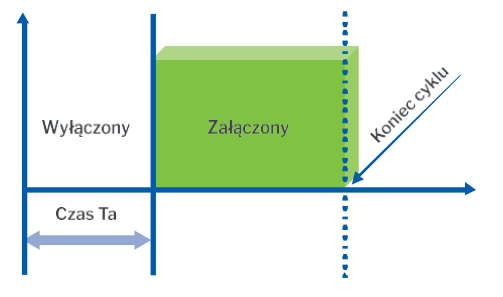

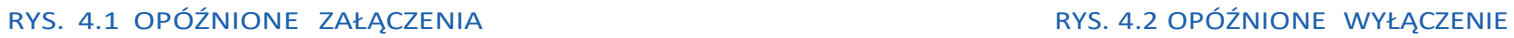

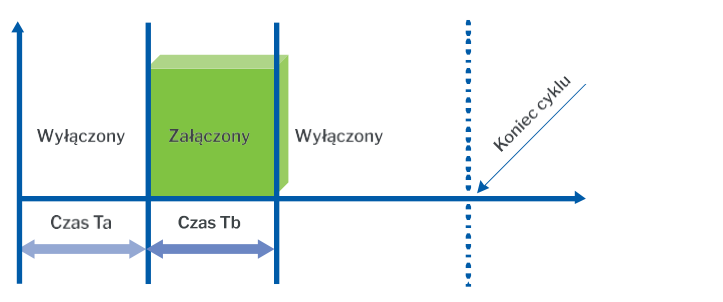

RYS. 4.3 IMPULSATOR JEDNORAZOWY NA STARCIE WYŁĄCZONY RYS 4.4 IMPULSATOR JEDNORAZOWY NA STARCIE ZAŁĄCZONY

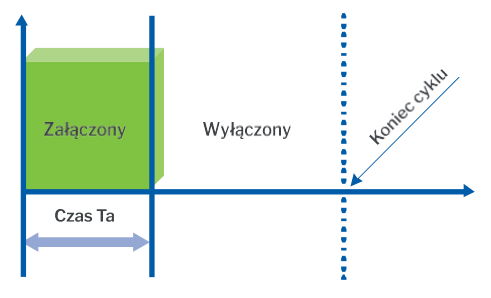

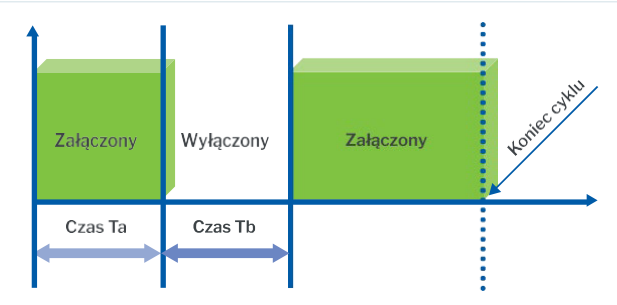

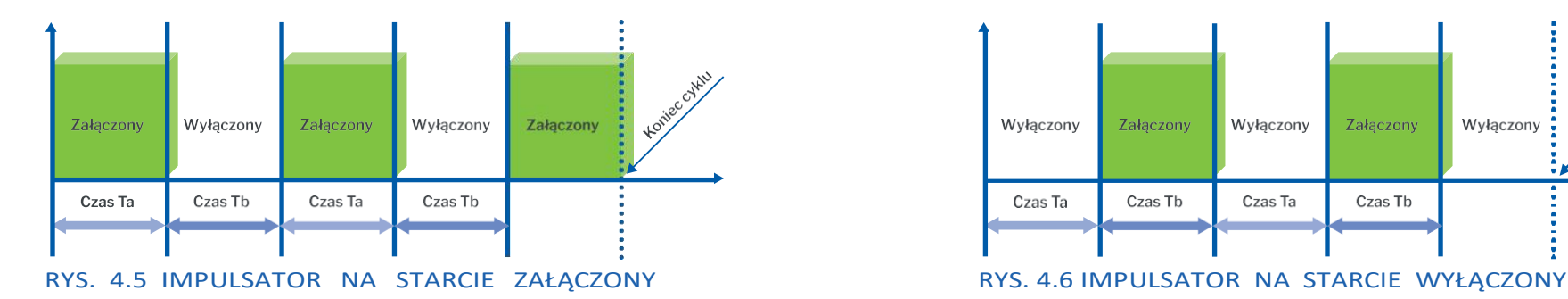

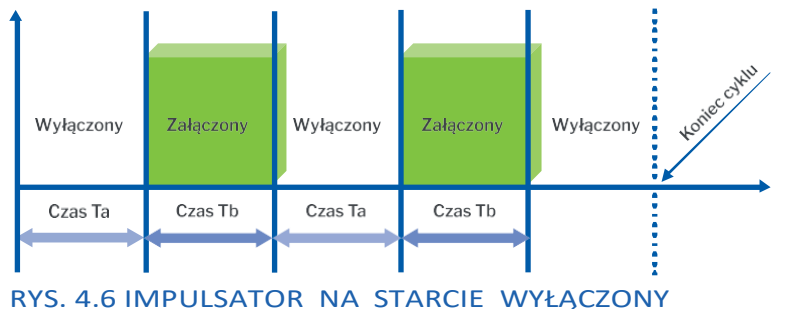

**MIKSTER SP. Z O.O.** Wojkowicka 21, 41-250 Czeladź

[info@mikster.pl](mailto:info@mikster.pl) [www.mikster.eu](http://www.mikster.eu/) +4832 763 77 77

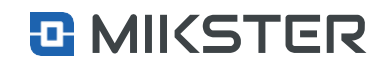

## <span id="page-38-0"></span>**9.6.2.1.4.** Typ Regulatora

Wybór pola**Regulator** daje możliwośćzdefiniowania typu regulatora oraz konfiguracji wybranego typu:

- **1.** Regulator wyłączony.
- **2.** Grzanie-dochodzenie (s).
- **3.** Chłodzenie-dochodzenia.
- **4.** Grzanie-histereza(str. 34. rys. 2).
- **5.** Chłodzenie-histereza.
- **6.** Regulator PID (Regulator proporcjonalnie-całkująco-różniczkujący).

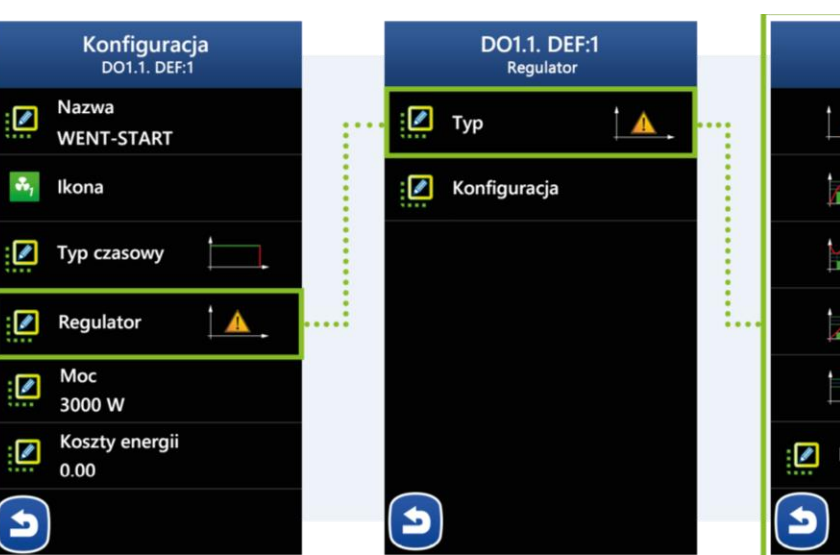

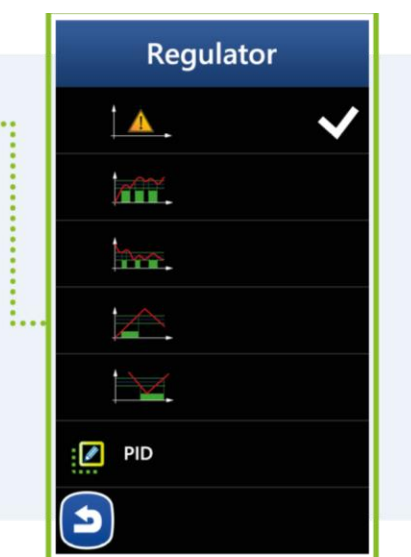

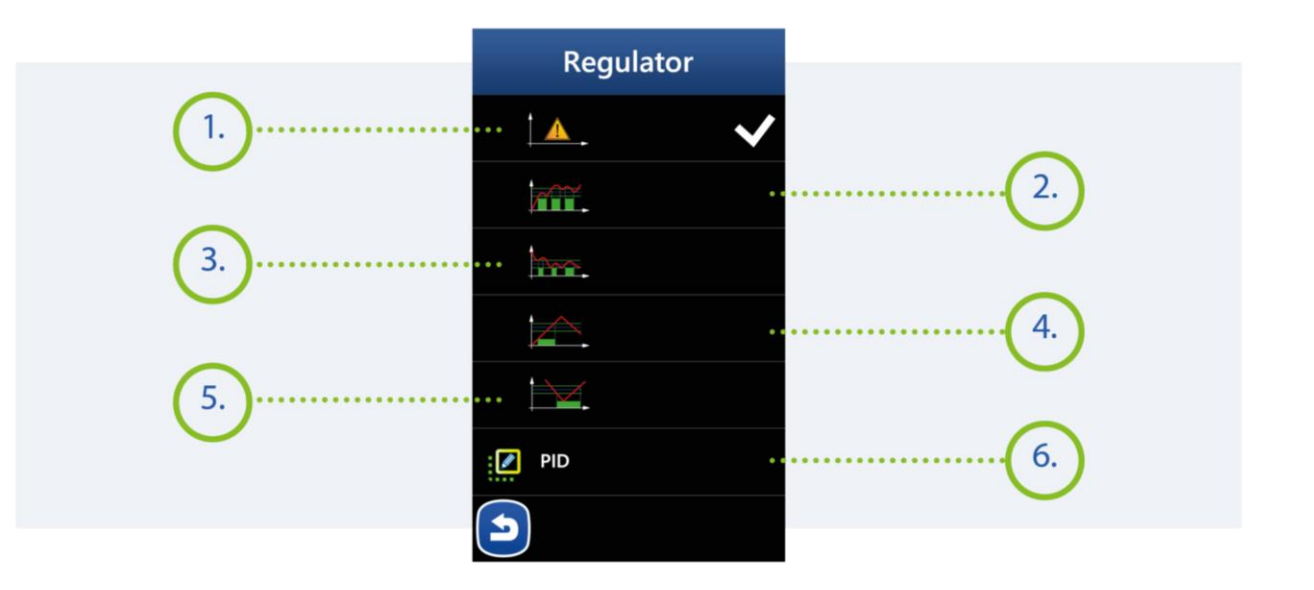

**MIKSTER SP. Z O.O.** Wojkowicka 21, 41-250 Czeladź

[info@mikster.pl](mailto:info@mikster.pl) [www.mikster.eu](http://www.mikster.eu/) +4832 763 77 77

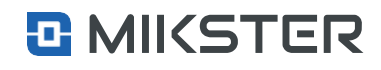

Menu | Funkcje serwisowe | Wejścia/Wyjścia | Wyjścia cyfrowe | Konfiguracja

## <span id="page-39-0"></span>**9.6.2.1.5.** Konfiguracja

Wybór pola **Konfiguracja** daje dostęp do zdeklarowania następujących funkcji:

- 1. Pole wyboru kanału względem którego będzie wykonywany pomiar dla regulatora.
- **2.** Okno wyboru kanału w którym jest ustawiona wartość regulacji.
- **3.** Wartość offsetudla histerezy.
- **4.** Okno dla typu grzania-dochodzenia.
- **5.** Wartość histerezy dla regulatora histereza.
- **6.** Wartość histerezy dla regulatora histereza.

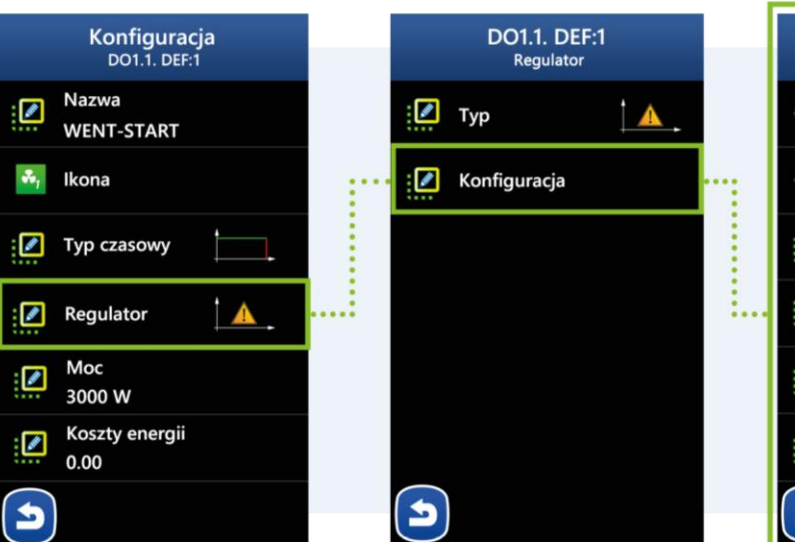

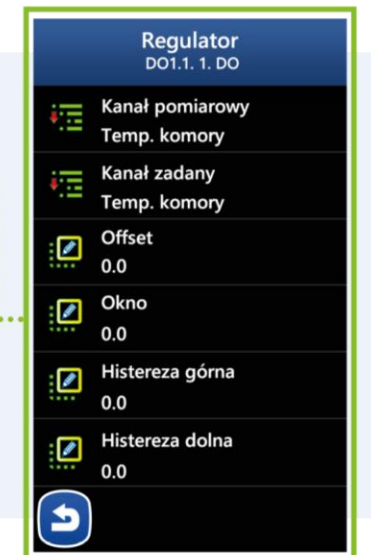

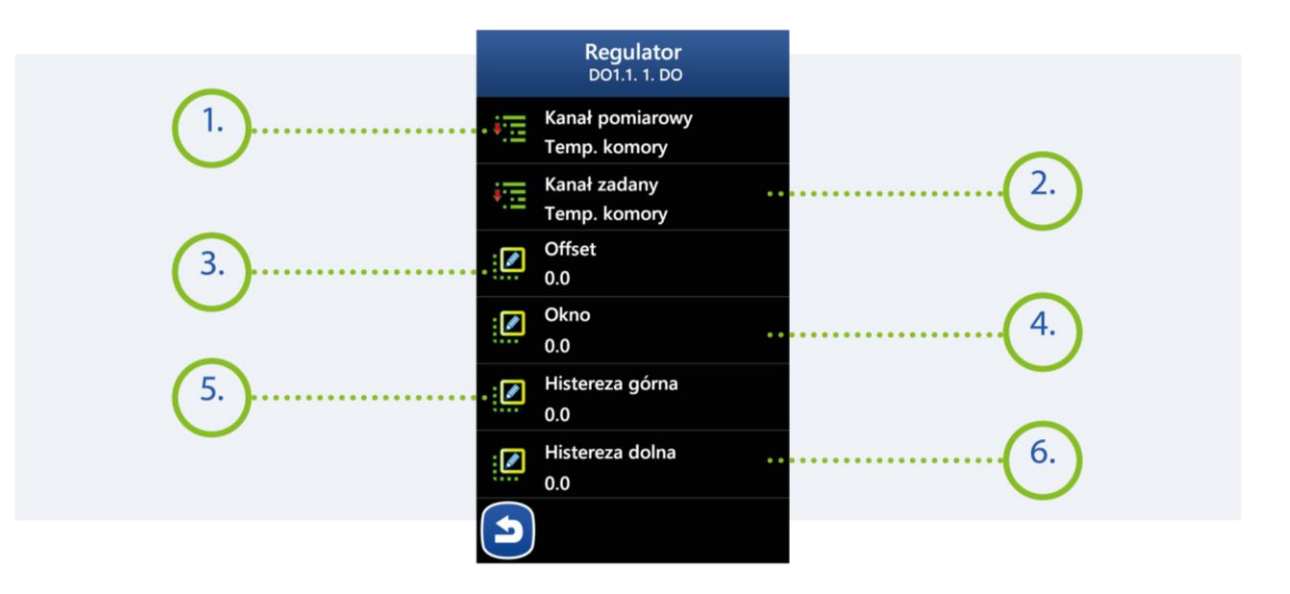

#### **MIKSTER SP. Z O.O.**

Wojkowicka 21, 41-250 Czeladź [info@mikster.pl](mailto:info@mikster.pl) [www.mikster.eu](http://www.mikster.eu/) +4832 763 77 77

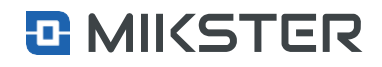

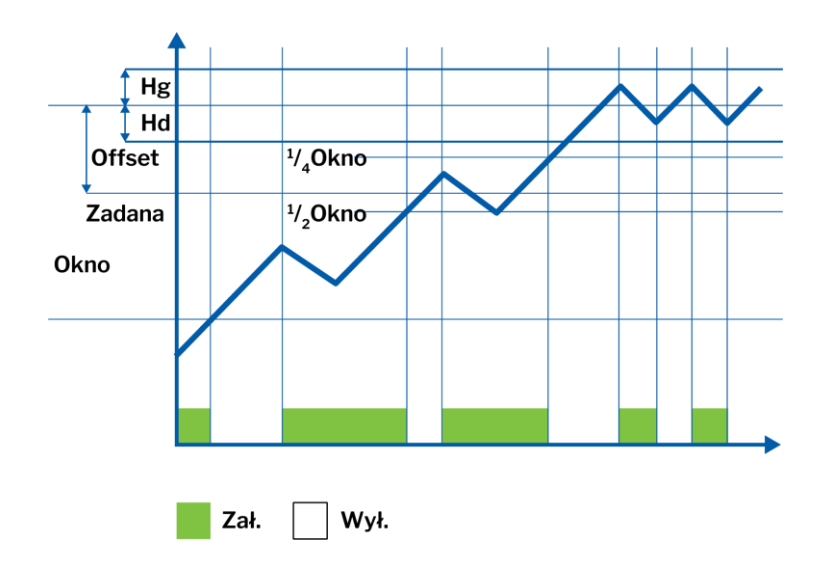

RYS. 5.1 "DOCHODZENIE"- GRZANIE

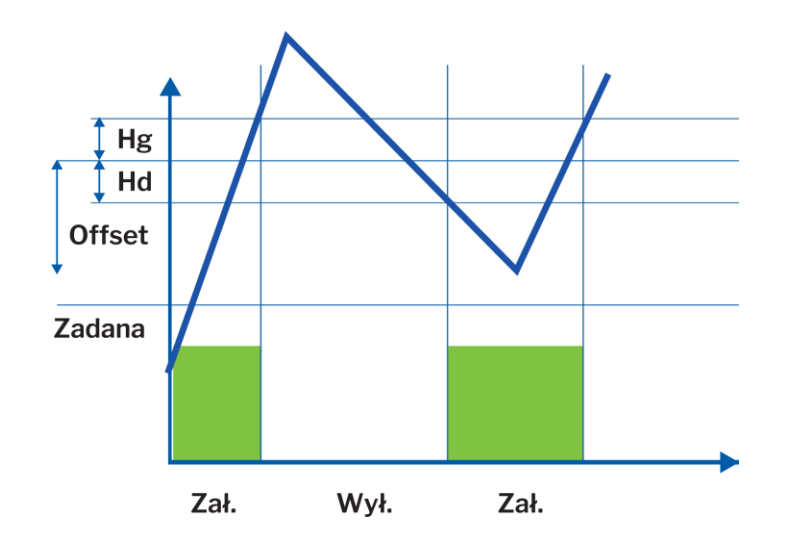

#### **MIKSTER SP. Z O.O.** Wojkowicka 21, 41-250 Czeladź

[info@mikster.pl](mailto:info@mikster.pl) [www.mikster.eu](http://www.mikster.eu/) +4832 763 77 77 VATID:PL9542113188 REGON: 273545050

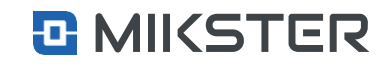

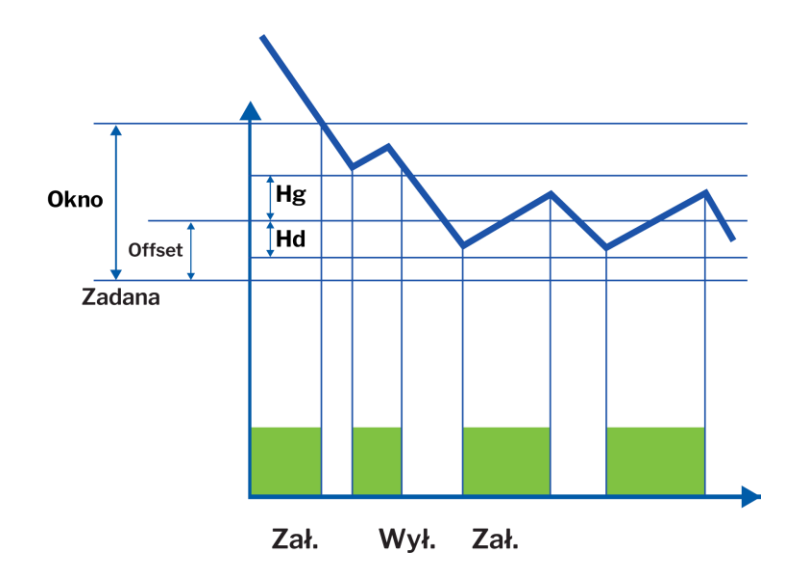

RYS. 5.4 "HISTEREZA"- CHŁODZENIE

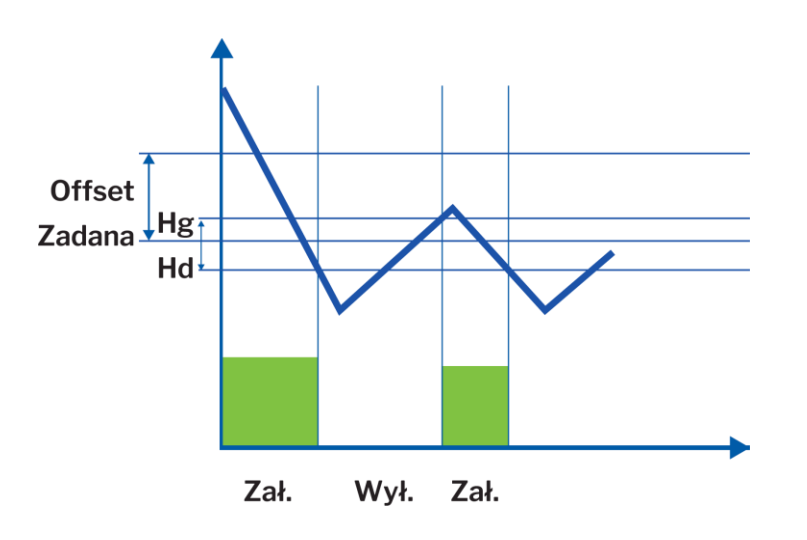

RYS. 5.3 "HISTEREZA"- GRZANIE RYS. 5.2 "DOCHODZENIE"- CHŁODZENIE

#### Menu | Funkcje serwisowe | Wejścia/Wyjścia | Wyjścia cyfrowe | Konfiguracja

## <span id="page-41-0"></span>**9.6.2.1.6.** PID

Wybór pola**PID**powodujewyświetlenie naekraniewidokukonfiguracji RegulatoraPID:

- **1.** Współczynnik proporcjonalności wzmocnienia.
- **2.** Czas całkowania.
- **3.** Czas różniczkowania.
- **4.** Czas próbkowania.
- **5.** Okres w sekundach dla wyjścia cyfrowego.
- **6.** Grzanie / Chłodzenie.
- **7.** Kanał zadany regulatora.
- **8.** Kanał pomiarowy regulatora.

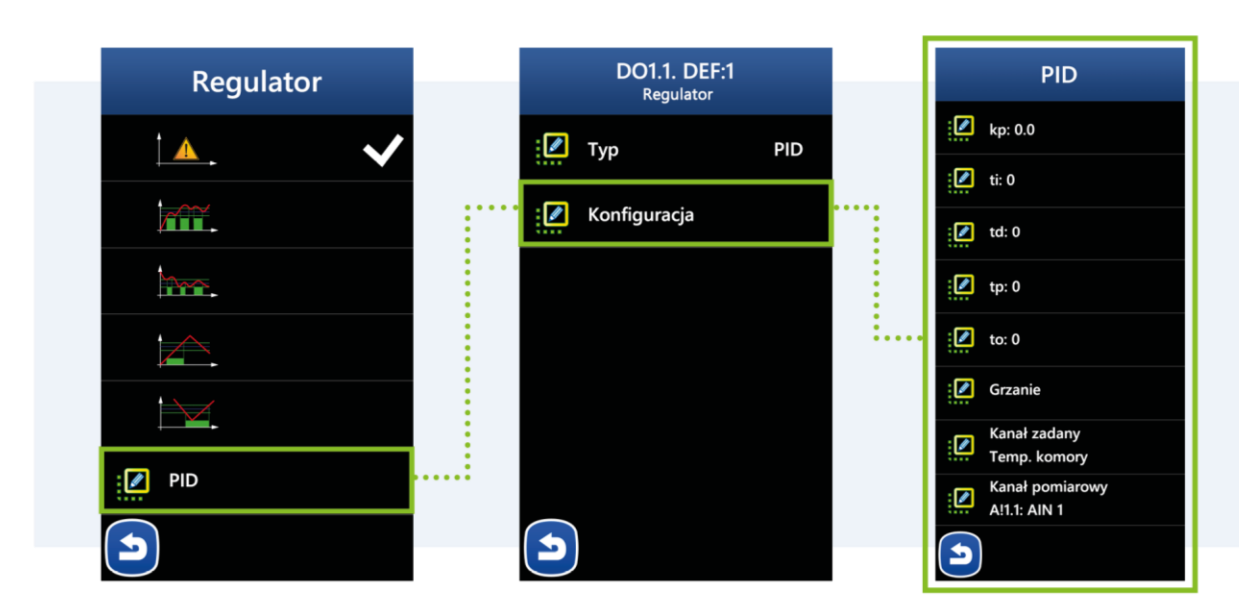

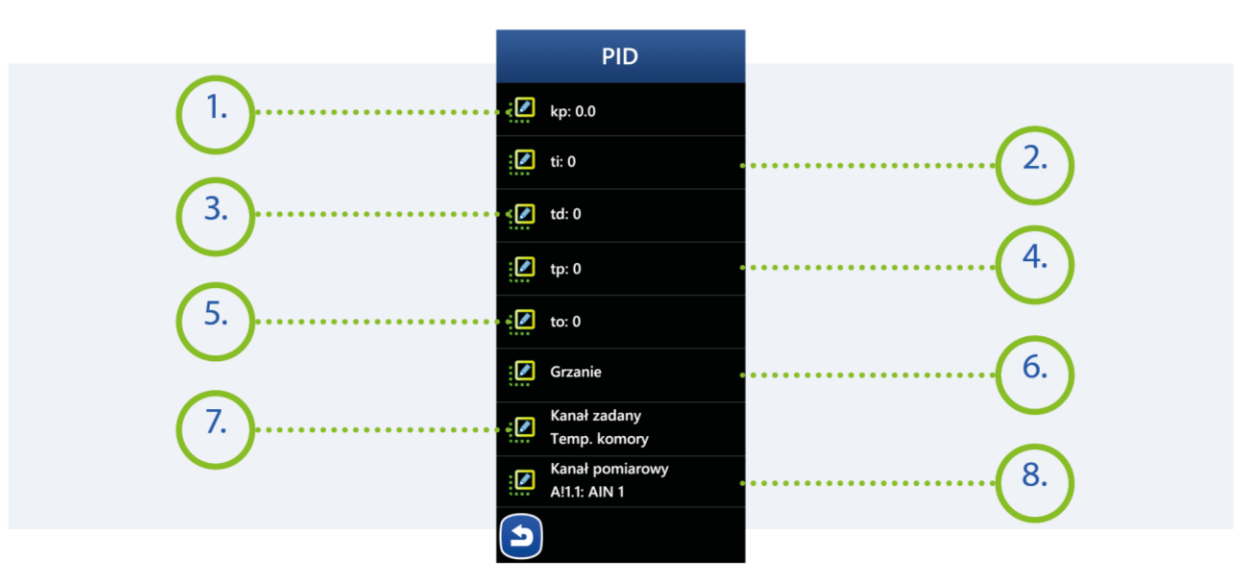

## **MIKSTER SP. Z O.O.**

Wojkowicka 21, 41-250 Czeladź [info@mikster.pl](mailto:info@mikster.pl) [www.mikster.eu](http://www.mikster.eu/) +4832 763 77 77

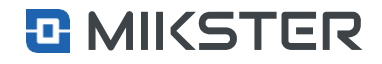

Nazwa

Ikona

Moc ◙

 $0.00$ 

◪

ڪ

3000W

☑

### indu IMAX700 Wersja: v1.1(2.116)

 $\overline{3}$ 

 $\alpha$ 

 $\frac{1}{kwh}$ 

 $\overline{\mathbf{X}}$ 

Menu | Funkcje serwisowe | Wejścia/Wyjścia | Wyjścia cyfrowe | Konfiguracja

## <span id="page-42-0"></span>**9.6.2.2. MocWyjścia**

Parametry **MOC WYJŚCIA** oraz **KOSZT ENERGII** pozwalają na oszacowanie zużycia energii przez maszynę dla każdego procesu technologicznego.

Np. jeżeli definiowane wyjście steruje nagrzewnicą elektryczną mocy 20000W, a sumaryczny czas pracy tego wyjścia w procesie technologicznym wynosił 1h, to zużyta energia wynosiła 20kW/h, przy założeniukosztu energii 1EUR/kWh. Koszt energii dla tego wyjścia wynosi 20EUR/proces.

Konfiguracja **Moc DO1.1. DEF:1** Nazwa ☑ **WENT-START**  $\mathcal{R}_{\mathbf{r},\mathbf{r}}$ Ikona 3000  $\blacksquare$ Typ czasowy  $\overline{2}$  $\blacksquare$ Regulator  $\blacktriangle$  $\overline{5}$ Moc Ø  $\mathbf{R}$ 3000 W Koszty energii  $\overline{0}$ Ø  $0.00$ Б 6

Menu | Funkcje serwisowe | Wejścia/Wyjścia | Wyjścia cyfrowe | Konfiguracja

## <span id="page-42-1"></span>**9.6.2.3. Koszty energii**

Parametry **MOC WYJŚCIA** oraz **KOSZT ENERGII** pozwalają na oszacowanie zużycia energii przez maszynę dla każdego procesu technologicznego.

Np. jeżeli definiowane wyjście steruje nagrzewnicą elektryczną mocy 20000W, a sumaryczny czas pracy tego wyjścia w procesie technologicznym wynosił 1h, to zużyta energia wynosiła 20kW/h, przy założeniu kosztu energii 1EUR/kWh. Koszt energii dla tego wyjścia wynosi 20EUR/proces.

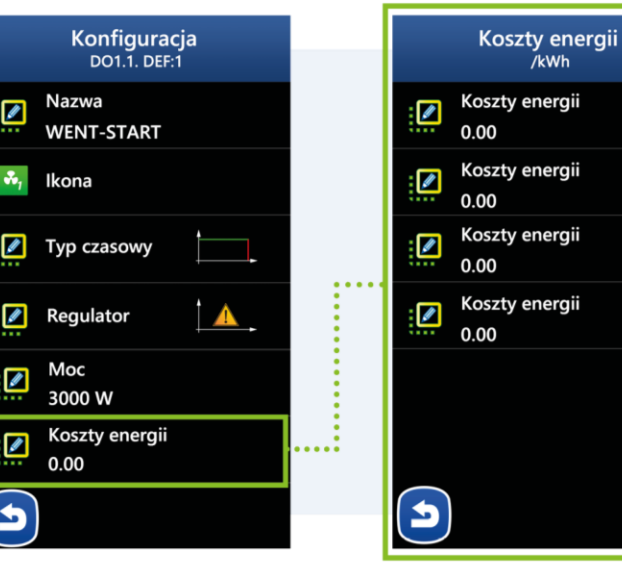

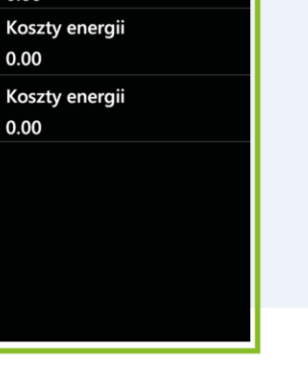

### **MIKSTER SP. Z O.O.**

Wojkowicka 21, 41-250 Czeladź

[info@mikster.pl](mailto:info@mikster.pl) [www.mikster.eu](http://www.mikster.eu/) +4832 763 77 77

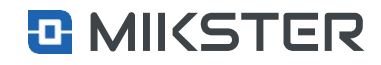

<span id="page-43-0"></span>Menu | Funkcje serwisowe | Wejścia/Wyjścia | Wyjścia cyfrowe | Testy

## **9.6.2.3.1. Testy**

Wybór pola **Testy** umożliwia wysterowanie wybranych wyjść cyfrowych celem Sprawdzenia ich działania. Załączenie/wyłączenie wyjścia następuje przez naciśnięcie pola na ekranie sterownika.

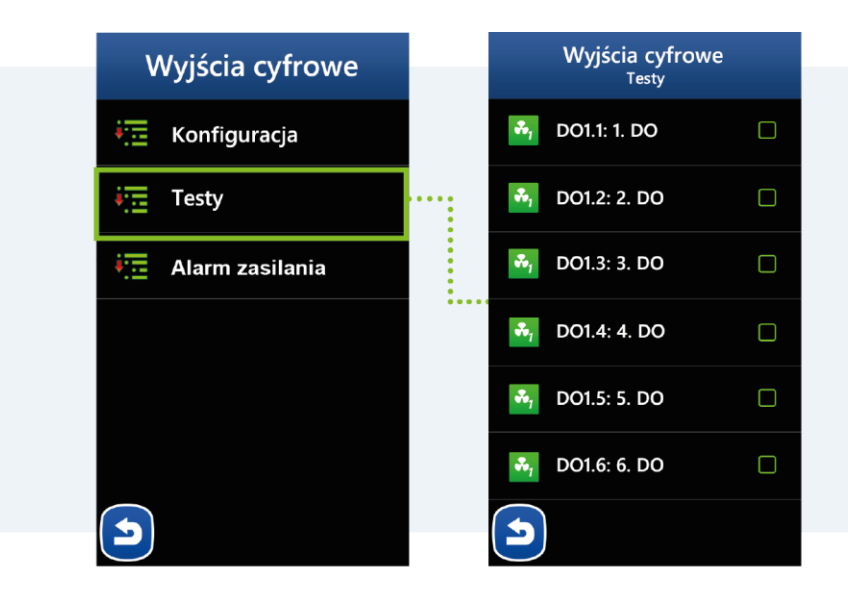

Menu | Funkcje serwisowe | Wejścia/Wyjścia | Wyjścia cyfrowe | Alarmy

## <span id="page-43-1"></span>**9.6.2.3.2. Ustawienia Alarmu zasilania**

**Ustawienie alarmu zasilania** pozwala na aktywację/dezaktywację kontrolki braku zasilania na sekcjach wyjść cyfrowych. Wybranie opcji "Włączony" powodujewyświetlenie komunikatu"Alarm zasilaniawyjśćFX"wprzypadku zaniku zasilania wybranych sekcji wyjść cyfrowych.

Konfiguracja alarmu odbywa się w dwóch krokach:

- **•** Tryb alarmu Wyłączony / Przerwanie programu,
- **•** Opóźnienie alarmu wyrażone w sekundach

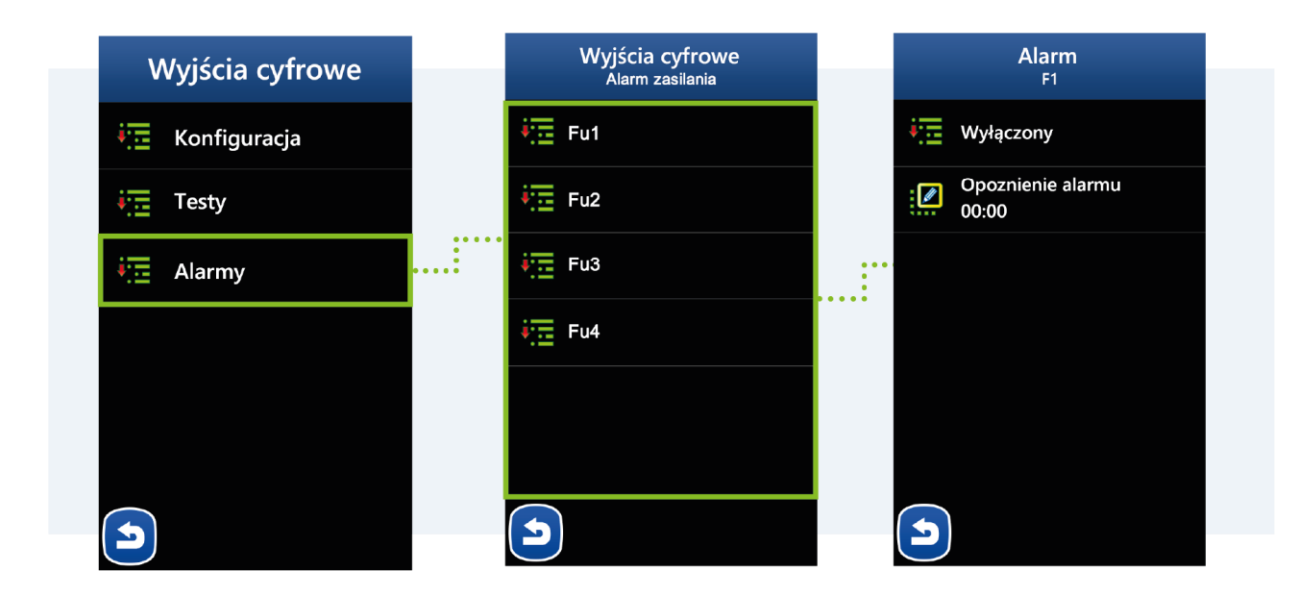

#### **MIKSTER SP. Z O.O.** Wojkowicka 21, 41-250 Czeladź

[info@mikster.pl](mailto:info@mikster.pl) [www.mikster.eu](http://www.mikster.eu/) +4832 763 77 77

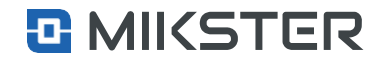

Menu | Funkcje serwisowe | Wejścia/Wyjścia | Wejścia analogowe

## <span id="page-44-0"></span>**9.6.4.** Wejścia analogowe

- **1.** Konfiguracja wejść analogowychAI (wejścia pomiarowe).
- **2.** Kalibracja -funkcjadostępna dla producenta urządzenia (zabezpieczenie dostępu).
- **3.** Testwejść analogowych.
- **4.** Konfiguracja alarmów przypisanych do wejść analogowych.

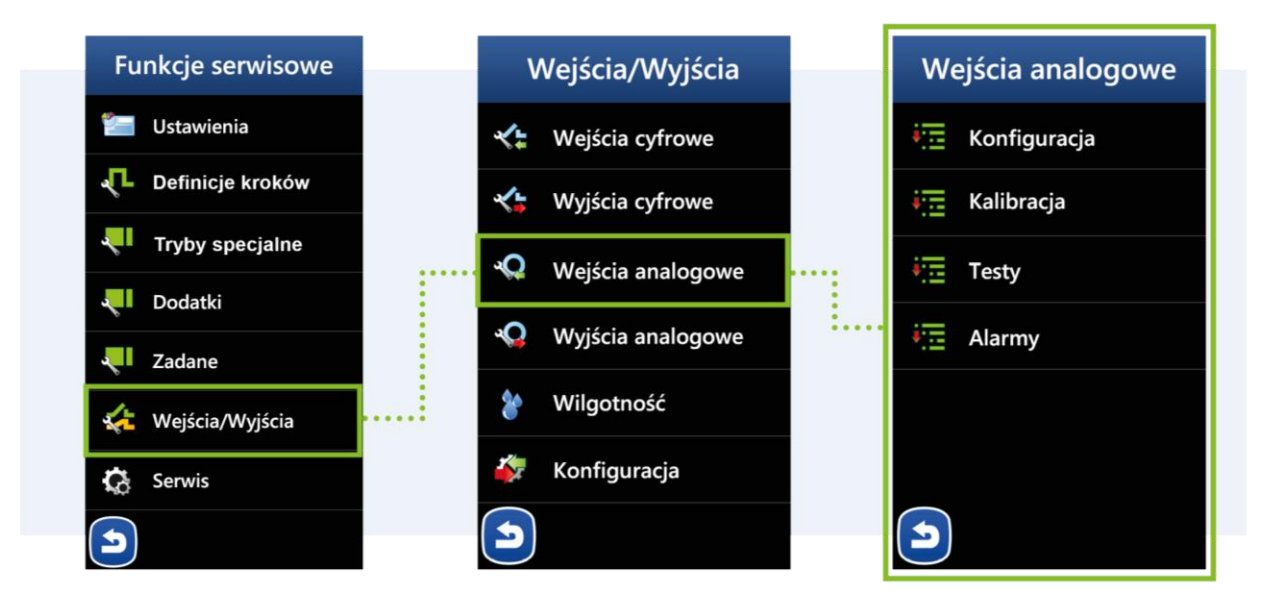

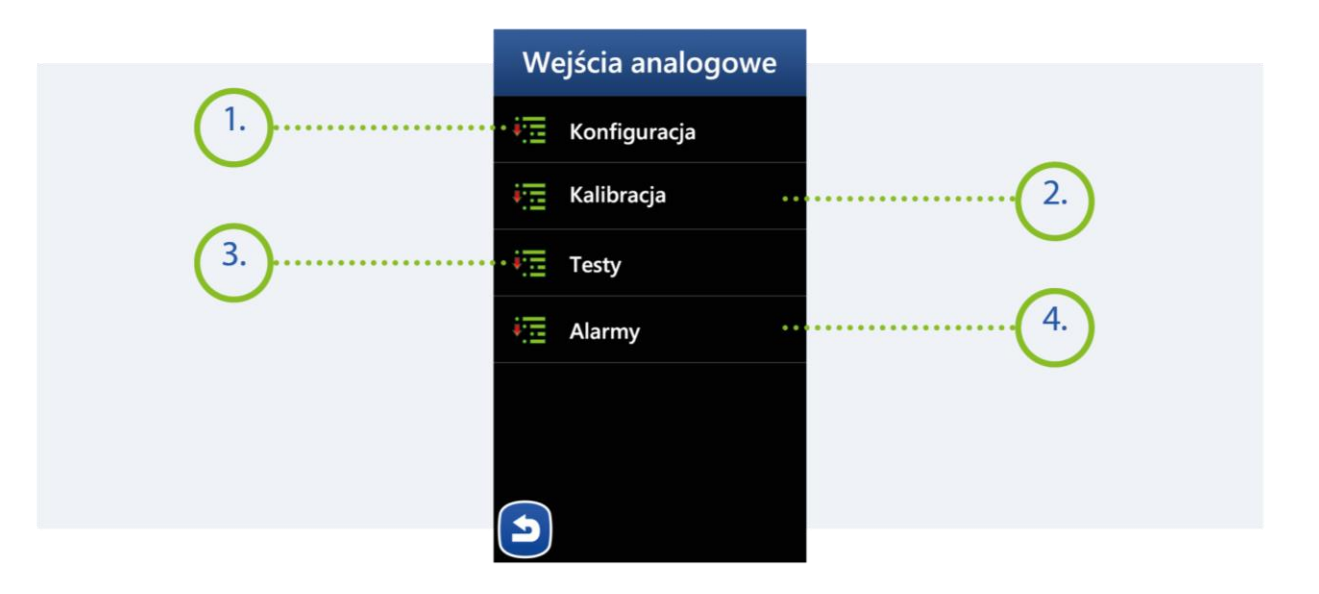

**MIKSTER SP. Z O.O.** Wojkowicka 21,

41-250 Czeladź

[info@mikster.pl](mailto:info@mikster.pl) [www.mikster.eu](http://www.mikster.eu/) +4832 763 77 77

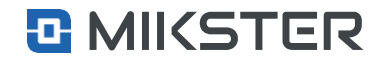

Konfiguracja

AI1.1

Menu | Funkcje serwisowe | Wejścia/Wyjścia | Wejścia analogowe | Konfiguracja

## <span id="page-45-0"></span>**9.6.4.1.** Konfiguracja

Wybór pola **Konfiguracja** powoduje wyświetlenie na ekranie widoku listy dostępnychwejść analogowych AI1.1 do AI1.6:

- **1.** Nazwa wejścia analogowego.
- **2.** Wybór typu wejścia analogowego:
	- **•** PT100,
	- **•** TP K (termopara typ K),
	- **•** TPJ (termopara typ J),
	- **•** Sygnał prądowy 0.20mA,
	- **•** Sygnał prądowy 4.20mA,
	- **•** Mikster Clip T,- pomiar samej temperatury z czujnika cyfrowego.
	- **•** Mikster Clip H. pomiar samej wilgotności z czujnika cyfrowego.
- **3.** Offset (korekta) mierzonej wartości na wejściu analogowym.
- **4.** Skalowanie temperatury dla sygnału prądowego 0/4mA.
- **5.** Skalowanie temperatury dla sygnału prądowego 20mA.

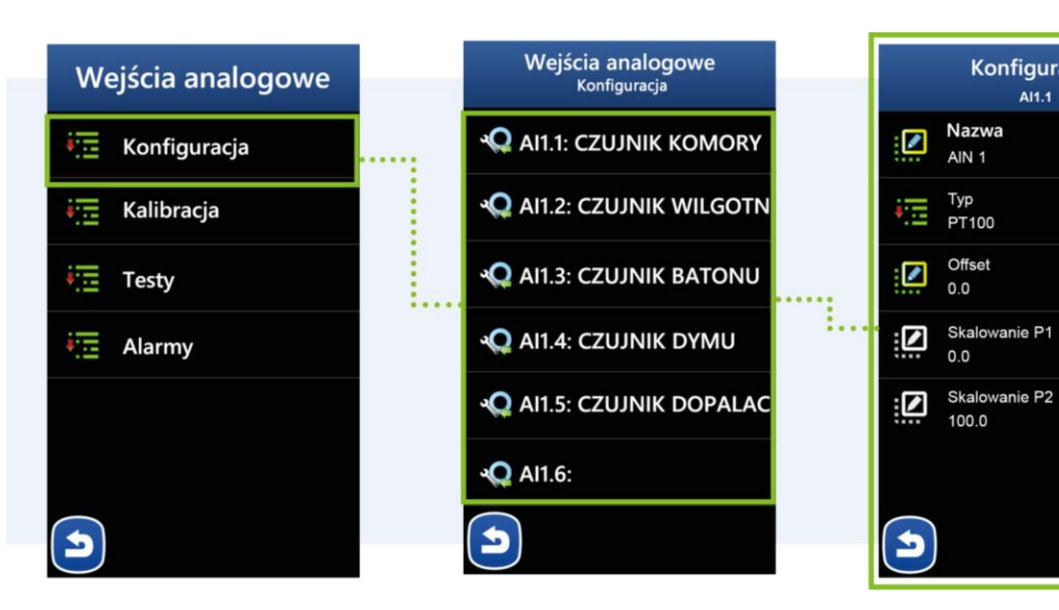

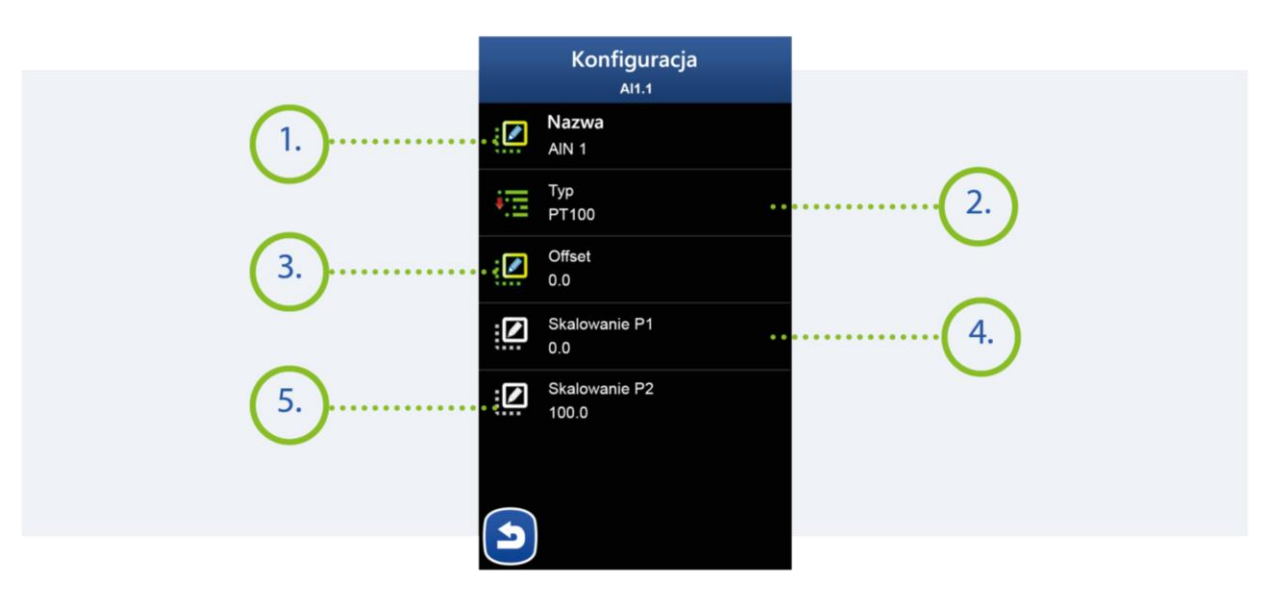

#### **MIKSTER SP. Z O.O.**

Wojkowicka 21, 41-250 Czeladź [info@mikster.pl](mailto:info@mikster.pl) [www.mikster.eu](http://www.mikster.eu/) +4832 763 77 77

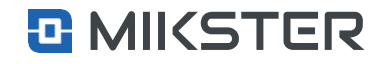

Menu | Funkcje serwisowe |Wejścia/Wyjścia | Wejścia analogowe | Alarmy

## <span id="page-46-0"></span>**9.6.4.2.** Testy

Wybór pola **Testy** powoduje wyświetlenie na ekranie widoku pokazującego stan wejść analogowych:

- **•** Kolor zielony aktywny wewnętrzny moduł M1.
- **•** Kolor różowy nieaktywne moduły dodatkowe M2 do M4.
- **1.** Typ zdefiniowanego wejścia analogowego.
- **2.** Wartość przetwornika AD.
- **3.** Aktualna wartość pomiaru.

Menu | Funkcje serwisowe |Wejścia/Wyjścia | Wejścia analogowe | Alarmy

## <span id="page-46-1"></span>**9.6.4.3.** Lista alarmów

- **1.** Alarm przekroczenia temperatury minimalnej lub maksymalnej.
- **2.** Alarm sygnalizujący uszkodzenie czujnika lub jego brak..
- **3.** Alarm przekroczenia temperatury, względem zadanej.

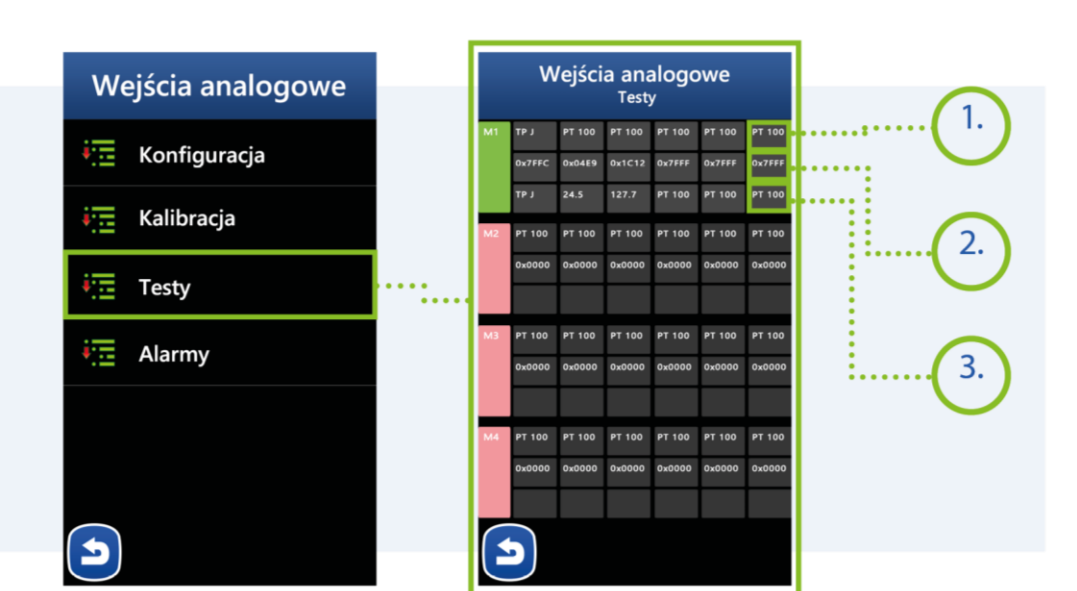

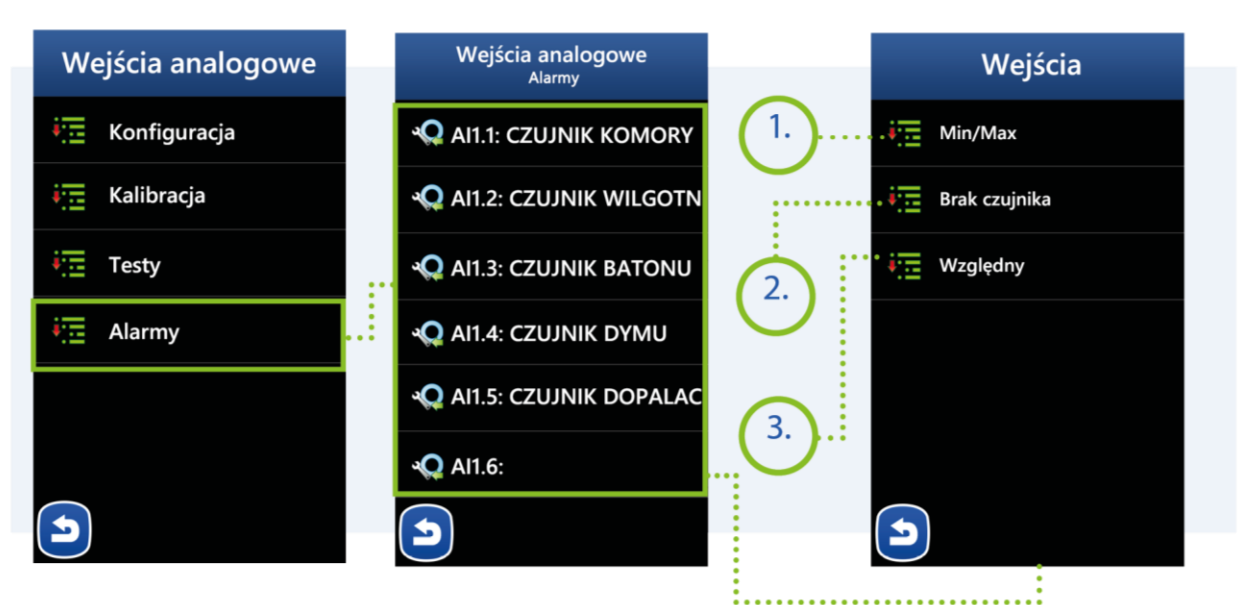

**MIKSTER SP. Z O.O.** Wojkowicka 21, 41-250 Czeladź

[info@mikster.pl](mailto:info@mikster.pl) [www.mikster.eu](http://www.mikster.eu/) +4832 763 77 77

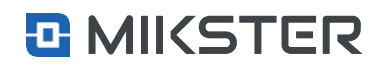

Menu | Funkcje serwisowe |Wejścia/Wyjścia | Wejścia analogowe | Alarmy

## <span id="page-47-0"></span>**9.6.4.3.1.** Ustawienia Alarmu - Min/Max

- **1.** Nazwa konfigurowanego wejścia.
- **2.** TrybAlarmu:
	- **•** Wyłączony,
	- **•** Przerwanie programu (po wystąpieniu stanu alarmowego przerywa program),
	- **•** Kontynuacja programu (po wystąpieniu stanu alarmowego kontynuuję trwający program).
- **3.** Logika jest określenie w jaki sposób mają pracować wyjścia DO:
	- **•** Ustawienie stanu sterownik załączy tylko zadeklarowane wyjścia DO.
	- **•** Dodanie stanu sterownik dodatkowo załączy zadeklarowane wyjścia DO (logiczna suma).
	- **•** Odjęcie stanu sterownik wyłączy zadeklarowane wyjścia DO (logiczny iloczyn).
- **4.** Opóźnienie alarmu czas po jakim ma zostać uruchomiony skonfigurowany alarm .
- **5.** Wyjścia deklaracja wyjść i trybu ich pracy w konfigurowanym stanie.
- **6.** Maksymalna wartość temperatury dla stanu alarmowego.
- **7.** Minimalna wartość temperatury dla stanu alarmowego.

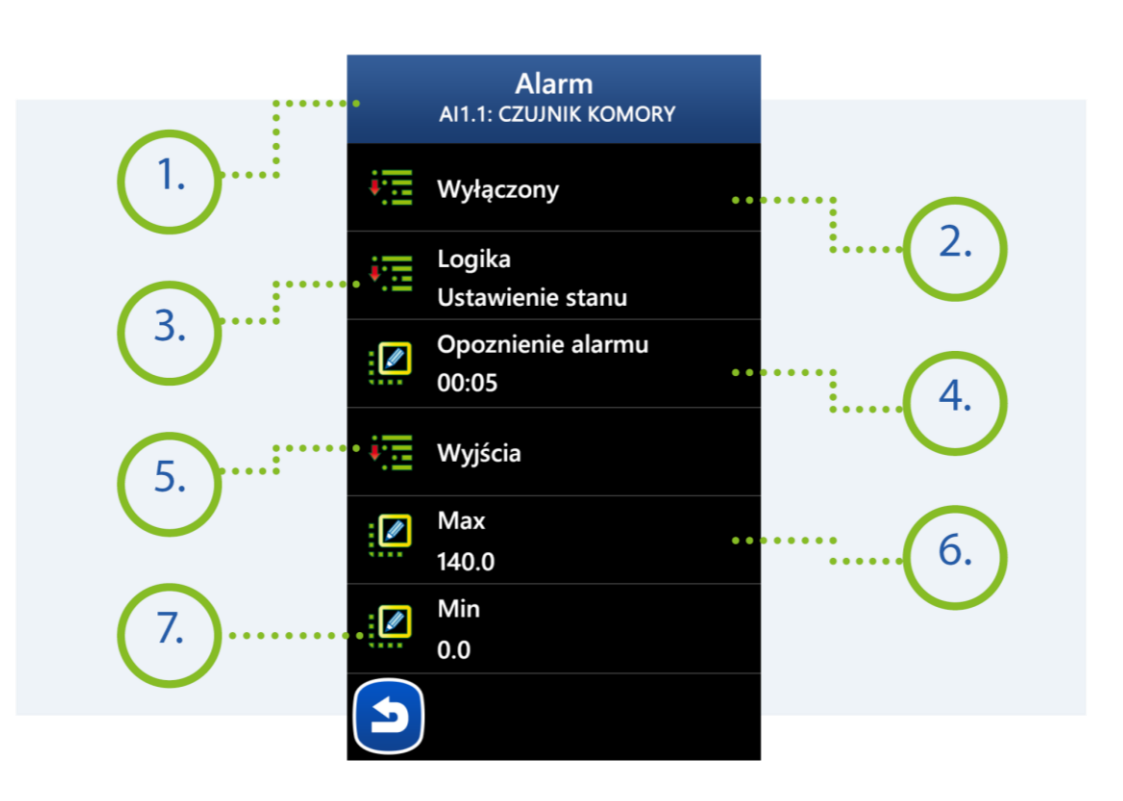

## **MIKSTER SP. Z O.O.**

Wojkowicka 21, 41-250 Czeladź [info@mikster.pl](mailto:info@mikster.pl) [www.mikster.eu](http://www.mikster.eu/) +4832 763 77 77

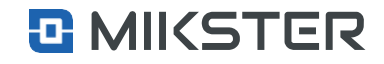

Menu | Funkcje serwisowe |Wejścia/Wyjścia | Wejścia analogowe | Alarmy

## <span id="page-48-0"></span>**9.6.4.3.2.** Ustawienia Alarmu - Brak czujnika

Wybór pola **Brak czujnika** powoduje wyświetlenie na ekranie widoku następujących funkcji:

- **1.** Nazwa konfigurowanego wejścia.
- **2.** TrybAlarmu:
	- **•** Wyłączony, • Przerwanie programu (po wystapieniu stanu
		- alarmowego przerywa program),
	- **•** Kontynuacja programu( powystąpieniustanualarmowego kontynuuję trwającyprogram).
- **3.** Logika określenie w jaki sposób mają pracować wyjścia DO.
	- **•** Ustawienie stanu sterownik załączy tylko zadeklarowane wyjścia DO,
	- **•** Dodanie stanu sterownik dodatkowo załączy zadeklarowane wyjścia DO,
	- **•** Odjęcie stanu sterownik wyłączy zadeklarowane wyjścia DO (logiczny iloczyn).
- **4.** Opóźnienie alarmu –czas pojakimma zostać uruchomiony skonfigurowany alarm.
- **5.** Wyjścia deklaracja wyjść i trybu ich pracy w konfigurowanym stanie.

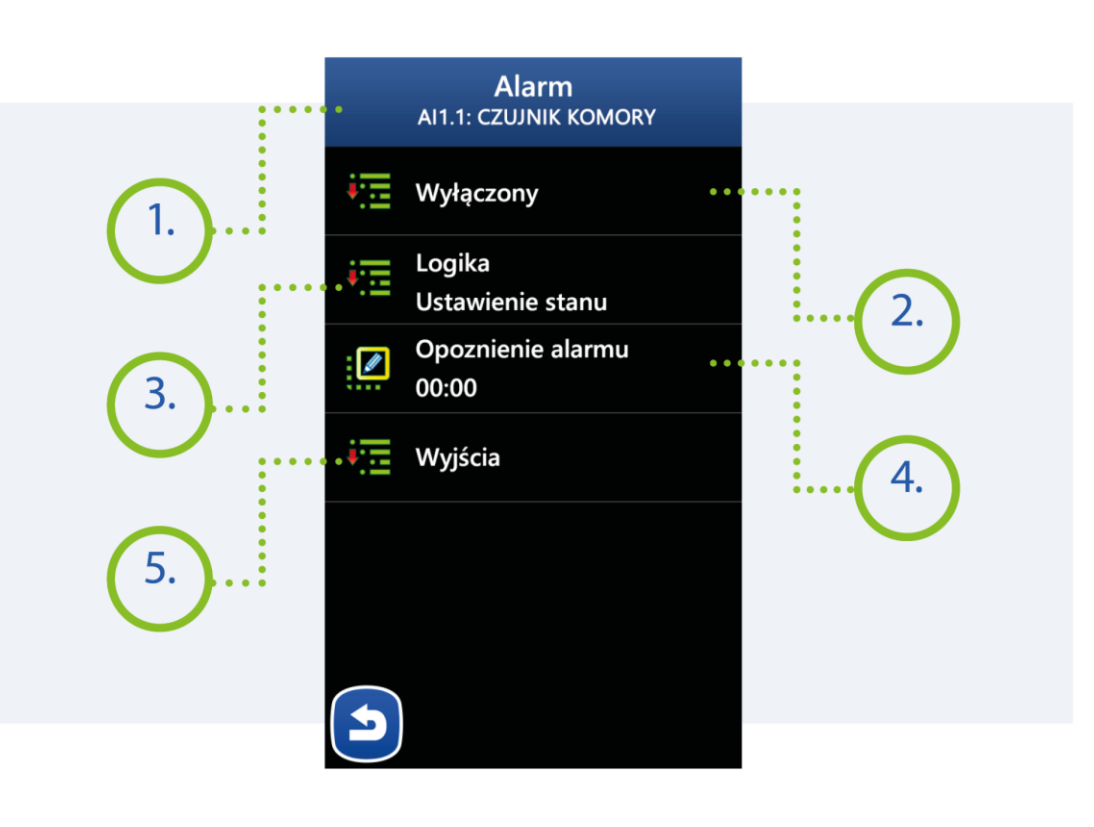

#### **MIKSTER SP. Z O.O.** Wojkowicka 21, 41-250 Czeladź

[info@mikster.pl](mailto:info@mikster.pl) [www.mikster.eu](http://www.mikster.eu/) +4832 763 77 77

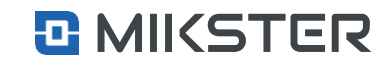

Menu | Funkcje serwisowe |Wejścia/Wyjścia | Wejścia analogowe | Alarmy

## <span id="page-49-0"></span>**9.6.4.3.3.**Ustawienia Alarmu - Względny

Wybór pola **Ustawienia** powoduje wyświetlenie na ekranie widoku następujących funkcji:

- **1.** Nazwa konfigurowanego wejścia.
- 2. Tryb Alarmu:
	- **•** Wyłączony,
	- **•** Przerwanieprogramu(powystąpieniustanualarmowego przerywa program),
	- **•** Kontynuacja programu( powystąpieniustanualarmowegokontynuuję trwający program).
- **3.** Logika określenie w jaki sposób mają pracować wyjścia DO.
	- **•** Ustawienie stanu sterownik załączy tylko zadeklarowane wyjścia DO,
	- **•** Dodanie stanu sterownik dodatkowo załączy zadeklarowane wyjścia DO,
	- **•** Odjęcie stanu sterownik wyłączy zadeklarowane wyjścia DO (logiczny).
- **4.** Opóźnienie alarmu –czas pojakimma zostać uruchomiony skonfigurowany alarm.
- **5.** Wyjścia deklaracja wyjść i trybu ich pracy w konfigurowanym stanie.
- **6.** Wartość względnej temperatury alarmowej. Alarm zostanie wywołany w momencie przekroczenia sumy temperatur wg. podanego wzoru: [wartość zadana w procesie dla AI1.1] + [wartość Max] np. Zadana dla procesu  $100^{\circ}$ C, wartość Max 20<sup>o</sup>C alarmu, zostanie wywołana po przekroczeniu 120<sup>o</sup>C.

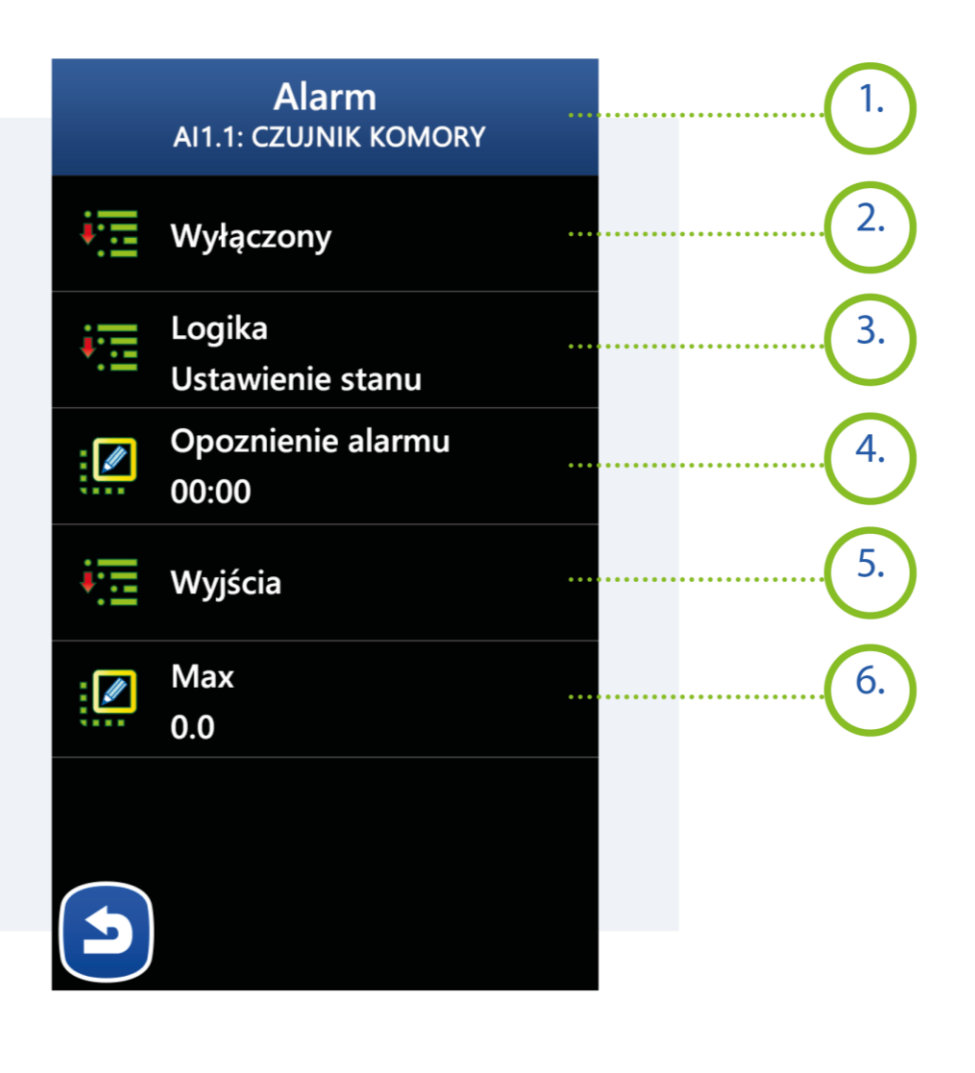

#### **MIKSTER SP. Z O.O.** Wojkowicka 21,

41-250 Czeladź

[info@mikster.pl](mailto:info@mikster.pl) [www.mikster.eu](http://www.mikster.eu/) +4832 763 77 77

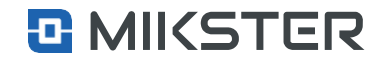

## <span id="page-50-0"></span>**9.6.5.** Wyjścia analogowe

- **1.** Konfiguracja wyjść analogowych AO (wyjście prądowe).<br>2. Kalibracja funkcja dostępna dla producenta urządzenia.
- **2.** Kalibracja funkcja dostępna dla producenta urządzenia.
- **3.** Test wyjść analogowych.

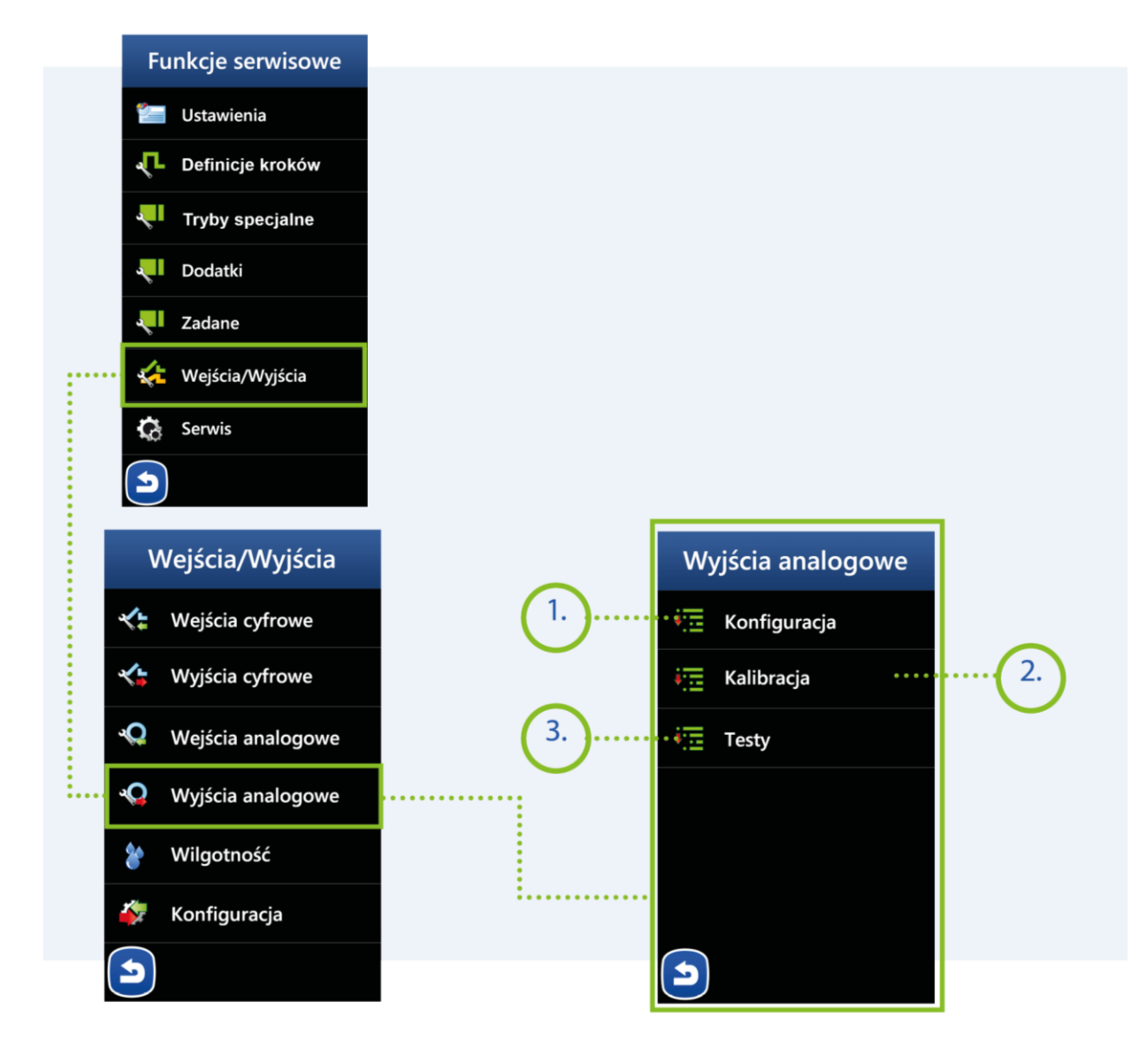

### **MIKSTER SP. Z O.O.**

Wojkowicka 21, 41-250 Czeladź [info@mikster.pl](mailto:info@mikster.pl) [www.mikster.eu](http://www.mikster.eu/) +4832 763 77 77

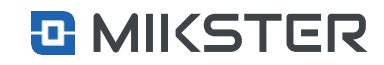

## <span id="page-51-0"></span>**9.6.5.1.** Ustawienia

- **1.** Nazwa wyjścia analogowego.
- **2.** Typ wyjścia 0-20mA lub 4-20mA.
- **3.** Tryby pracy wyjścia:
	- **•** Wyłączony– wyjście nieaktywne,
	- **•** Zadajnik– wyjściesterowane względem wybranej zadanej,
	- **•** Regulator PID,
	- **•** Regulator liniowy.
- **4.** Konfiguracja trybu–konfiguracja parametrów dla wybranego trybu.
- **5.** Określenie minimalnej wartości dla wyjścia analogowego.
- **6.** Określenie maksymalnej wartości dla wyjścia analogowego.
- **7.** Wartość wyjścia analogowego trybie ZATRZYMANIE.
- **8.** Wartość wyjścia analogowego w trybie AKTYWNY STOP.
- **9.** Wartość wyjścia analogowego w trybie PAUZA
- **10.** Wartość mocy urządzenia sterowanego wyjściem.

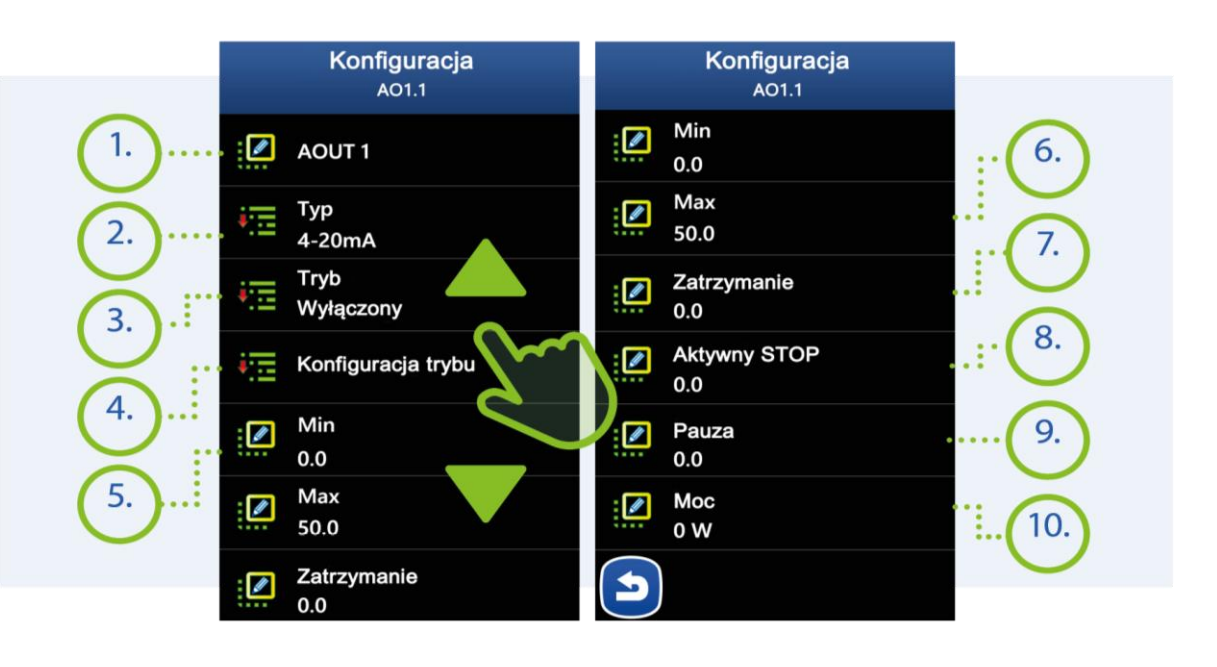

**MIKSTER SP. Z O.O.** Wojkowicka 21, 41-250 Czeladź

[info@mikster.pl](mailto:info@mikster.pl) [www.mikster.eu](http://www.mikster.eu/) +4832 763 77 77

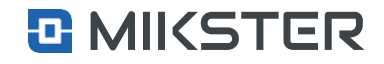

## <span id="page-52-0"></span>**9.6.5.1.1.** Konfiguracja trybu

Wybór pola**Konfiguracjatrybu**powodujewyświetlenie na ekranie widoku następujących funkcji:

- **1.** Nazwa wybranego trybu dla wyjścia analogowego np. PID.
- **2.** Ustawienia dla trybu PID.
- **3.** Ustawienia dla trybu Zadajnik.
- **4.** Ustawienia dotyczące trybu regulator liniowy. Wcześniej wybrany tryb zostaje podświetlony i możliwy do skonfigurowania.

Menu | Funkcje serwisowe | Wejścia/Wyjścia | Wyjścia analogowe | Konfiguracja

## <span id="page-52-1"></span>**9.6.5.1.2.** Ustawienia trybu PID

Konfiguracja pola **PID** dostępna po wybraniu trybu PID.

- **1.** Współczynnik proporcjonalności wzmocnienia.
- **2.** Czas całkowania.
- **3.** Czas różniczkowania.
- **4.** Ustawienia parametrów chłodzenia.
- **5.** Okres w sekundach dla wyjścia cyfrowego.
- **6.** Grzanie/Chłodzenie.
- **7.** Kanał zadany regulatora.
- **8.** Kanał pomiarowy regulatora.

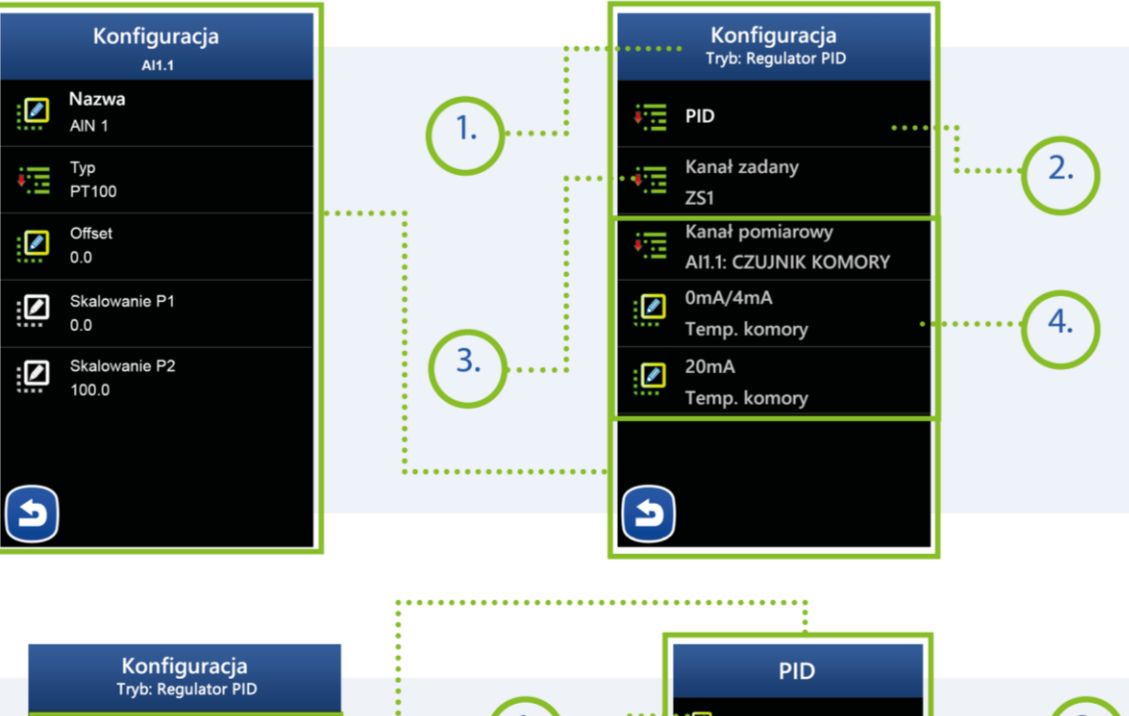

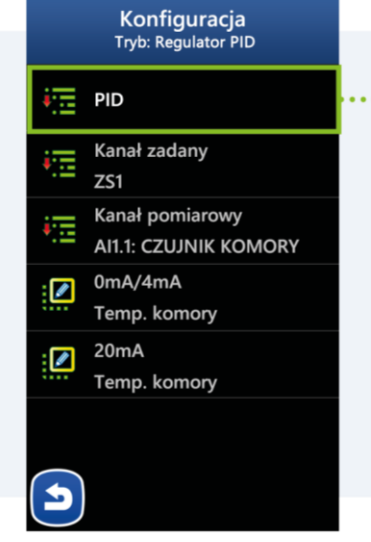

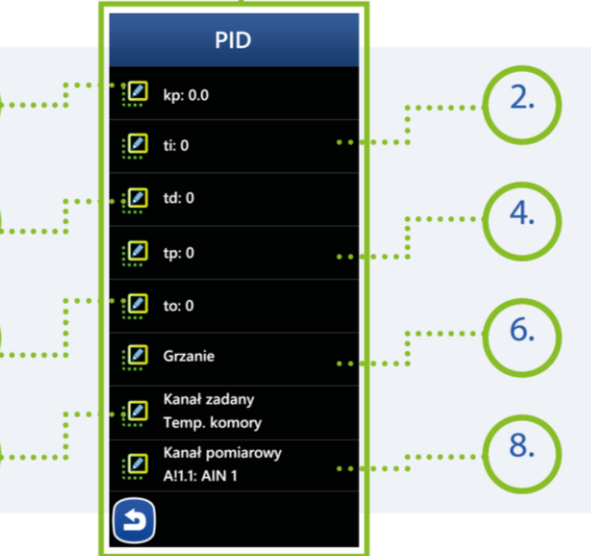

### **MIKSTER SP. Z O.O.**

Wojkowicka 21, 41-250 Czeladź [info@mikster.pl](mailto:info@mikster.pl) [www.mikster.eu](http://www.mikster.eu/) +4832 763 77 77

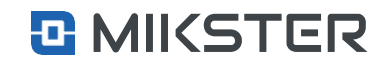

## <span id="page-53-0"></span>**9.6.5.1.3.** Ustawienia trybu Zadajnik

Wybór pola **Kanał zadany** powoduje wyświetlenie na ekranie listy dostępnych kanałówwzględem których będzie odbywała się regulacja.

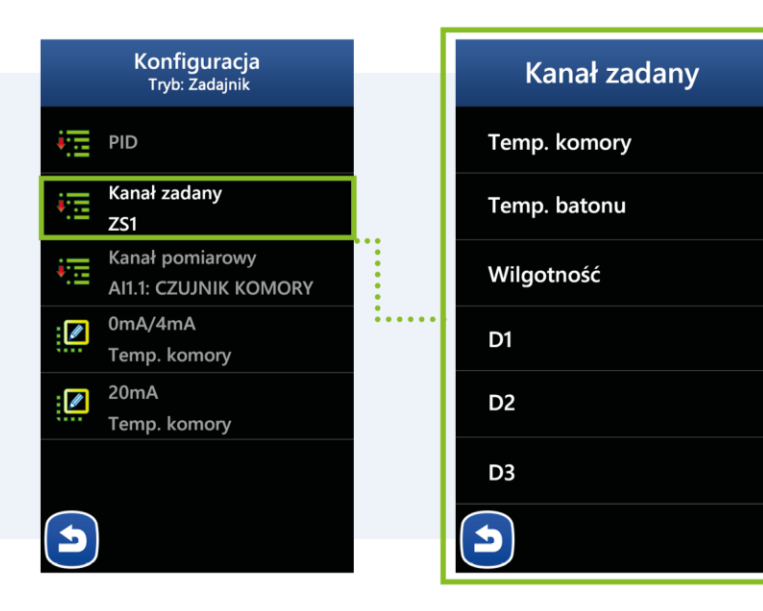

Menu | Funkcje serwisowe | Wejścia/Wyjścia | Wyjścia analogowe | Konfiguracja

## <span id="page-53-1"></span>**9.6.5.1.4.** Opis ekranu Regulator liniowy

Wybór pola **Regulator liniowy** powoduje wyświetlenie na ekranie widoku następujących funkcji:

- **1.** Wybór kanałupomiarowego względemktóregobędzieodbywała sięregulacja.
- **2.** Wybór kanału wartości zadanej dla 0mA/4mA.
- **3.** Wybór kanału wartości zadanej dla 20mA.

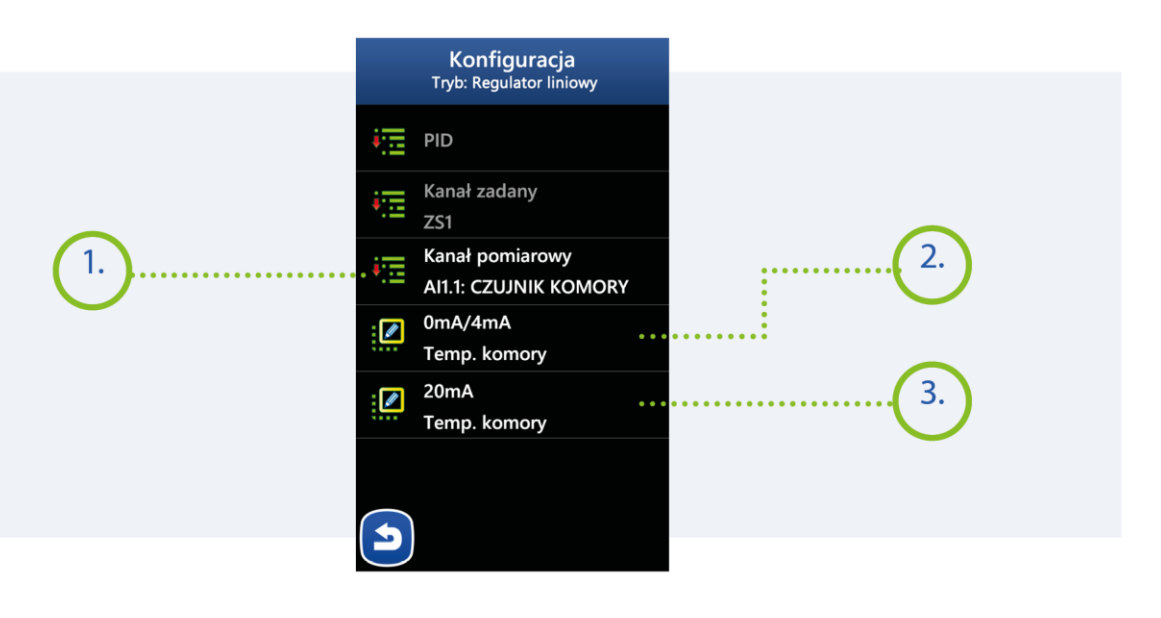

#### **MIKSTER SP. Z O.O.** Wojkowicka 21,

41-250 Czeladź

[info@mikster.pl](mailto:info@mikster.pl) [www.mikster.eu](http://www.mikster.eu/) +4832 763 77 77

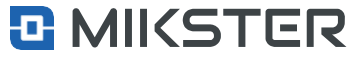

Menu | Funkcje serwisowe | Wejścia/Wyjścia | Wyjścia analogowe I Testy

## <span id="page-54-0"></span>**9.6.5.1.5.** Testy

Wybór pola**Ustawienia**powoduje wyświetlenie na ekranie widoku następujących funkcji:

- **1.** Zmiana wartości.
- **2.** Wartość procentowa wystawianego prądu.

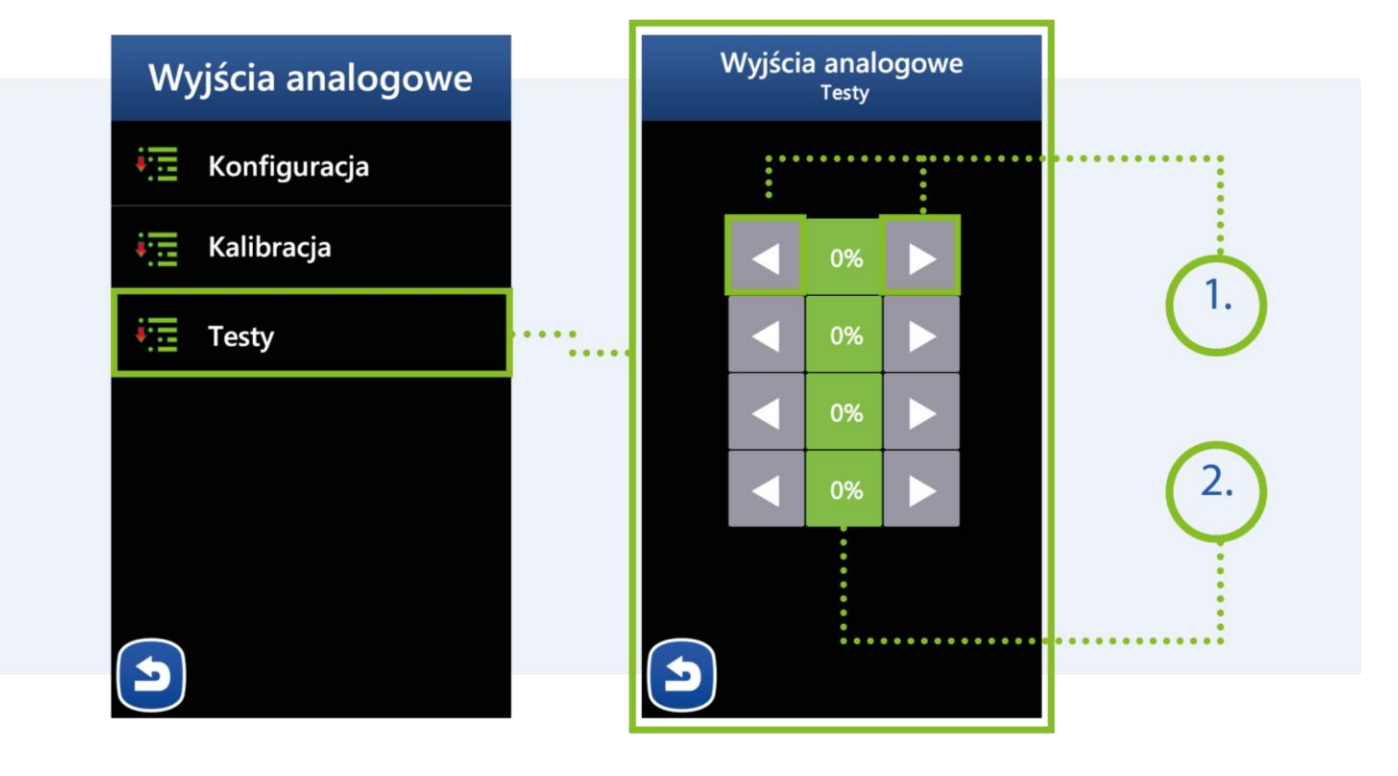

#### **MIKSTER SP. Z O.O.** Wojkowicka 21,

41-250 Czeladź

[info@mikster.pl](mailto:info@mikster.pl) [www.mikster.eu](http://www.mikster.eu/) +4832 763 77 77

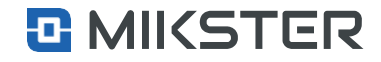

<span id="page-55-0"></span>Menu| Funkcje serwisowe | Wejścia/Wyjścia | Wilgotność

## **9.6.6.** Wilgotność

- 1. Tryb pomiaru:
	- **•** Mokry suchy,
	- **•** Wejście prądowe,
	- **•** Czujnik cyfrowy.
- **2.** Kanałpomiarowy wejście AI, do którego podłączono sygnał prądowy.
- **3.** Min- minimalna wartość możliwa do zadania w procesie.
- **4.** Max maksymalna wartość możliwa do zadania w procesie.

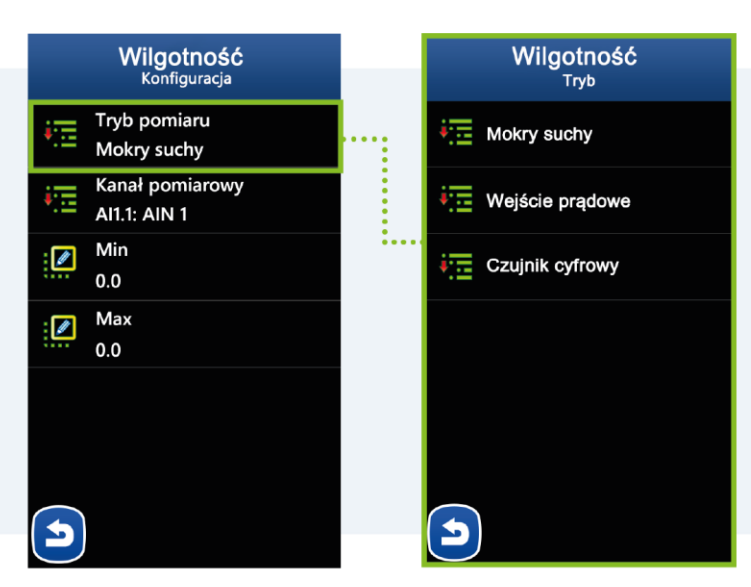

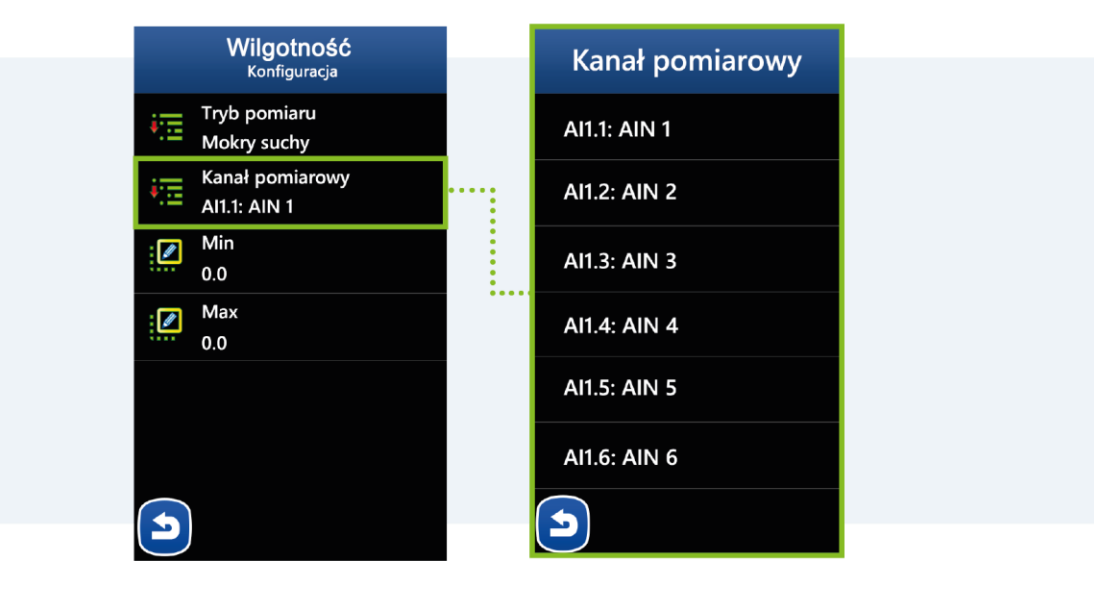

#### **MIKSTER SP. Z O.O.**

Wojkowicka 21, 41-250 Czeladź [info@mikster.pl](mailto:info@mikster.pl) [www.mikster.eu](http://www.mikster.eu/) +4832 763 77 77

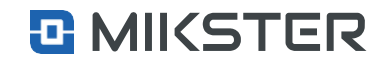

Menu | Funkcje serwisowe |Wejścia/Wyjścia |Wilgotność I Alarmy

## <span id="page-56-0"></span>**9.6.6.1.** Alarmy

Wybór pola **Alarmy** powoduje wyświetlenie na ekranie widoku następujących funkcji:

- **1.** Wyłączony.
- **2.** Logika:
	- **•** Ustawienie stanu sterownik załączy tylko zadeklarowane wyjścia DO,
	- **•** Dodanie stanu sterownik dodatkowo załączy zadeklarowane wyjścia DO (logiczna suma),
	- **•** Odjęcie stanu sterownik wyłączy zadeklarowane wyjścia DO (logiczny iloczyn).
- **3.** Opóźnienie alarmu czas po jakim ma zostać uruchomiony skonfigurowany alarm.
- **4.** Wyjścia deklaracja wyjść i trybu ich pracy w konfigurowanym stanie.
- **5.** Max. wartość alarmowa maksymalnej wilgotności.
- **6.** Min wartość alarmowa minimalnej wartości.

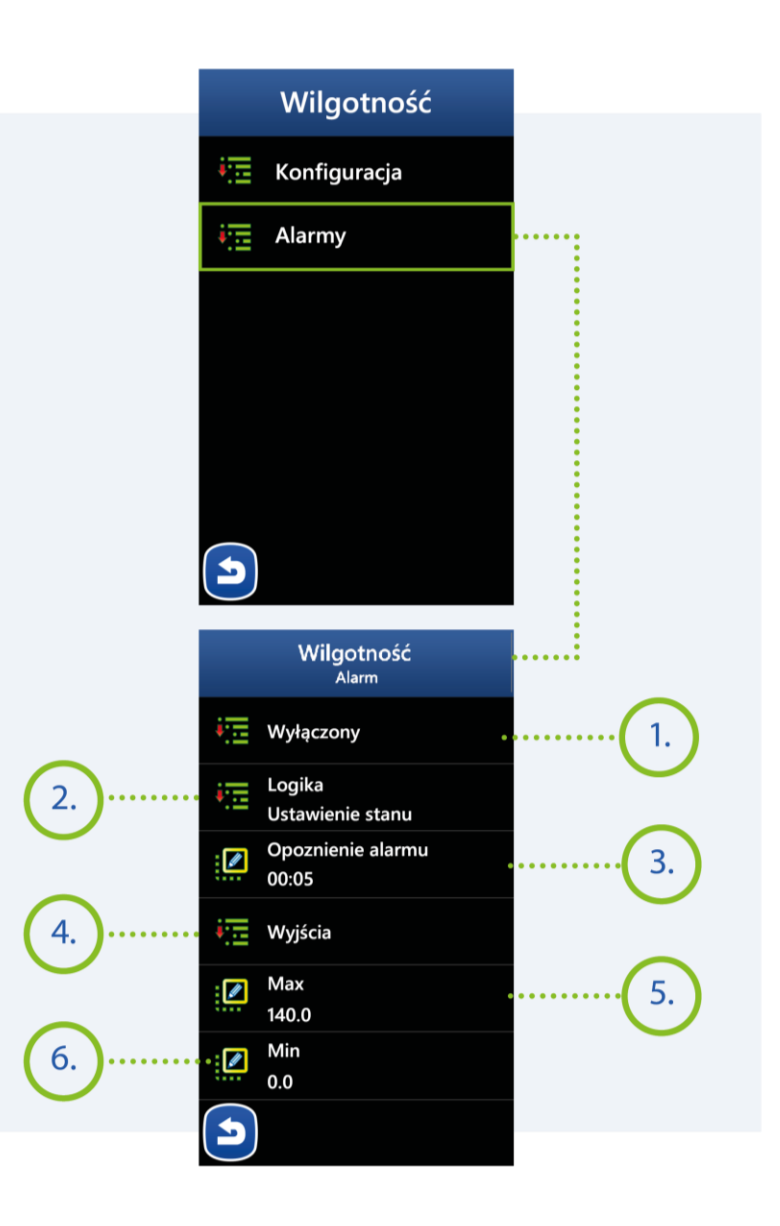

#### **MIKSTER SP. Z O.O.**

Wojkowicka 21, 41-250 Czeladź [info@mikster.pl](mailto:info@mikster.pl) [www.mikster.eu](http://www.mikster.eu/) +4832 763 77 77

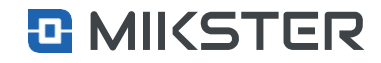

Menu | Funkcje serwisowe | Wejścia/Wyjścia | Konfiguracja

## <span id="page-57-0"></span>**9.6.7.** Konfiguracja modułów

Aktywacja dodatkowych modułów zewnętrznych, obsługiwanych przez sterownik.

Menu| Funkcje serwisowe | Serwis

## <span id="page-57-1"></span>**9.7.** Serwis

Wybór pola **Ustawienia**powoduje wyświetlenie na ekranie widoku następujących funkcji:

- **1.** Funkcja nieaktywna dla użytkownika.
- **2.** USB Funkcja dostępna po podłączeniu Pendrive do portuUSBsterownika(patrz rysunek XXX)
	- **•** Funkcjasłużydokomunikacji sterownika z Pendrive.
- **3.** Konfiguracja parametrów dla modułu bezpieczeństwa. Uwaga. Moduł bezpieczeństwa jest niezależnym regulatoremodpracy procesora głównego sterownika. W przypadku przekroczenia dopuszczalnej temperatury pracy urządzenia w wyniku uszkodzenia procesora głównego lub niewłaściwychparametrów zadanych – moduł bezpieczeństwa (w zależności od zdefiniowanych parametrów) wysteruje wyjście przekaźnikowi modułu. Wyjście może zostać użyte do awaryjnego wyłączenia urządzenia/maszyny.
- **4.** Konfiguracja połączenia Ethernet **5.** Dane diagnostyczne dla serwisu.
- **6.** Kasowanie rejestracji sterownika.
- **7.** Inicjalizacja sterownika (przywrócenie do stanu fabrycznego).

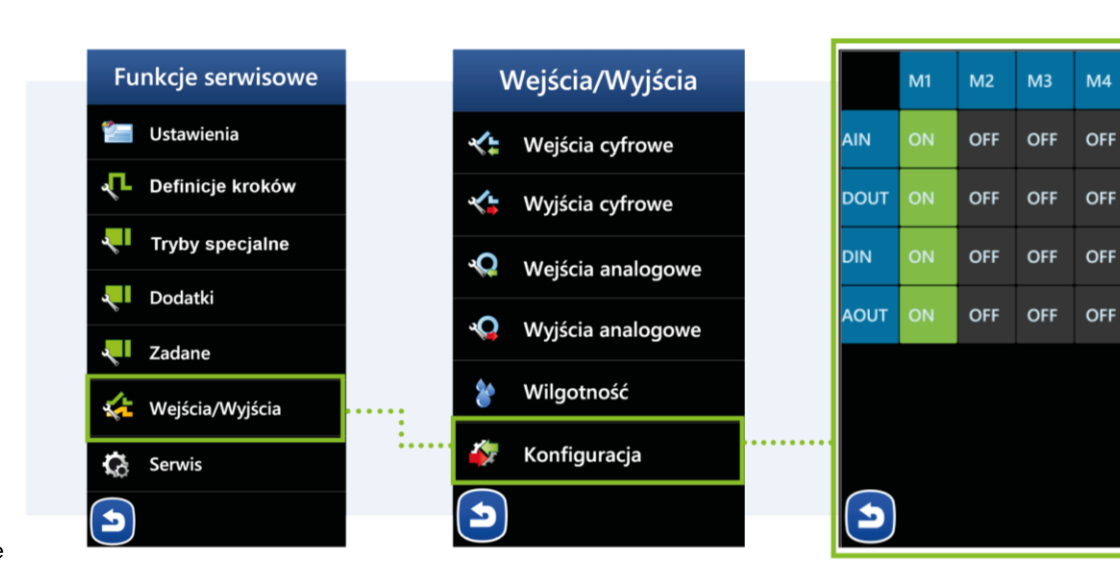

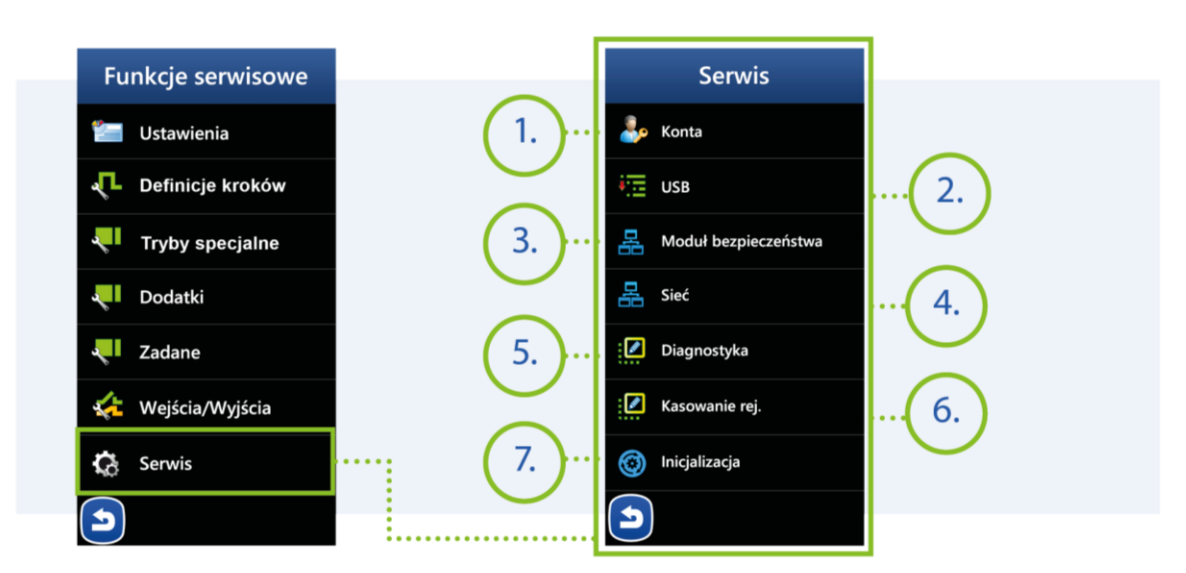

#### **MIKSTER SP. Z O.O.**

Wojkowicka 21, 41-250 Czeladź [info@mikster.pl](mailto:info@mikster.pl) [www.mikster.eu](http://www.mikster.eu/) +4832 763 77 77

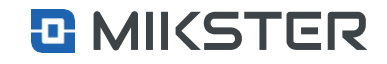

Menu | Funkcje serwisowe |Serwis I USB

## <span id="page-58-0"></span>**9.7.1.** USB

Wybór pola**USB**powodujewyświetlenie naekraniewidoku funkcji po podłączeniu pendrive.

- **1.** Aktualizacja oprogramowania. Plik o formacie fw.new.
- **2.** Aktualizacja grafik sterownika. Plik o formacie gfx.new.
- **3.** Zapis konfiguracji sterownika na pamięci USB (parametry wejść, wyjść, kroki, programy).
- **4.** Odczyt zapisanej konfiguracji z pamięci USB.
- **5.** Zapis na pamięci USB danych z rejestracji urządzenia.
- **6.** Zapis na pamięci USB danychz diagnostycznych urządzenia.
- **7.** Wgranie pliku graficznego z logo producenta. Format pliku 600x128 Plik o formacie .bmp Plik przed wgraniem należy przetworzyć w programie LogoUpLoader. Finalny plik do wgrania musi być wgrany w formacie logo.new.

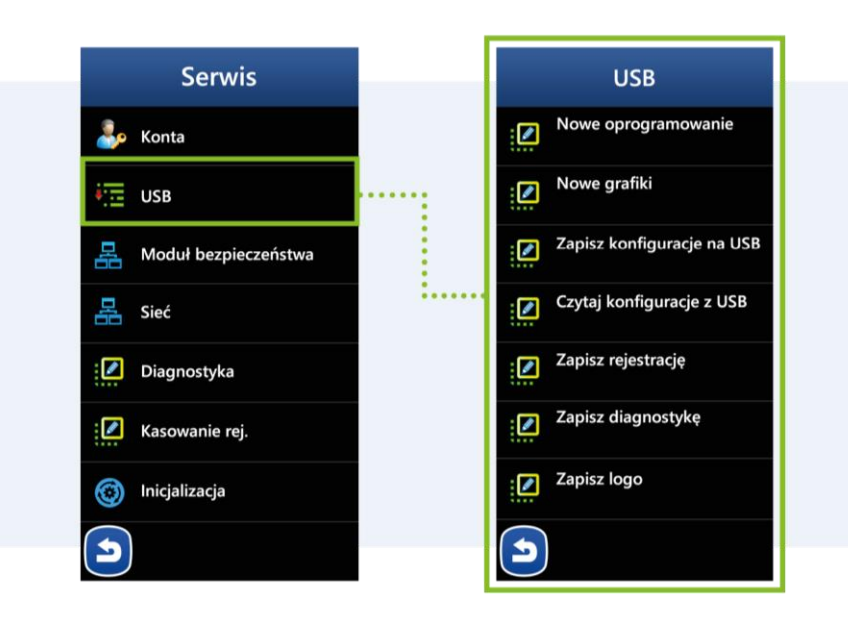

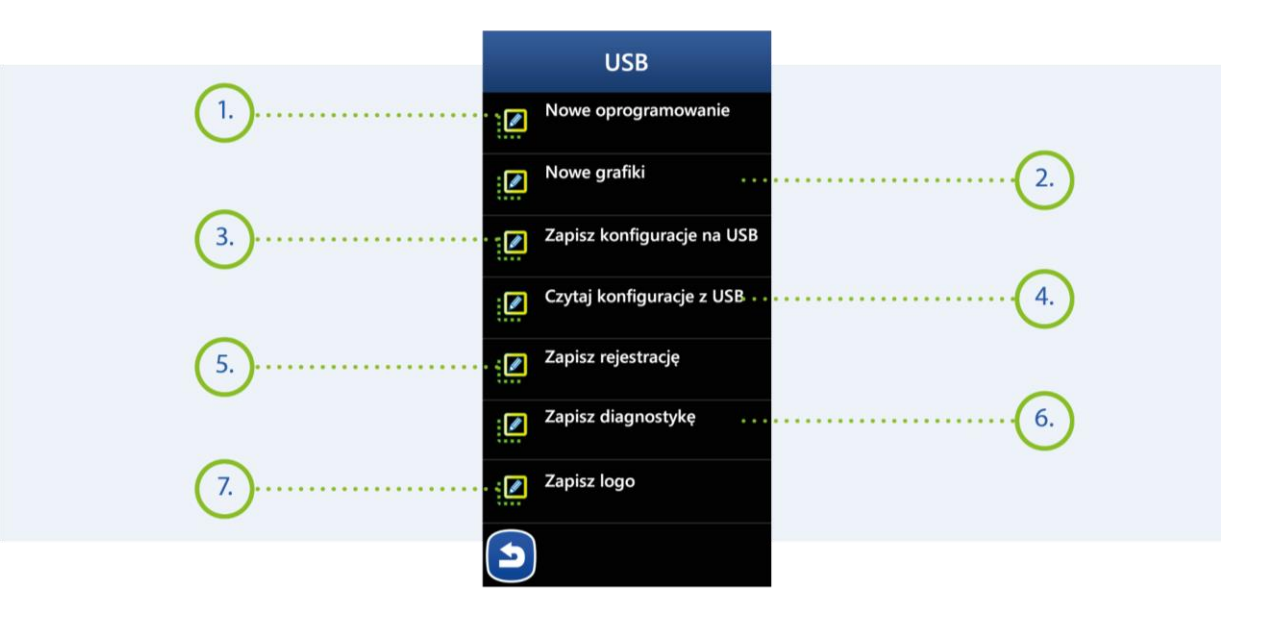

### **MIKSTER SP. Z O.O.**

Wojkowicka 21, 41-250 Czeladź [info@mikster.pl](mailto:info@mikster.pl) [www.mikster.eu](http://www.mikster.eu/) +4832 763 77 77

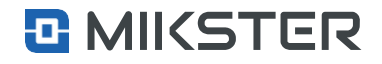

<span id="page-59-0"></span>Menu | Funkcje serwisowe | Serwis | Moduł bezpieczeństwa

## **9.7.2.** Moduł bezpieczeństwa

Moduł bezpieczeństwa składa się z niezależnego procesora, wyjścia przekaźnikowego i wejścia pomiarowego. Ma on na celu niezależne zabezpieczenie urządzenia przed uszkodzeniem. (patrz rysunek 3).

Wybór pola **Moduł bezpieczeństwa** powoduje wyświetlenie na ekranie widoku następujących funkcji:

- **1.** Aktywacja modułu bezpieczeństwa.
- **2.** Maksymalna temperatura powodująca uruchomienie zabezpieczenia.
- **3.** Aktywacja funkcji "różnicy zadanej".
- **4.** Wartość różnicy zadanej.
- **5.** Czas z jakim opóźnieniem ma zadziałać moduł bezpieczeństwa.

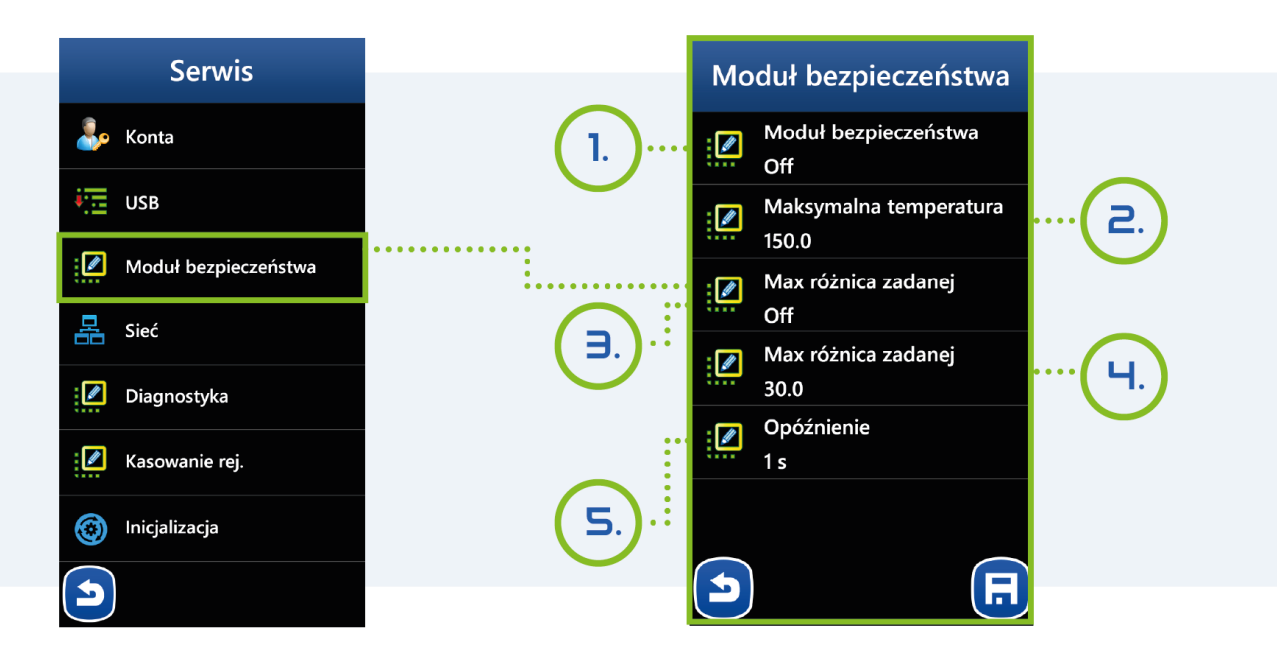

#### **MIKSTER SP. Z O.O.** Wojkowicka 21,

41-250 Czeladź

[info@mikster.pl](mailto:info@mikster.pl) [www.mikster.eu](http://www.mikster.eu/) +4832 763 77 77

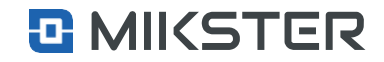

<span id="page-60-0"></span>Menu |Funkcje serwisowe | Serwis |Sieć

## **9.7.3.** Sieć

Wybór pola**Sieć** powoduje wyświetlenie na ekranie widoku następujących funkcji:

- **•** Konfiguracja ustawień sieciowych.
- **•** Diagnostyka połączenia sieciowego.

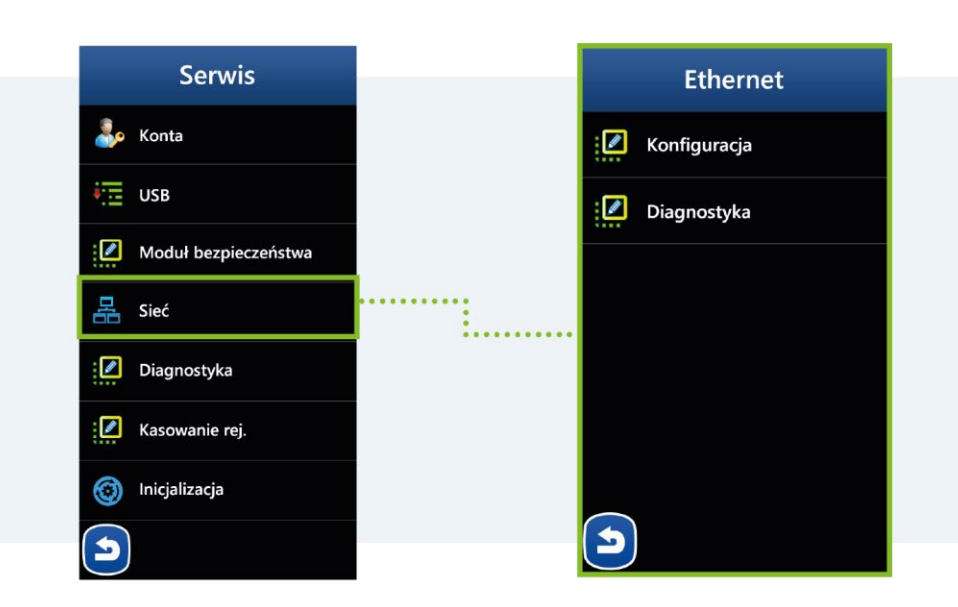

Menu |Funkcje serwisowe |Serwis |Sieć | Konfiguracja

## <span id="page-60-1"></span>**9.7.3.1.** Konfiguracja sieci

Konfiguracja sieci polega na odpowiednim ustawieniu takich parametrów jak:

- **•** DHCP,
- **•** IP,
- **•** Gateway,
- **•** Mask,
- **•** MAC,
- **•** Gate.

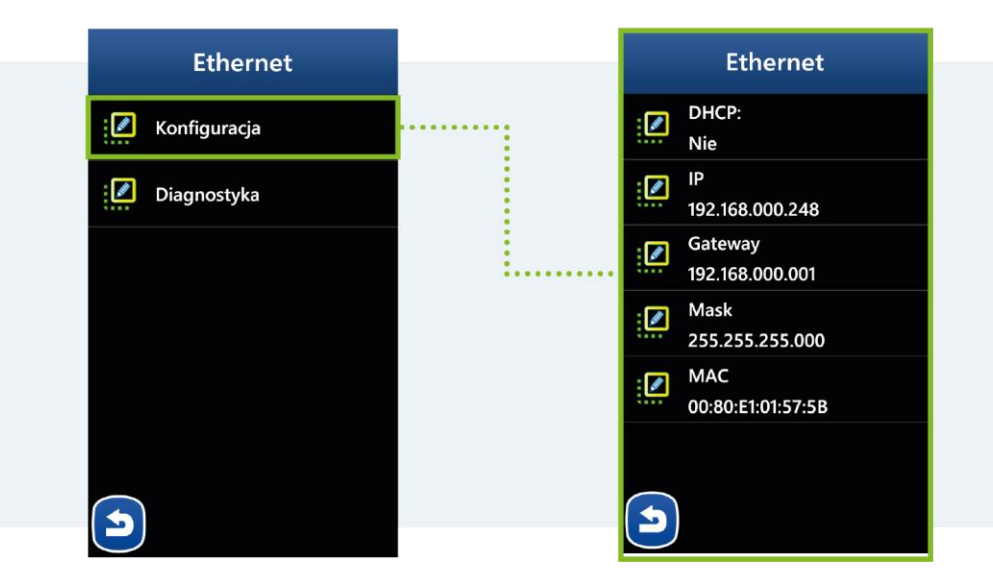

#### **MIKSTER SP. Z O.O.** Wojkowicka 21,

41-250 Czeladź

[info@mikster.pl](mailto:info@mikster.pl) [www.mikster.eu](http://www.mikster.eu/) +4832 763 77 77

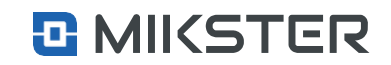

Menu |Funkcje serwisowe |Serwis |Sieć | DHCP

## <span id="page-61-0"></span>**9.7.3.2.** Ustawienia DHCP

Wybór pola **DHCP** powodujewyświetlenie na ekranie widoku następujących funkcji:

Pole wpisania usługi serwera DHCP w celu przydzielenia adresów IP.

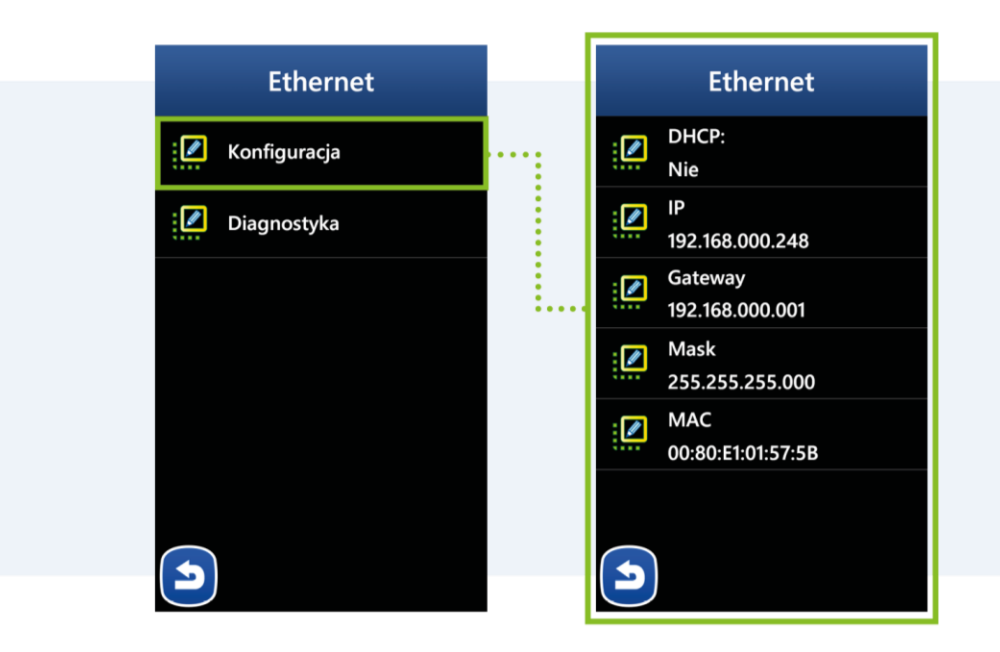

**MIKSTER SP. Z O.O.** Wojkowicka 21, 41-250 Czeladź

[info@mikster.pl](mailto:info@mikster.pl) [www.mikster.eu](http://www.mikster.eu/) +4832 763 77 77

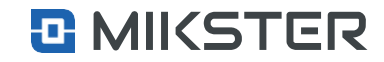

indu IMAX700 Wersja: v1.1(2.116)

Menu |Funkcje serwisowe |Serwis |Sieć | IP

## <span id="page-62-0"></span>**9.7.3.3.** Ustawienia sieci "IP"

Wybór pola **IP** powoduje wyświetlenie na ekranie widoku następujących funkcji:

Pole wpisania adresu sieciowego IP.

192.168.000.248 **Ethernet** DHCP: ا ∕ Nie IP ا ∕ 192.168.000.248 192.168.000.248 Gateway Ø 192.168.000.001  $\overline{2}$  $3<sup>2</sup>$  $1$ Mask  $\overline{\mathbb{Z}}$ . . . . . . . . . . . 255.255.255.000  $5<sup>1</sup>$ 6  $\overline{\mathbf{A}}$ **MAC**  $\sqrt{2}$  $\overline{7}$  $\overline{8}$  $\overline{q}$ 00:80:E1:01:57:5B  $\overline{0}$  $\bullet$  $\bullet$  $\blacktriangledown$ 

Menu |Funkcje serwisowe |Serwis |Sieć | Gateway

## <span id="page-62-1"></span>**9.7.3.4.** Ustawienia sieci "Gateway"

Wybór pola **Gateway** powoduje wyświetlenie na ekranie widoku następujących funkcji:

Pole wpisania adresu bramy lokalnej sieci.

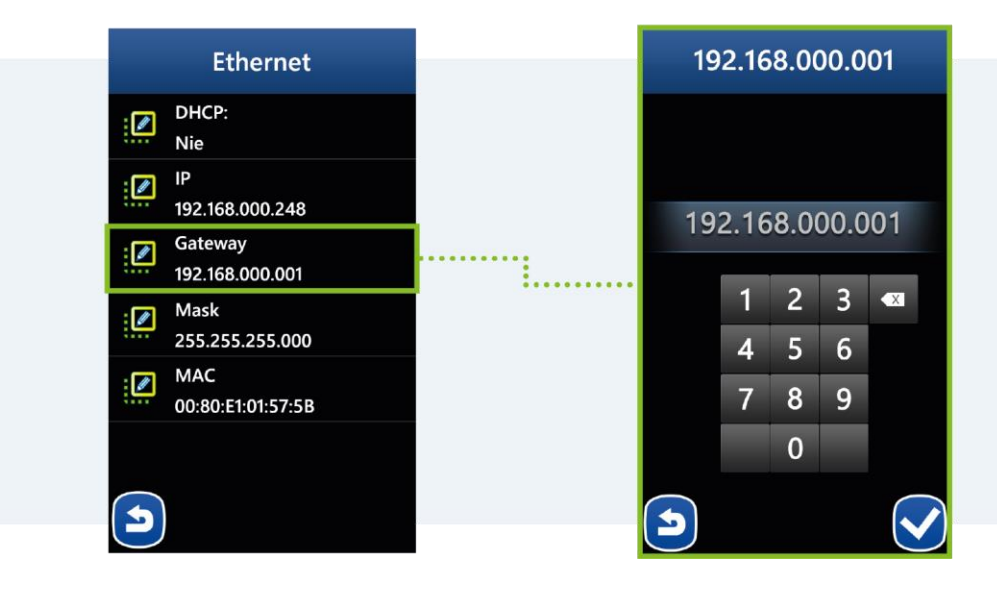

#### **MIKSTER SP. Z O.O.** Wojkowicka 21, 41-250 Czeladź

[info@mikster.pl](mailto:info@mikster.pl) [www.mikster.eu](http://www.mikster.eu/) +4832 763 77 77

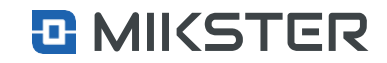

Menu | Funkcje serwisowe | Serwis | Sieć | Mask

## <span id="page-63-0"></span>9.7.3.5. Ustawienia sieci "Mask"

Wybór pola **Mask** powoduje wyświetlenie na ekranie widoku następujących funkcji:

Pole wpisania maski używanej w sieci.

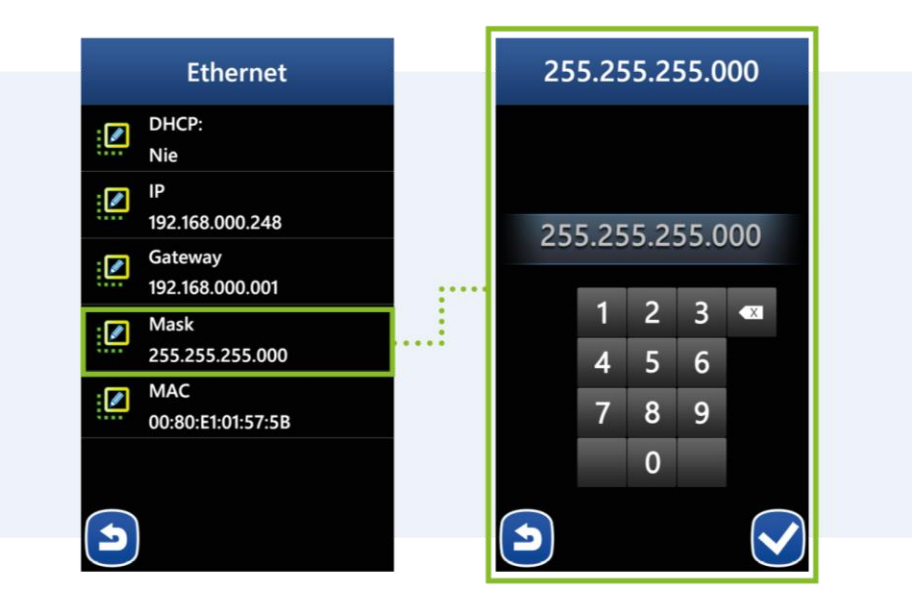

Menu |Funkcje serwisowe |Serwis |Sieć | MAC

## <span id="page-63-1"></span>9.7.3.6. Ustawienia sieci "MAC"

AdresMAC sterownika.Pole**MAC** jest nieedytowalne.

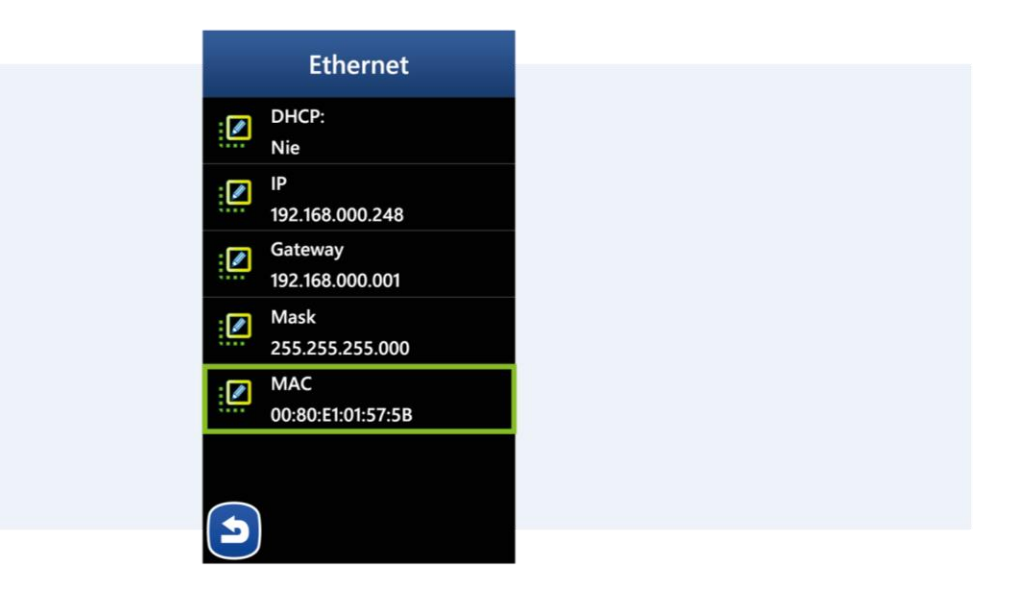

#### **MIKSTER SP. Z O.O.** Wojkowicka 21, 41-250 Czeladź

[info@mikster.pl](mailto:info@mikster.pl) [www.mikster.eu](http://www.mikster.eu/) +4832 763 77 77

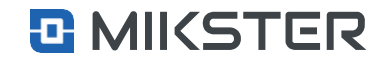

#### indu IMAX700 Wersja: v1.1(2.116)

Menu |Funkcje serwisowe |Serwis |Sieć | Diagnostyka

## <span id="page-64-0"></span>**9.7.3.7.** Diagnostyka sieci

Wybór pola **Diagnostyka** sieci powodujewyświetlenie na ekraniewidoku następujących funkcji:

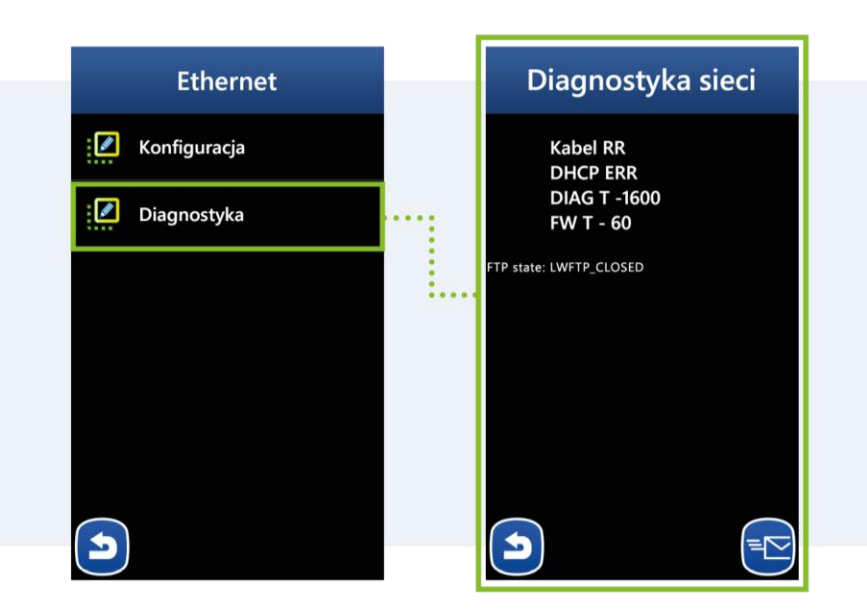

Menu | Funkcje serwisowe | Serwis | Diagnostyka

## <span id="page-64-1"></span>**9.7.4.** Diagnostyka

Wybór pola **Diagnostyka** powoduje wyświetlenie na ekranie widoku następujących funkcji:

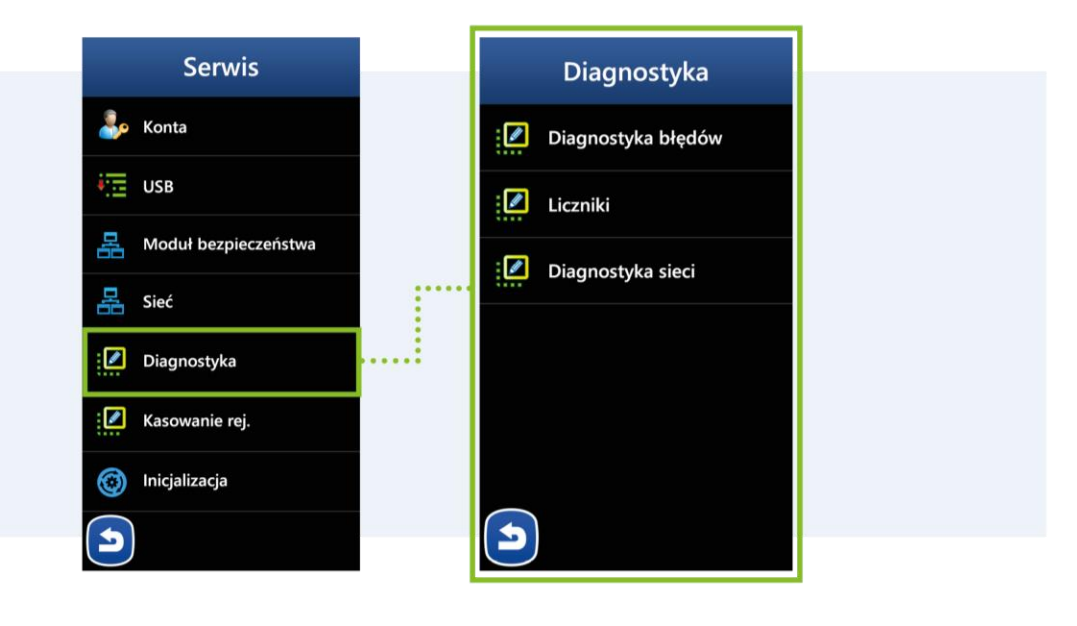

#### **MIKSTER SP. Z O.O.** Wojkowicka 21, 41-250 Czeladź

[info@mikster.pl](mailto:info@mikster.pl) [www.mikster.eu](http://www.mikster.eu/) +4832 763 77 77

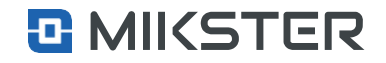

Menu |Funkcje serwisowe | Serwis | Diagnostyka | Diagnostyka błędów

## <span id="page-65-0"></span>**9.7.4.1.** Diagnostyka błędów

Wybór pola**Diagnostykabłędów**powodujewyświetleniena ekranie widoku następujących funkcji:

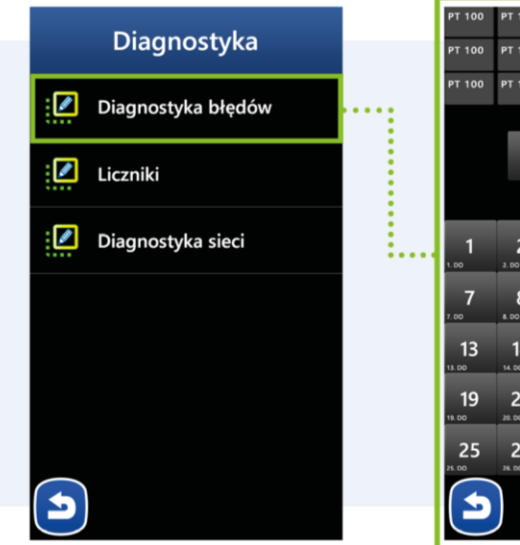

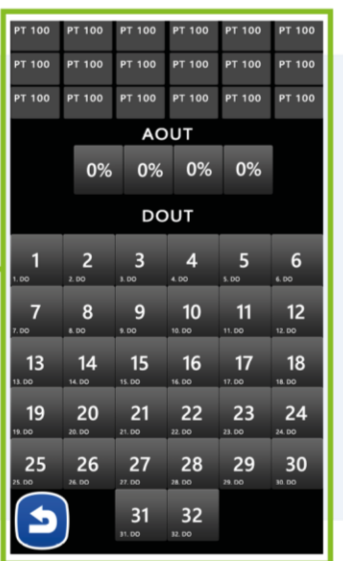

Menu | Funkcje serwisowe | Serwis | Diagnostyka | Liczniki

## <span id="page-65-1"></span>**9.7.4.2.** Diagnostyka liczników

Wybór pola**Diagnostyka liczników** powodujewyświetlenie naekranie widoku następujących funkcji:

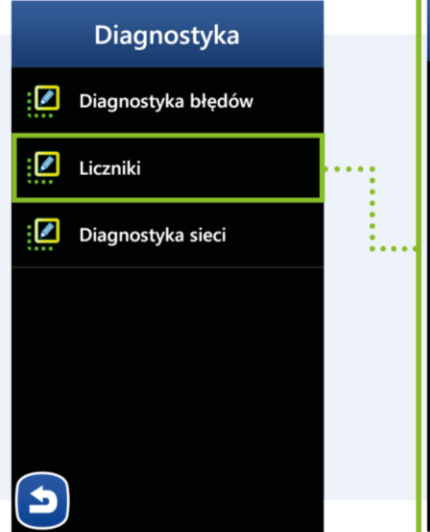

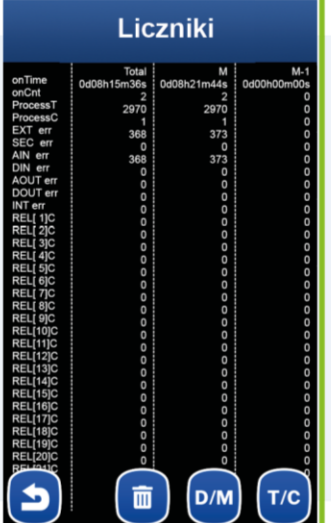

#### **MIKSTER SP. Z O.O.** Wojkowicka 21,

41-250 Czeladź

[info@mikster.pl](mailto:info@mikster.pl) [www.mikster.eu](http://www.mikster.eu/) +4832 763 77 77

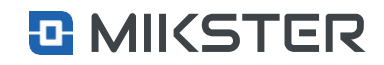

Menu | Funkcje serwisowe | Serwis | Kasowanie rejestrów

## <span id="page-66-0"></span>**9.7.5.** Kasowanie rejestracji (Hasło serwisanta)

Wybór pola **Kasowanie rejestrów** powoduje wyświetlenie na ekranie widoku następujących funkcji:

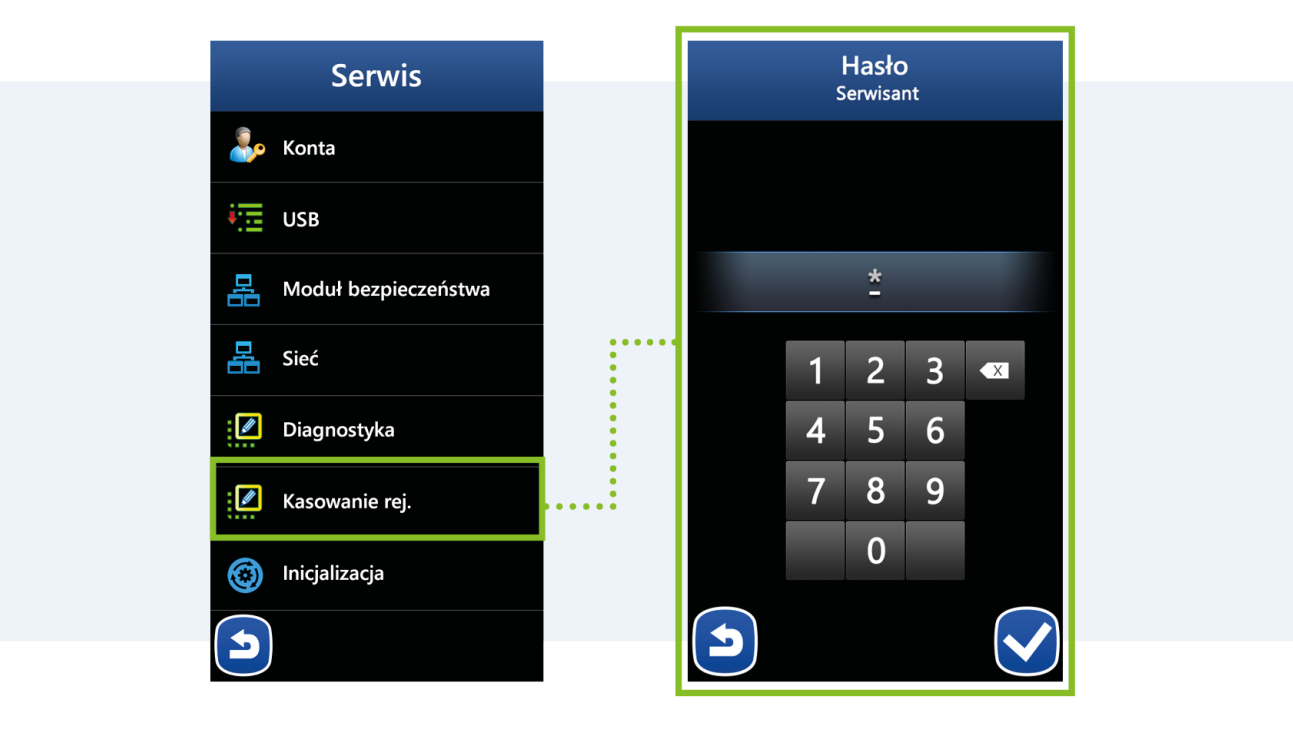

#### **MIKSTER SP. Z O.O.** Wojkowicka 21,

41-250 Czeladź

[info@mikster.pl](mailto:info@mikster.pl) [www.mikster.eu](http://www.mikster.eu/) +4832 763 77 77

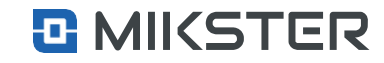

Menu| Funkcje serwisowe | Serwis | Inicjalizacja

## <span id="page-67-0"></span>**9.7.6.** Inicjalizacja (Hasło serwisanta)

Wybór pola **Inicjalizacja**powodujewyświetlenie naekranie widoku następujących funkcji:

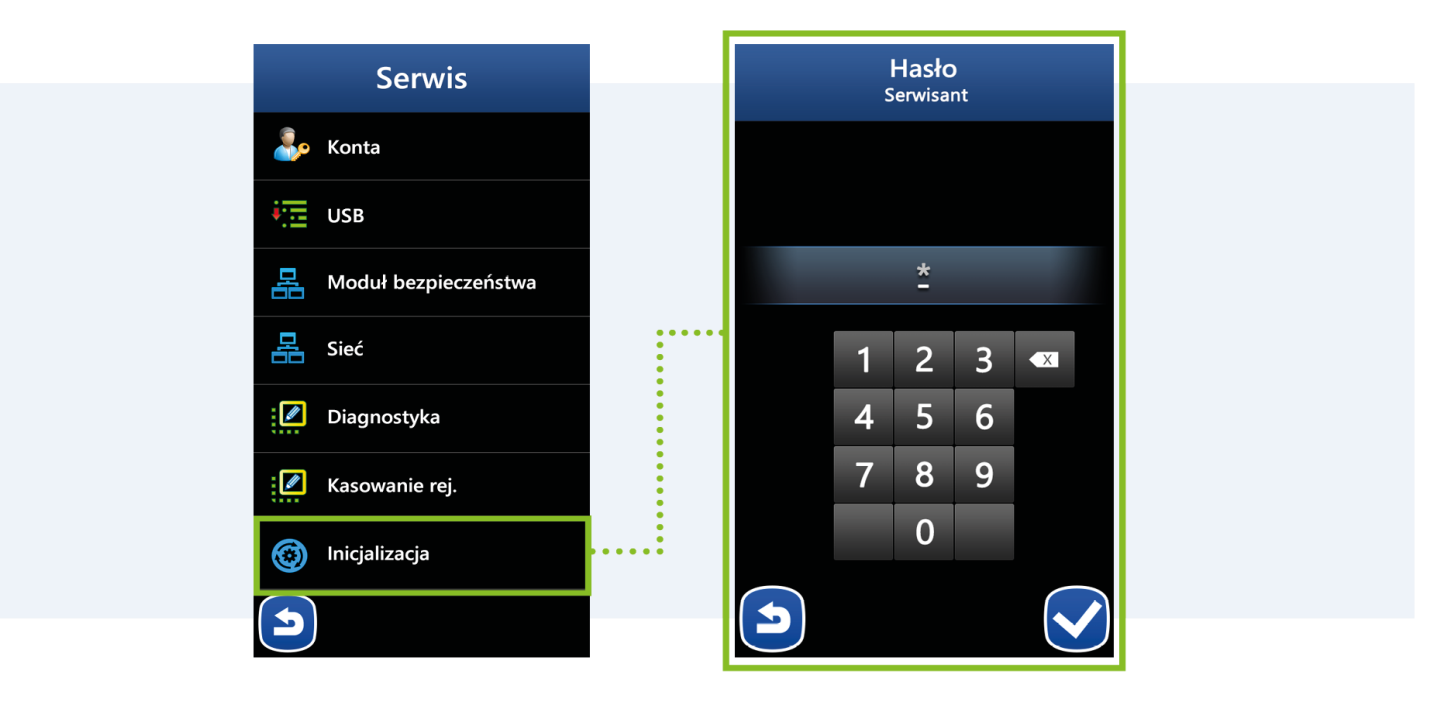

#### **MIKSTER SP. Z O.O.** Wojkowicka 21,

41-250 Czeladź

[info@mikster.pl](mailto:info@mikster.pl) [www.mikster.eu](http://www.mikster.eu/) +4832 763 77 77

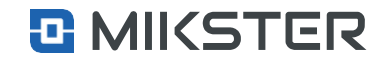

## <span id="page-68-0"></span>**10. TabelaWarunków końca**

Tabela warunków, po którego osiągnięciu, następuje zakończenie realizowanego kroku.

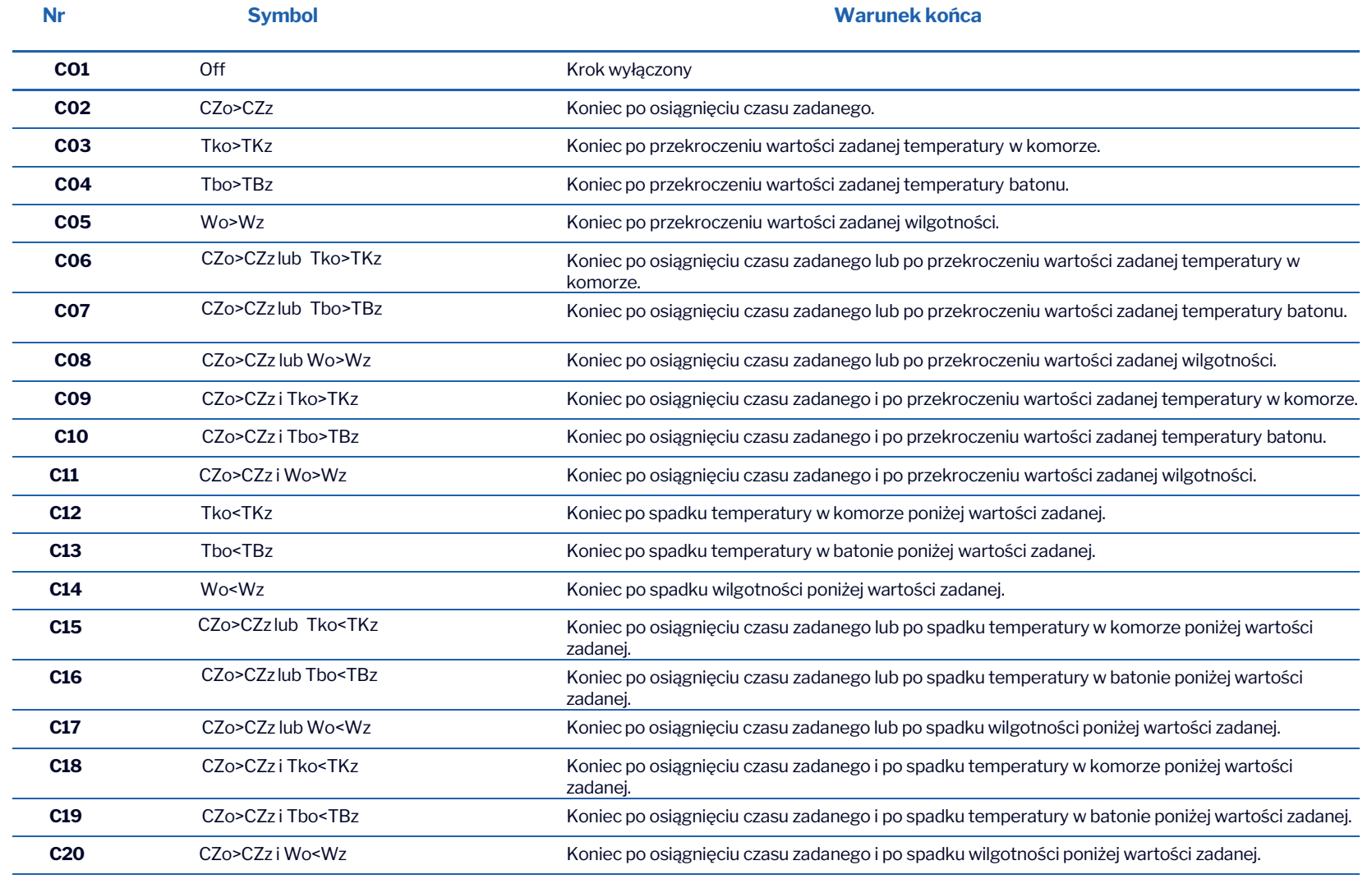

### Wojkowicka 21, 41-250 Czeladź

**MIKSTER SP. Z 0.0. CONSERVING CONSTRUCTS** info@mikster.pl [info@mikster.pl](mailto:info@mikster.pl) [www.mikster.eu](http://www.mikster.eu/) +4832 763 77 77 ojkowicka 21, **Coniec po osięgnie zadanego.** W www.mikster.eu czasu zadanego. REGON: 273545050

VATID:PL9542113188

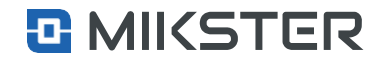

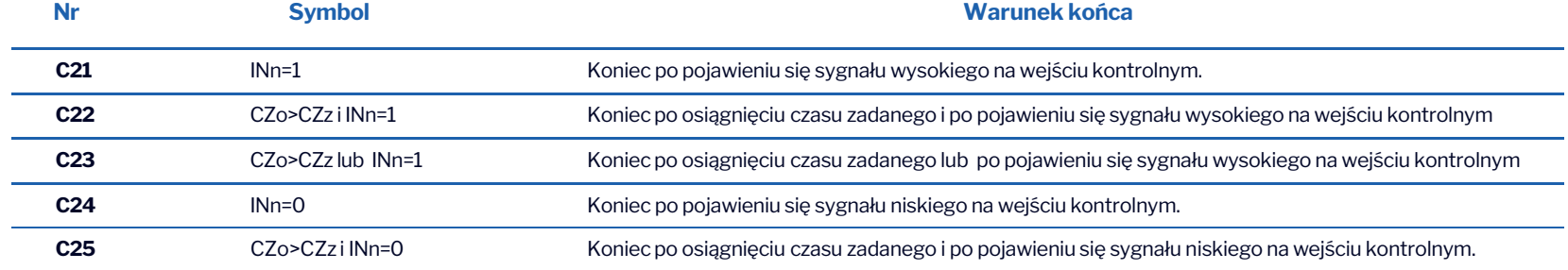

**MIKSTER SP. Z O.O.** Wojkowicka 21,

41-250 Czeladź

[info@mikster.pl](mailto:info@mikster.pl) [www.mikster.eu](http://www.mikster.eu/) +4832 763 77 77

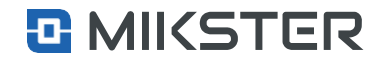